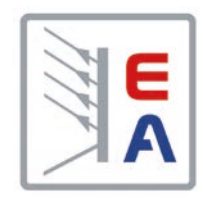

# **Operating Manual**

# **EL 9000 B Electronic DC Load**

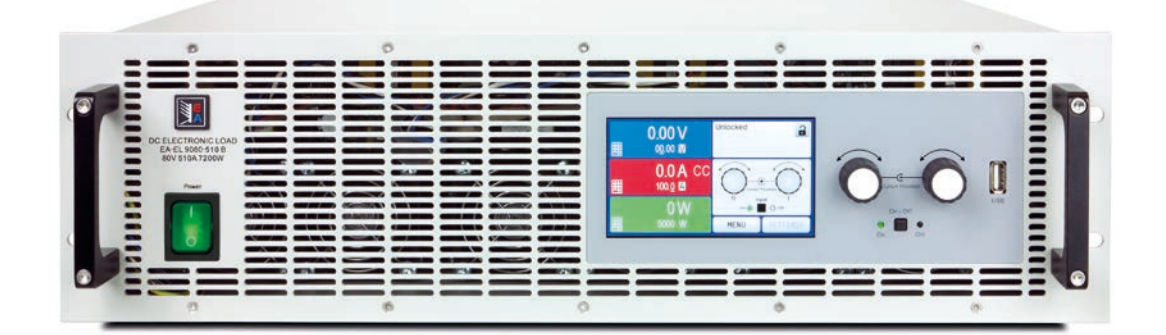

Attention! This document is only valid for devices with firmwares "KE: 2.27" or "KE: 2.10" (GPIB), "HMI: 2.16" and "DR: 1.6.6" or higher. For availability of updates for your device check our website or contact us.

Doc ID: EL9BEN Revision: 09 Date: 08/2019

 $C \in$ 

Elektro-Automatik

 $\blacktriangleleft$ 

# TABLE OF CONTENTS

# **1** [GENERAL](#page-4-0)

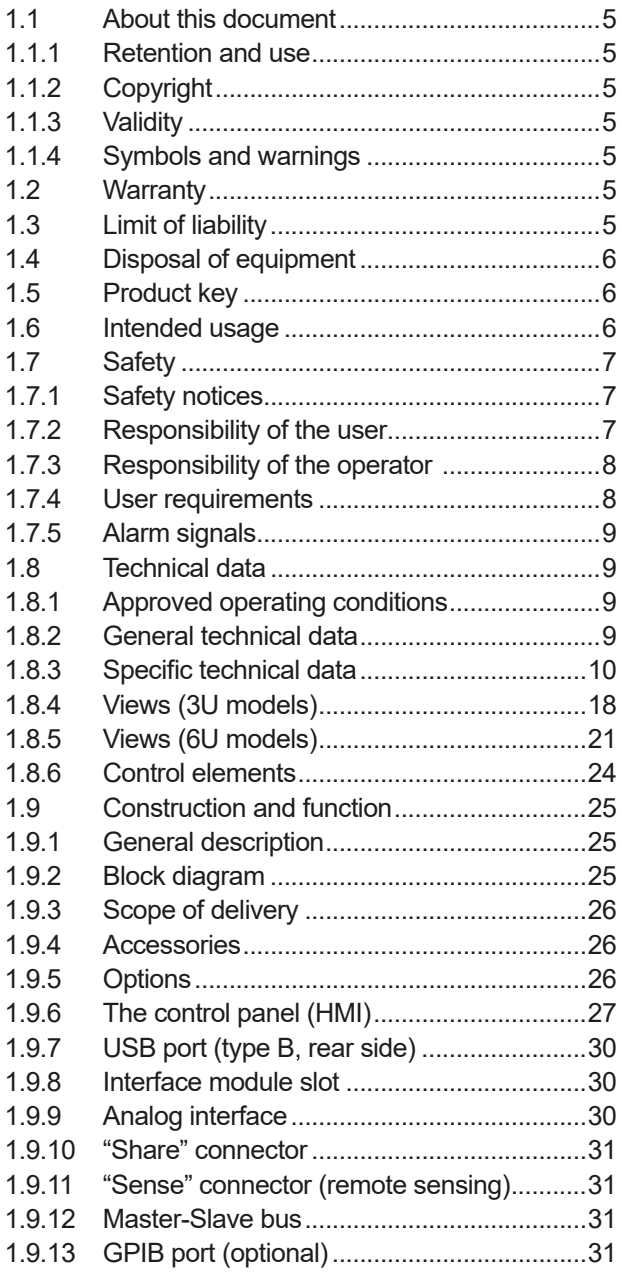

# **2** [INSTALLATION &](#page-31-0)  **[COMMISSIONING](#page-31-0)**

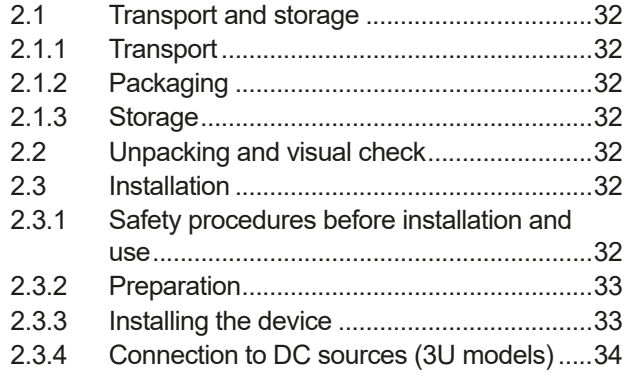

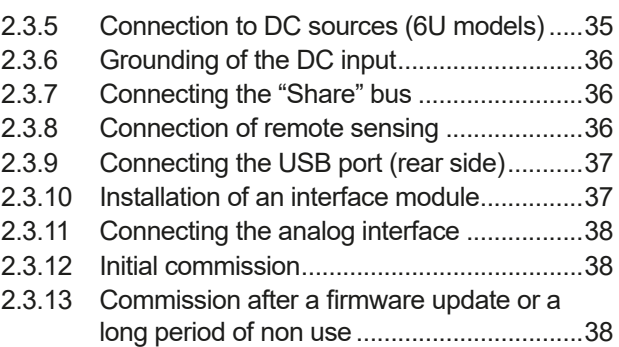

# **3** [OPERATION AND APPLICATION](#page-38-0)

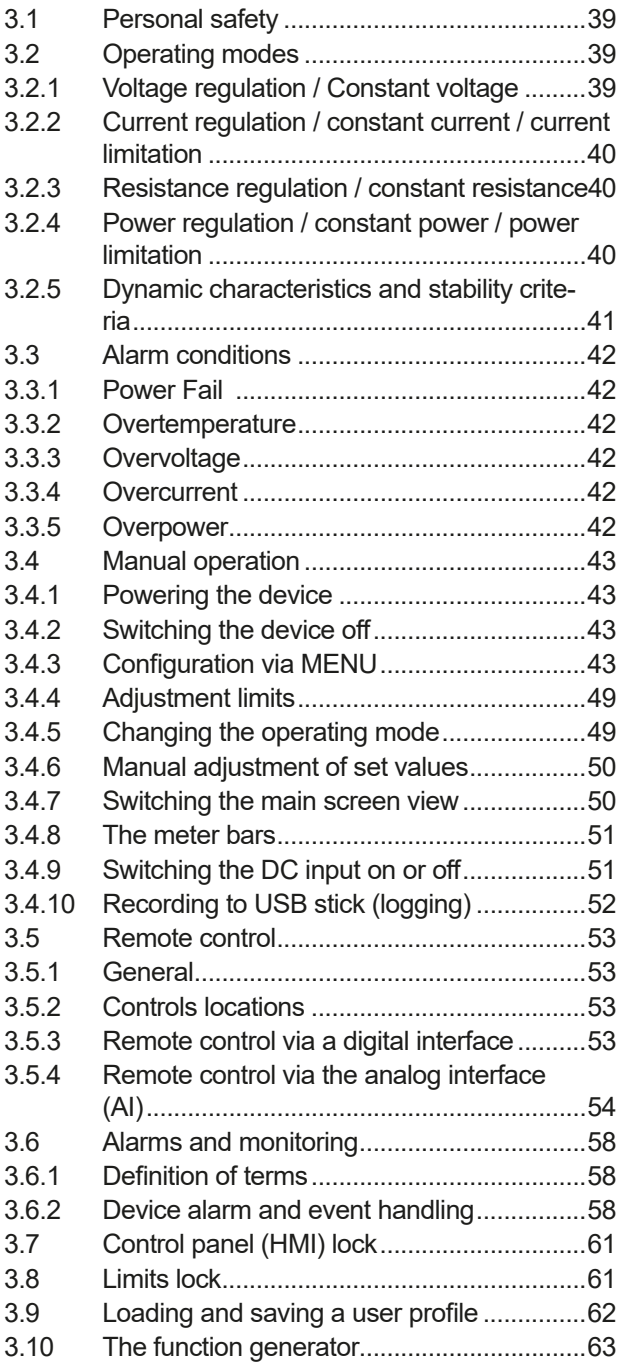

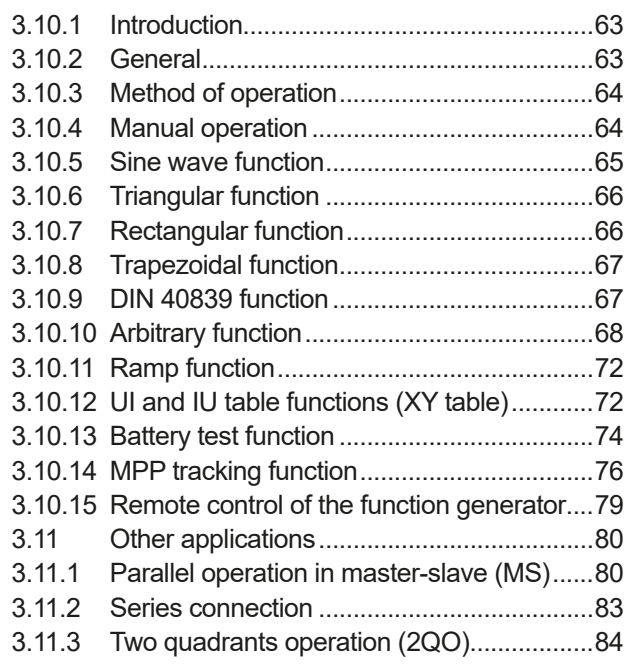

# **4** [SERVICE AND MAINTENANCE](#page-85-0)

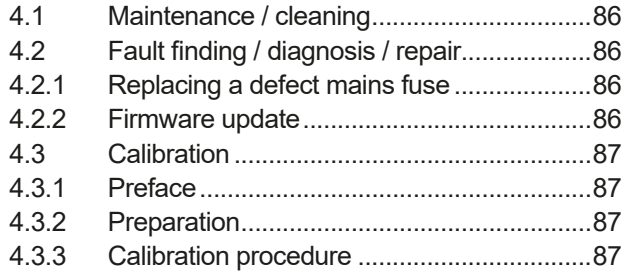

# **5** [CONTACT AND SUPPORT](#page-88-0)

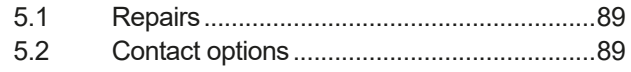

#### <span id="page-4-0"></span>**1. General**

#### **1.1 About this document**

#### **1.1.1 Retention and use**

This document is meant to be kept in the vicinity of the equipment for future reference and explanation of the operation of the device. This document is also meant to be delivered and kept with the equipment in case of change of location and/or user.

#### **1.1.2 Copyright**

Reprinting, copying, also partially, usage for other purposes as foreseen of this manual are forbidden and breach may lead to legal process.

#### **1.1.3 Validity**

This manual is valid for the following equipment, including derived variants.

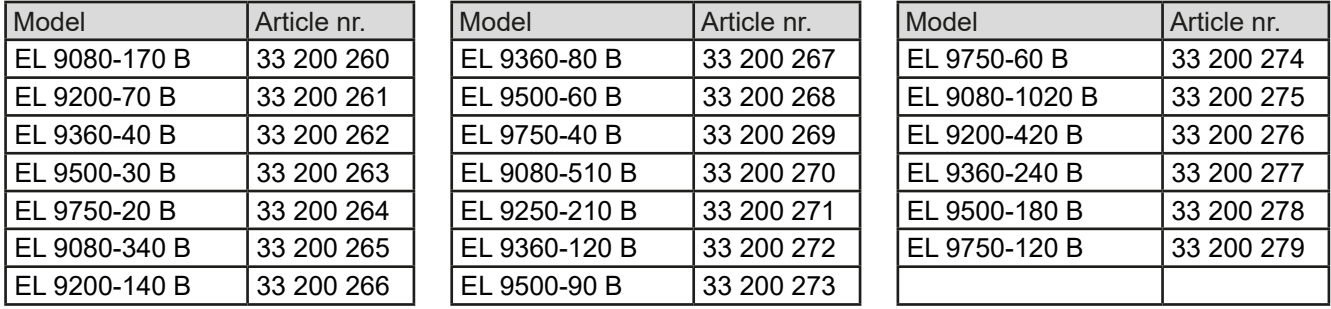

#### **1.1.4 Symbols and warnings**

Warning and safety notices as well as general notices in this document are shown in a box with a symbol as follows:

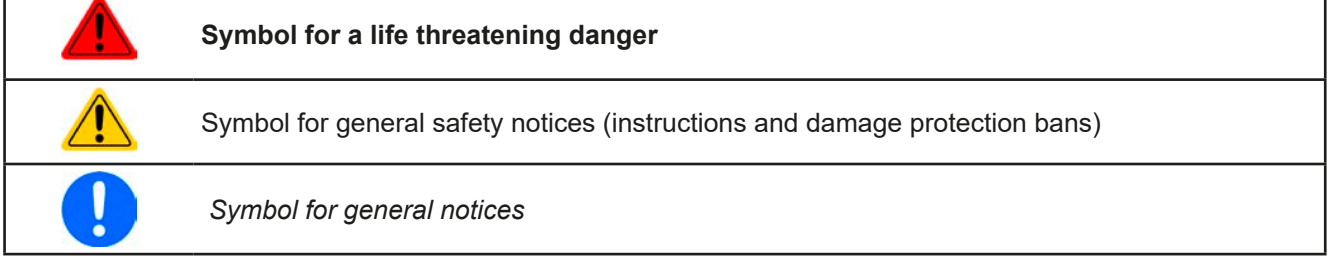

#### **1.2 Warranty**

EA Elektro-Automatik guarantees the functional competence of the device within the stated performance parameters. The warranty period begins with the delivery of free from defects equipment.

Terms of guarantee are included in the general terms and conditions of EA Elektro-Automatik.

#### **1.3 Limit of liability**

All statements and instructions in this manual are based on current norms and regulations, up-to-date technology and our long term knowledge and experience. EA Elektro-Automatik accepts no liability for losses due to:

- • Usage for purposes other than defined
- Use by untrained personnel
- Rebuilding by the customer
- • Technical changes
- Use of unauthorized spare parts

The actual delivered device(s) may differ from the explanations and diagrams given here due to latest technical changes or due to customized models with the inclusion of additionally ordered options.

#### <span id="page-5-0"></span>**1.4 Disposal of equipment**

A piece of equipment which is intended for disposal must, according to European laws and regulations (ElektroG, WEEE) be returned to EA Elektro-Automatik for scrapping, unless the person operating the piece of equipment or another, delegated person is conducting the disposal. Our equipment falls under these regulations and is accordingly marked with the following symbol:

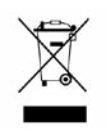

#### **1.5 Product key**

Decoding of the product description on the label, using an example:

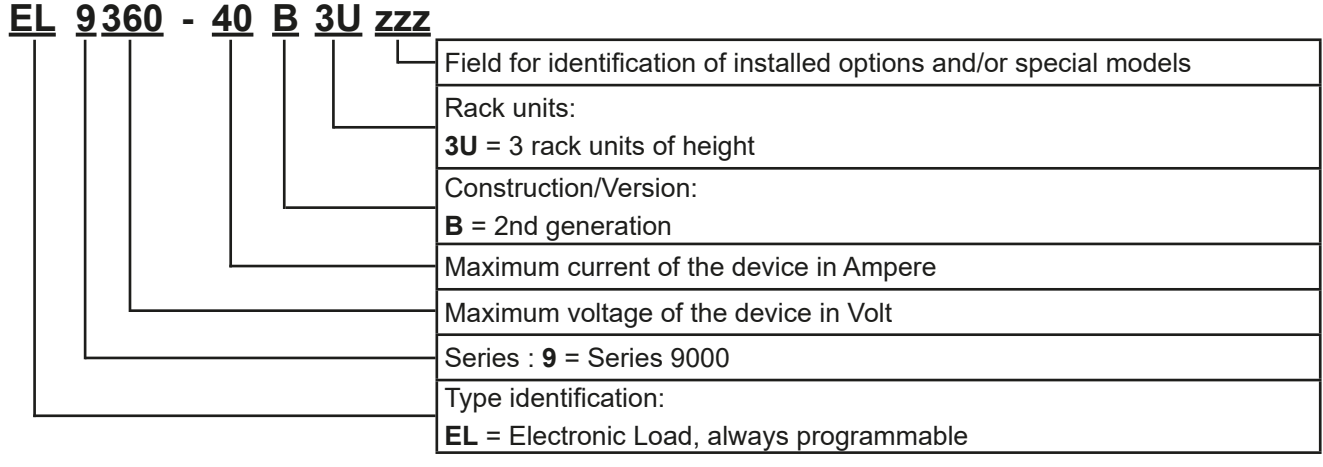

Ţ

*Special models are always derived from standard models and can vary in input voltage and current from those given.*

#### **1.6 Intended usage**

The equipment is intended to be used, if a power supply or battery charger, only as a variable voltage and current source, or, if an electronic load, only as a variable current sink.

Typical application for a power supply is DC supply to any relevant user, for a battery charger the charging of various battery types and for electronic loads the replacement of Ohm resistance by an adjustable DC current sink in order to load relevant voltage and current sources of any type.

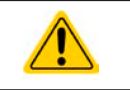

• Claims of any sort due to damage caused by wrong usage will not be accepted.

• All damage caused by wrong usage is solely the responsibility of the operator.

#### <span id="page-6-0"></span>**1.7 Safety**

#### **1.7.1 Safety notices**

#### **Mortal danger - Hazardous voltage**

• **Electrical equipment operation means that some parts will be under dangerous voltage. Therefore all parts under voltage must be covered!**

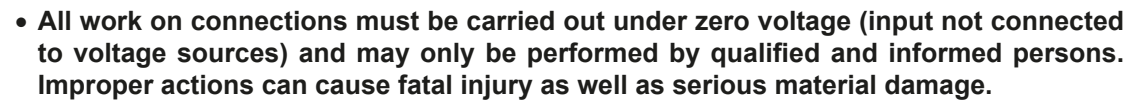

- • **Never touch cables or connectors directly after unplugging from mains supply as the danger of electric shock remains.**
- • **There can be dangerous potential between DC minus to PE or DC plus to PE due to charged X capacitors, even if the device is switched off and disconnected from an external source. The potential either only discharges very slowly or not at all.**

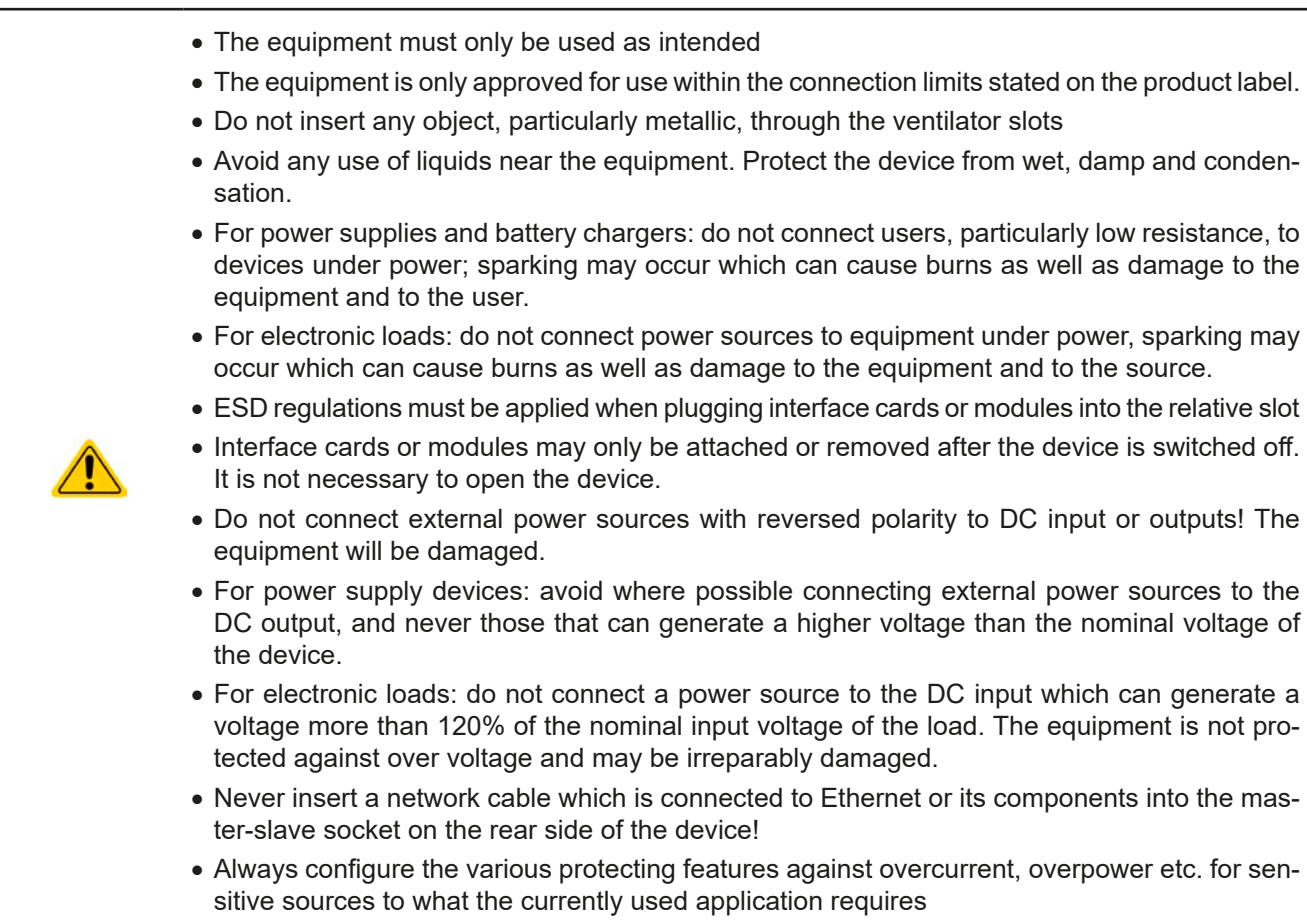

#### **1.7.2 Responsibility of the user**

The equipment is in industrial operation. Therefore the operators are governed by the legal safety regulations. Alongside the warning and safety notices in this manual the relevant safety, accident prevention and environmental regulations must also be applied. In particular the users of the equipment:

- must be informed of the relevant job safety requirements
- must work to the defined responsibilities for operation, maintenance and cleaning of the equipment
- before starting work must have read and understood the operating manual
- must use the designated and recommended safety equipment.

Furthermore, anyone working with the equipment is responsible for ensuring that the device is at all times technically fit for use.

#### <span id="page-7-0"></span>**1.7.3 Responsibility of the operator**

Operator is any natural or legal person who uses the equipment or delegates the usage to a third party, and is responsible during its usage for the safety of the user, other personnel or third parties.

The equipment is in industrial operation. Therefore the operators are governed by the legal safety regulations. Alongside the warning and safety notices in this manual the relevant safety, accident prevention and environmental regulations must also be applied. In particular the operator has to

- be acquainted with the relevant job safety requirements
- identify other possible dangers arising from the specific usage conditions at the work station via a risk assessment
- introduce the necessary steps in the operating procedures for the local conditions
- regularly check that the operating procedures are current
- • update the operating procedures where necessary to reflect changes in regulation, standards or operating conditions.
- • define clearly and unambiguously the responsibilities for operation, maintenance and cleaning of the equipment.
- • ensure that all employees who use the equipment have read and understood the manual. Furthermore the users are to be regularly schooled in working with the equipment and the possible dangers.
- provide all personnel who work with the equipment with the designated and recommended safety equipment Furthermore, the operator is responsible for ensuring that the device is at all times technically fit for use.

#### **1.7.4 User requirements**

Any activity with equipment of this type may only be performed by persons who are able to work correctly and reliably and satisfy the requirements of the job.

- Persons whose reaction capability is negatively influenced by e. g. drugs, alcohol or medication may not operate the equipment.
- Age or job related regulations valid at the operating site must always be applied.

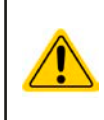

#### **Danger for unqualified users**

Improper operation can cause person or object damage. Only persons who have the necessary training, knowledge and experience may use the equipment.

**Delegated persons** are those who have been properly and demonstrably instructed in their tasks and the attendant dangers.

**Qualified persons** are those who are able through training, knowledge and experience as well as knowledge of the specific details to carry out all the required tasks, identify dangers and avoid personal and other risks.

#### <span id="page-8-0"></span>**1.7.5 Alarm signals**

The equipment offers various possibilities for signaling alarm conditions, however, not for danger situations. The signals may be optical (on the display as text) acoustic (piezo buzzer) or electronic (pin/status output of an analog interface). All alarms will cause the device to switch off the DC input.

The meaning of the signals is as follows:

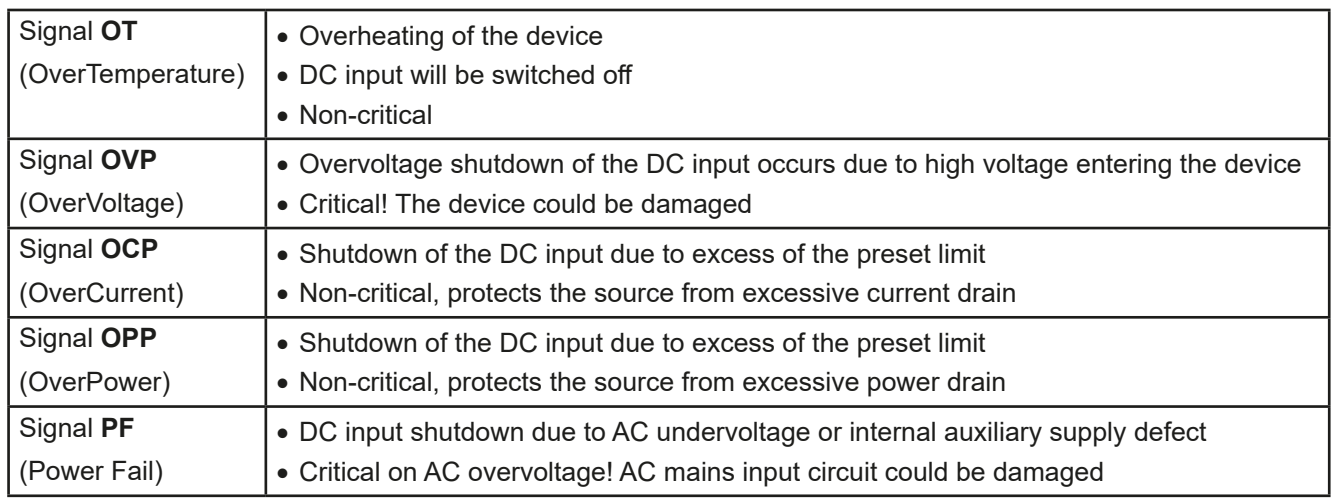

#### **1.8 Technical data**

#### **1.8.1 Approved operating conditions**

- Use only inside buildings with dry rooms
- Ambient temperature 0-50 °C (32..122 °F)
- • Operational altitude: max. 2000 m (1.242 mi) above sea level
- Maximum 80% humidity, not condensing

#### **1.8.2 General technical data**

Display: Color TFT touch screen with gorilla glass, 4.3", 480pt x 272pt, capacitive

Controls: 2 rotary knobs with pushbutton functions, 1 button

The nominal values for the device determine the maximum adjustable ranges.

#### <span id="page-9-1"></span><span id="page-9-0"></span>**1.8.3 Specific technical data**

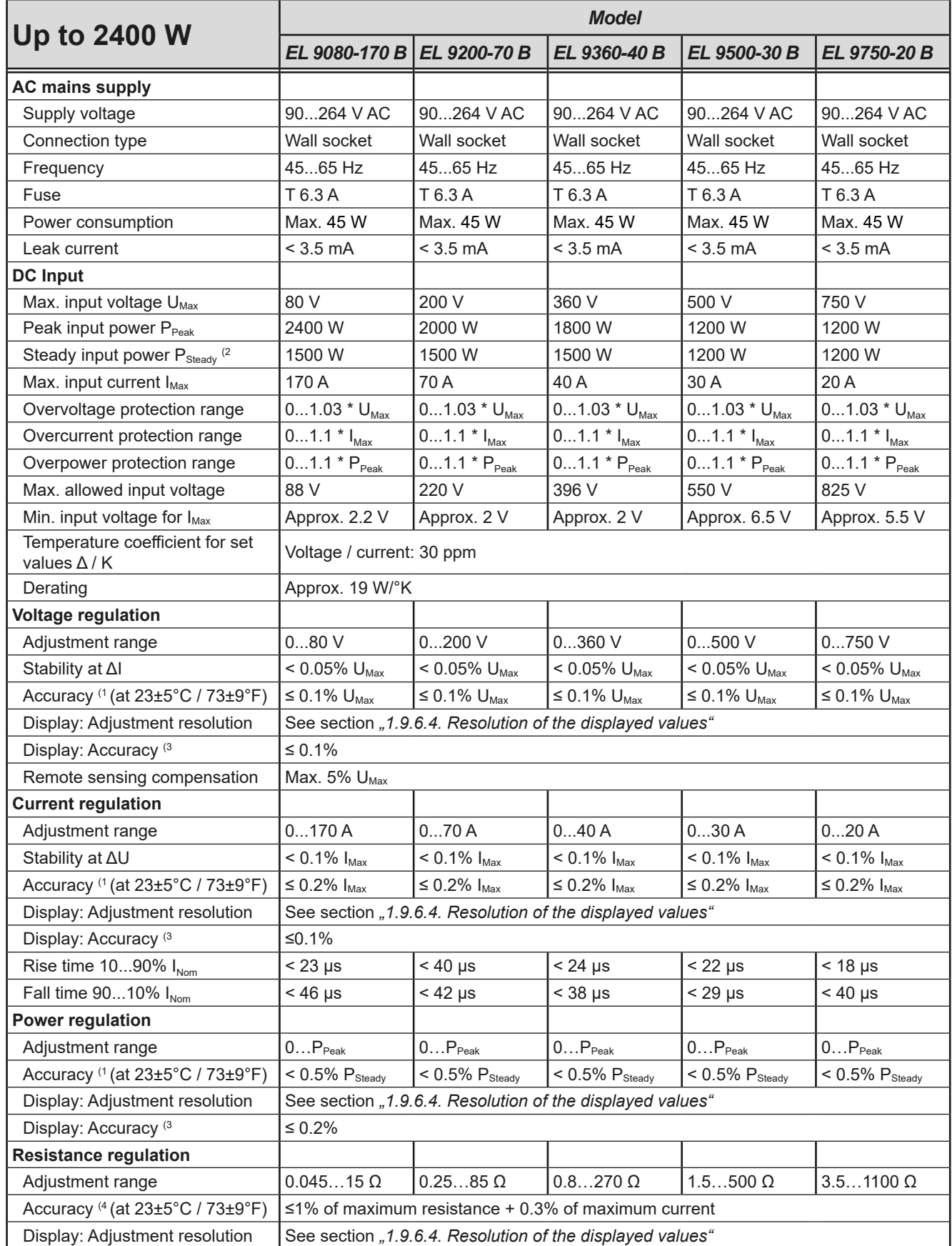

(1 In relation to a rated values, the accuracy defines the maximum deviation between a set value and the corresponding actual value on the DC input. Example: the 170 A model has min. 0.2% current accuracy, that is 340 mA. When adjusting the current to 10 A, the actual value is allowed to be between 9.66 A and 10.34 A.

(2 At 21°C ambient temperature

(3 The accuracy or max. error of a value on display adds to the error of the actual value on the DC input (4 Includes the accuracy of the display actual value

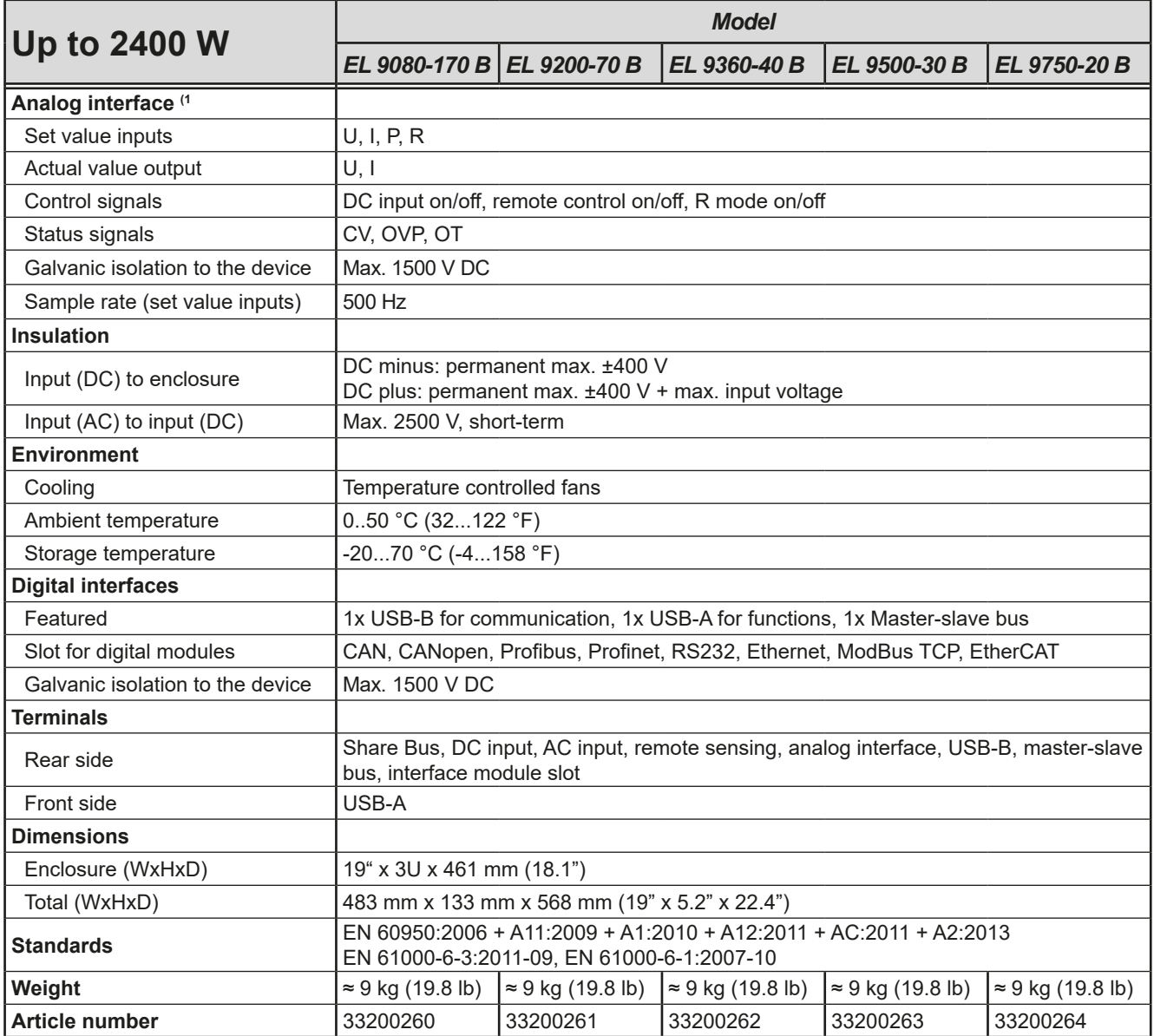

(1 For technical specifications of the analog interface refer to *["3.5.4.4 Analog interface specification" on page 55](#page-54-0)*

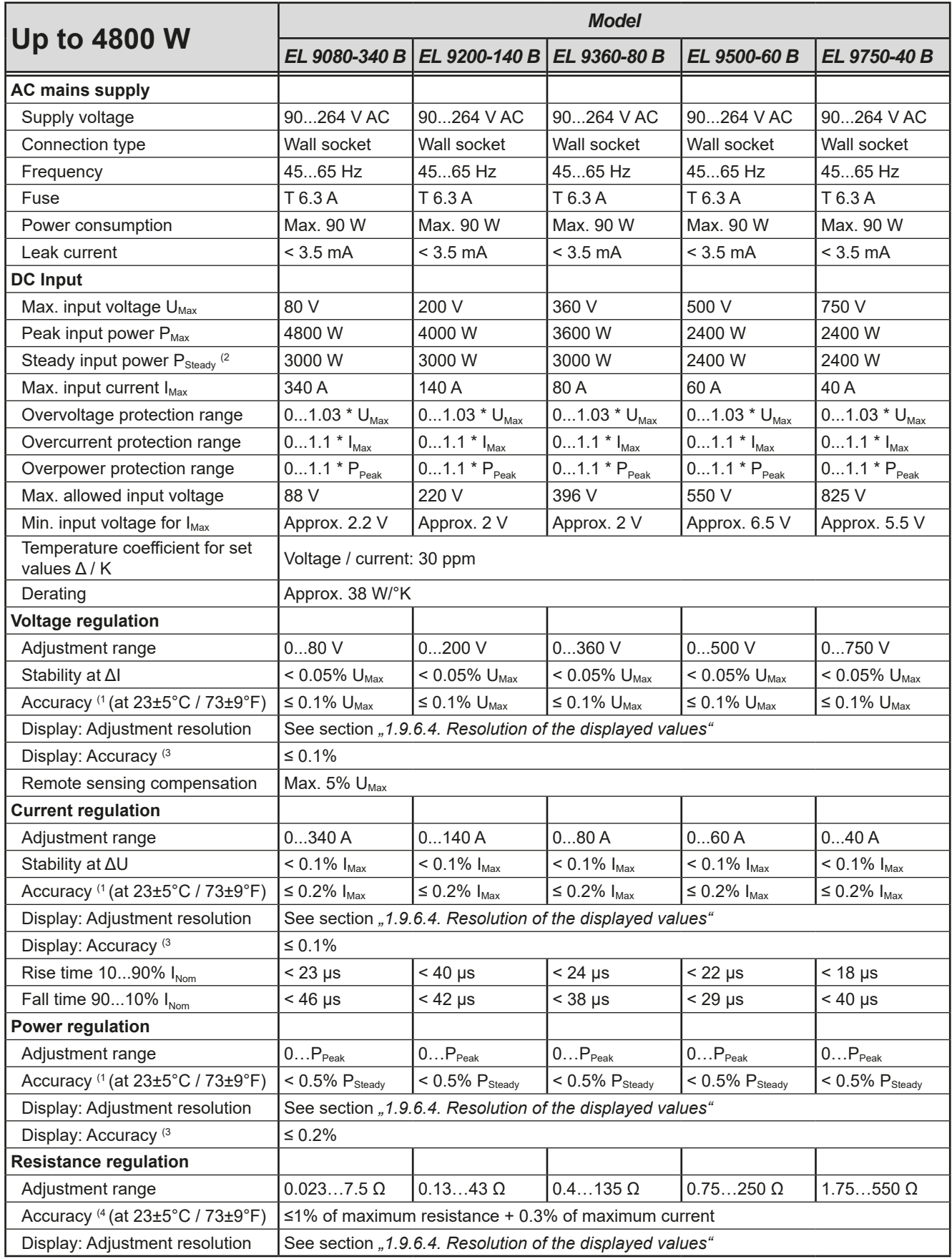

(1 In relation to a rated values, the accuracy defines the maximum deviation between a set value and the corresponding actual value on the DC input. Example: the 170 A model has min. 0.2% current accuracy, that is 340 mA. When adjusting the current to 10 A, the actual value is allowed to be between 9.66 A and 10.34 A.

(2 At 21°C ambient temperature

(3 The accuracy or max. error of a value on display adds to the error of the actual value on the DC input (4 Includes the accuracy of the display actual value

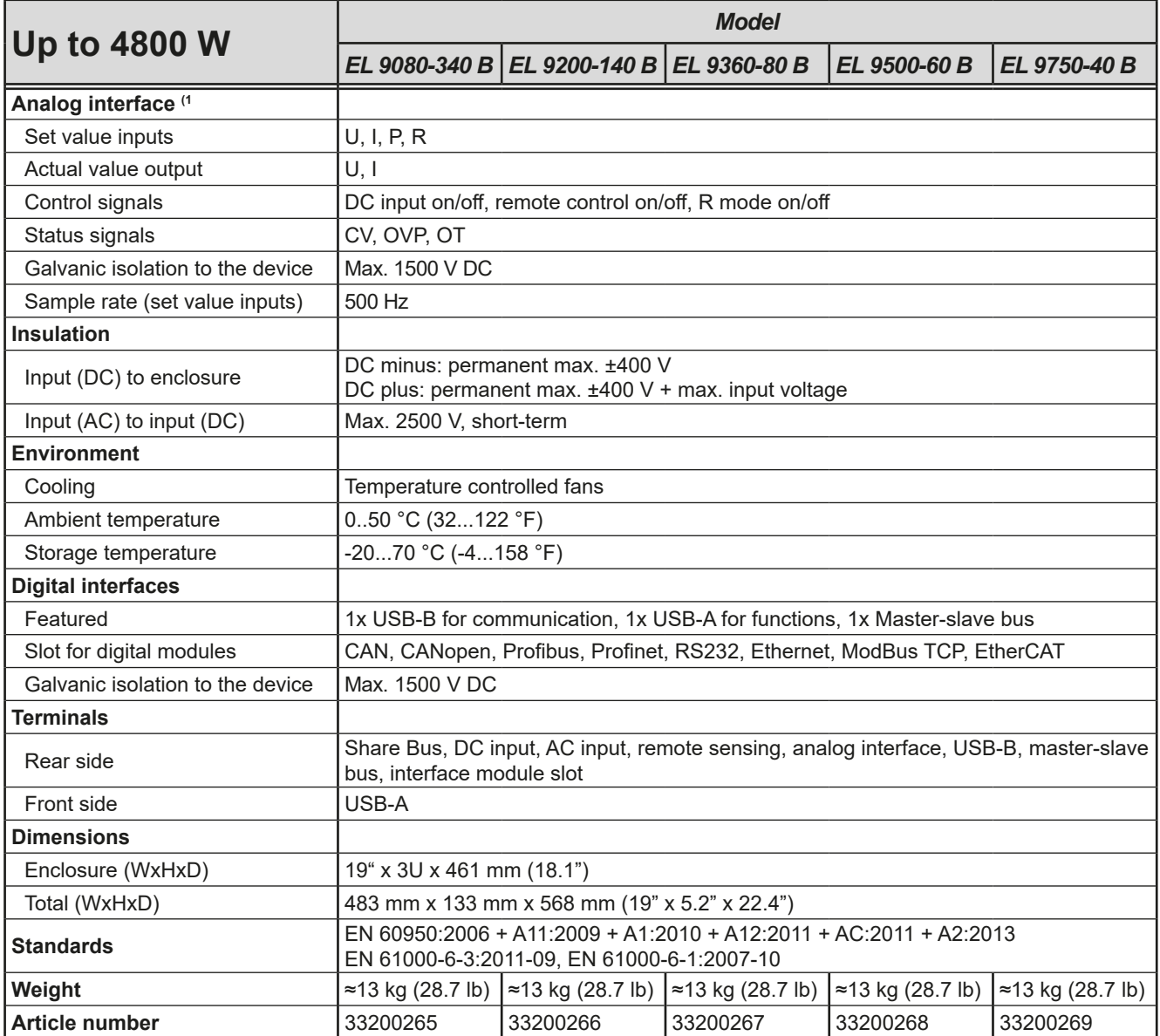

(1 For technical specifications of the analog interface refer to *["3.5.4.4 Analog interface specification" on page 55](#page-54-0)*

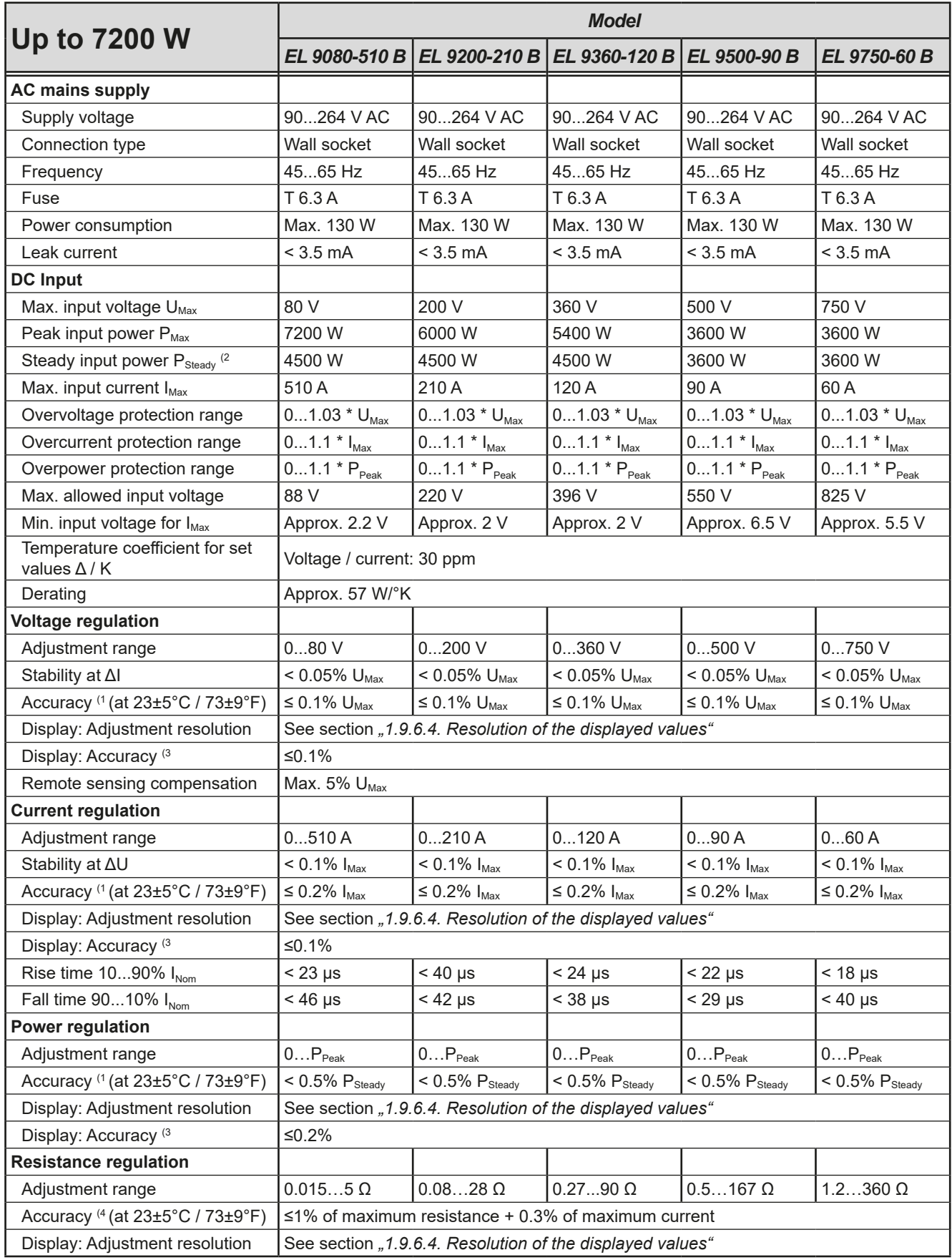

(1 In relation to a rated values, the accuracy defines the maximum deviation between a set value and the corresponding actual value on the DC input. Example: the 170 A model has min. 0.2% current accuracy, that is 340 mA. When adjusting the current to 10 A, the actual value is allowed to be between 9.66 A and 10.34 A.

(2 At 21°C ambient temperature

(3 The accuracy or max. error of a value on display adds to the error of the actual value on the DC input (4 Includes the accuracy of the display actual value

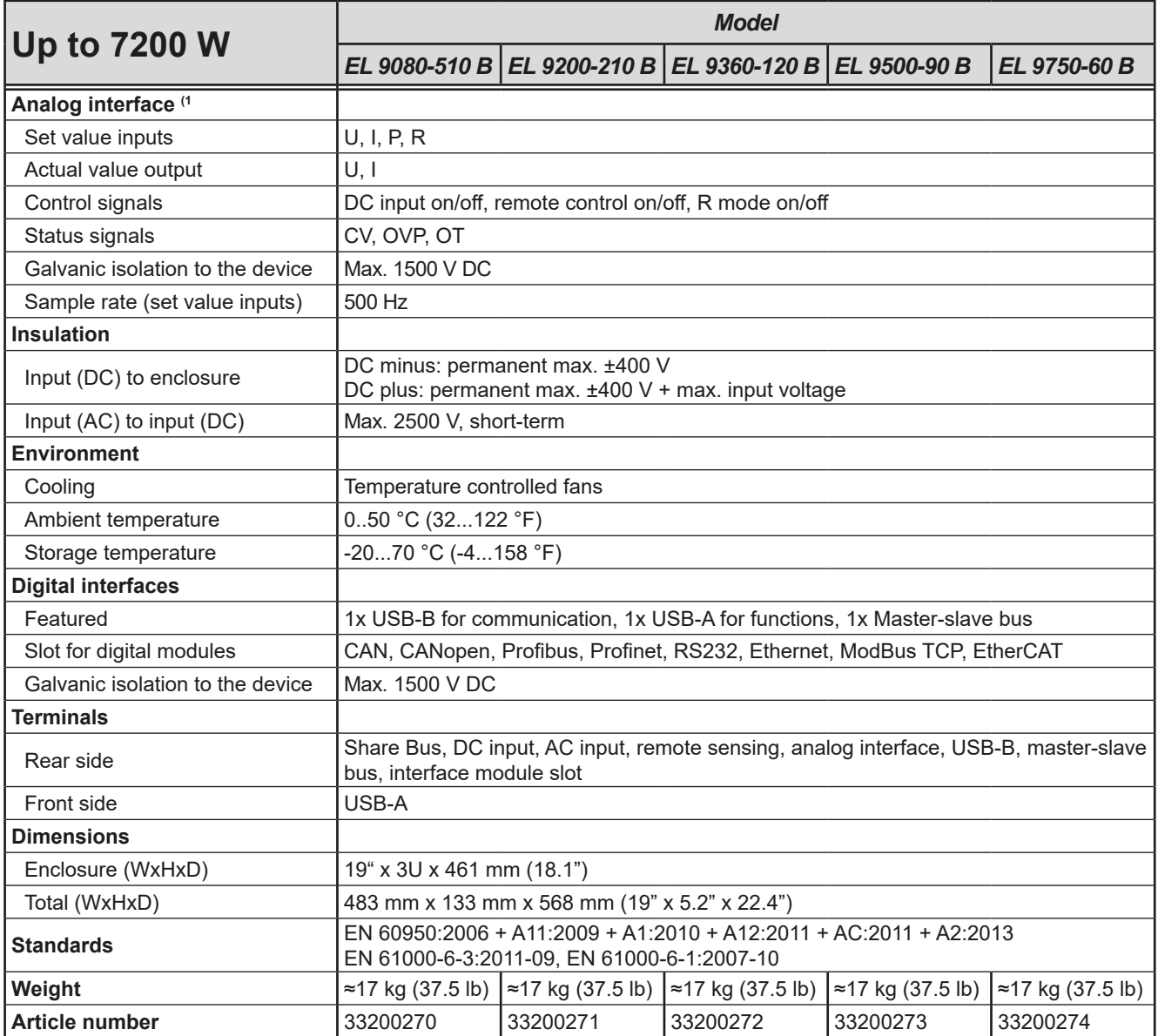

(1 For technical specifications of the analog interface refer to *["3.5.4.4 Analog interface specification" on page 55](#page-54-0)*

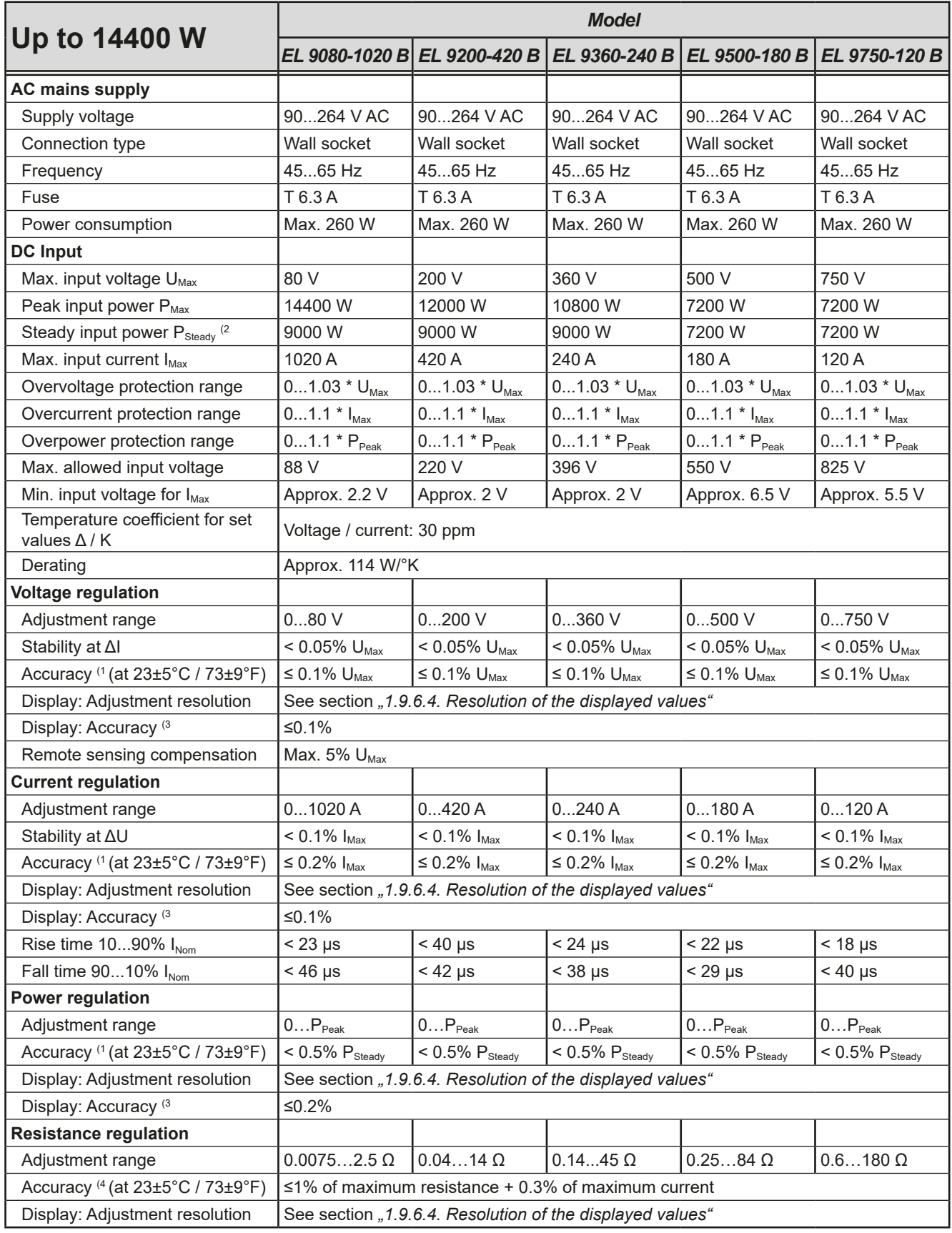

(1 In relation to a rated values, the accuracy defines the maximum deviation between a set value and the corresponding actual value on the DC input. Example: the 1020 A model has min. 0.2% current accuracy, that is 2.04 A. When adjusting the current to 300 A, the actual value is allowed to be between approx 298 A and 302 A.

(2 At 21°C ambient temperature

(3 The accuracy or max. error of a value on display adds to the error of the actual value on the DC input (4 Includes the accuracy of the display actual value

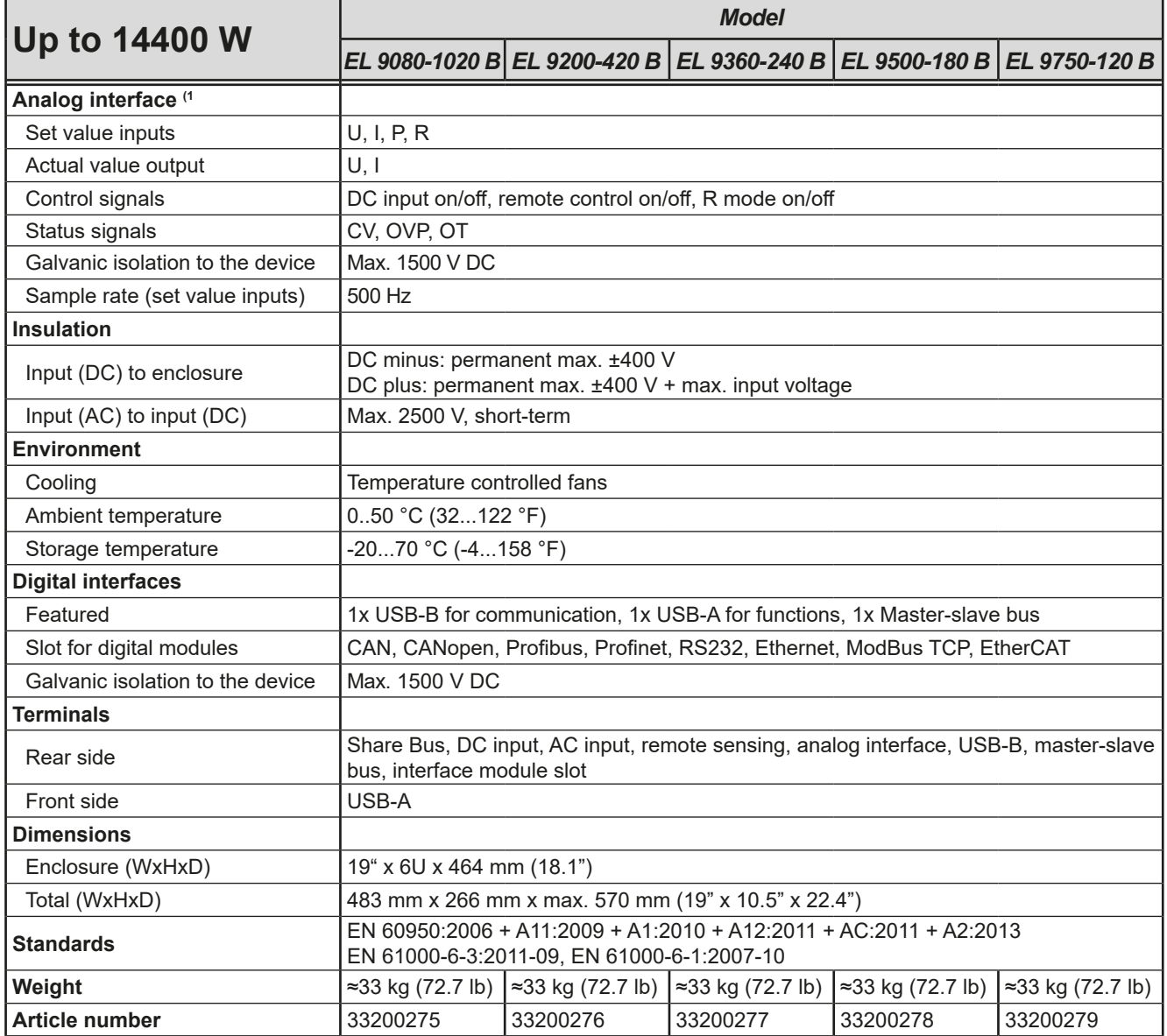

(1 For technical specifications of the analog interface refer to *["3.5.4.4 Analog interface specification" on page 55](#page-54-0)*

<span id="page-17-1"></span><span id="page-17-0"></span>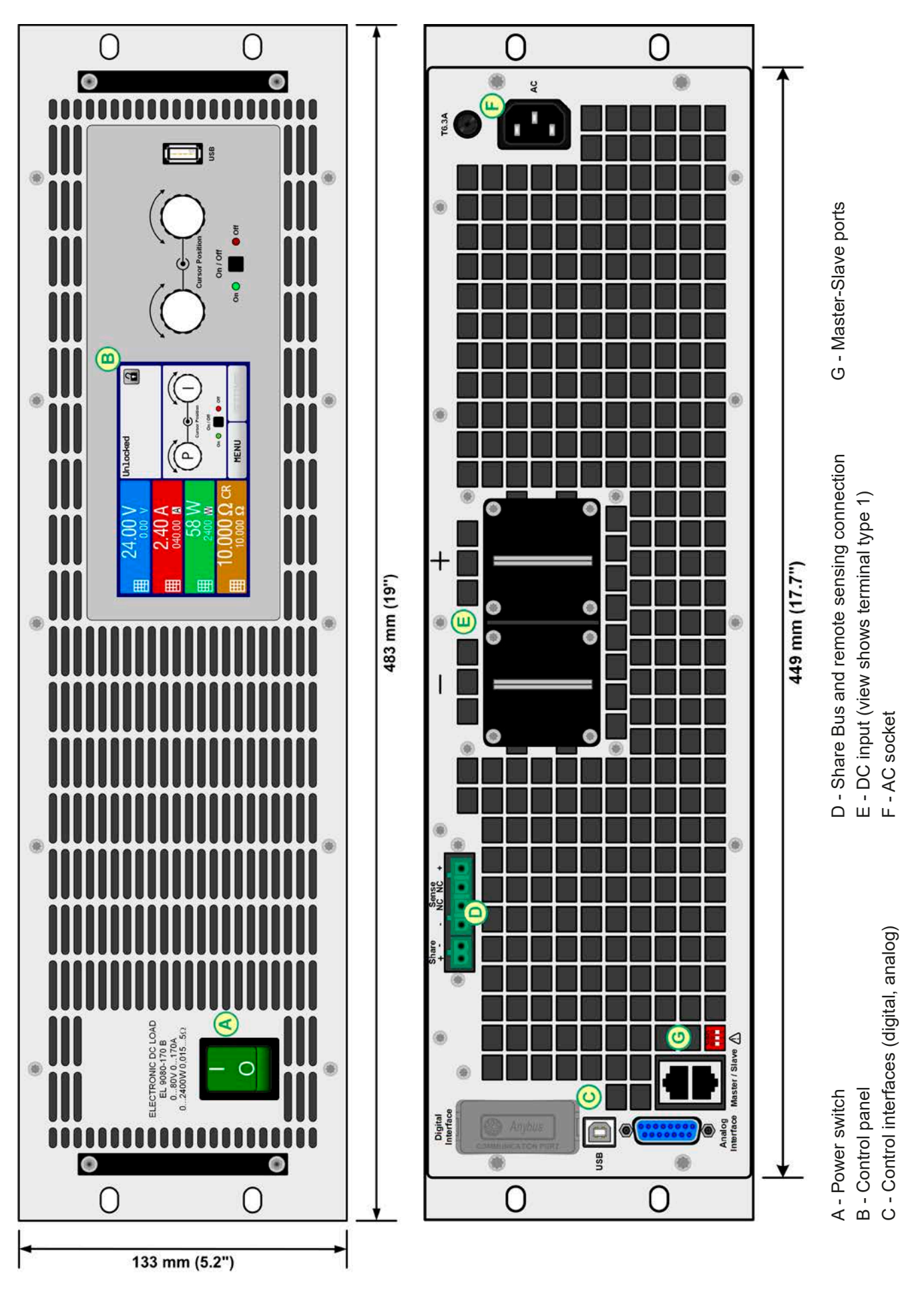

Figure 1 - Front view **Figure 2** - Rear view

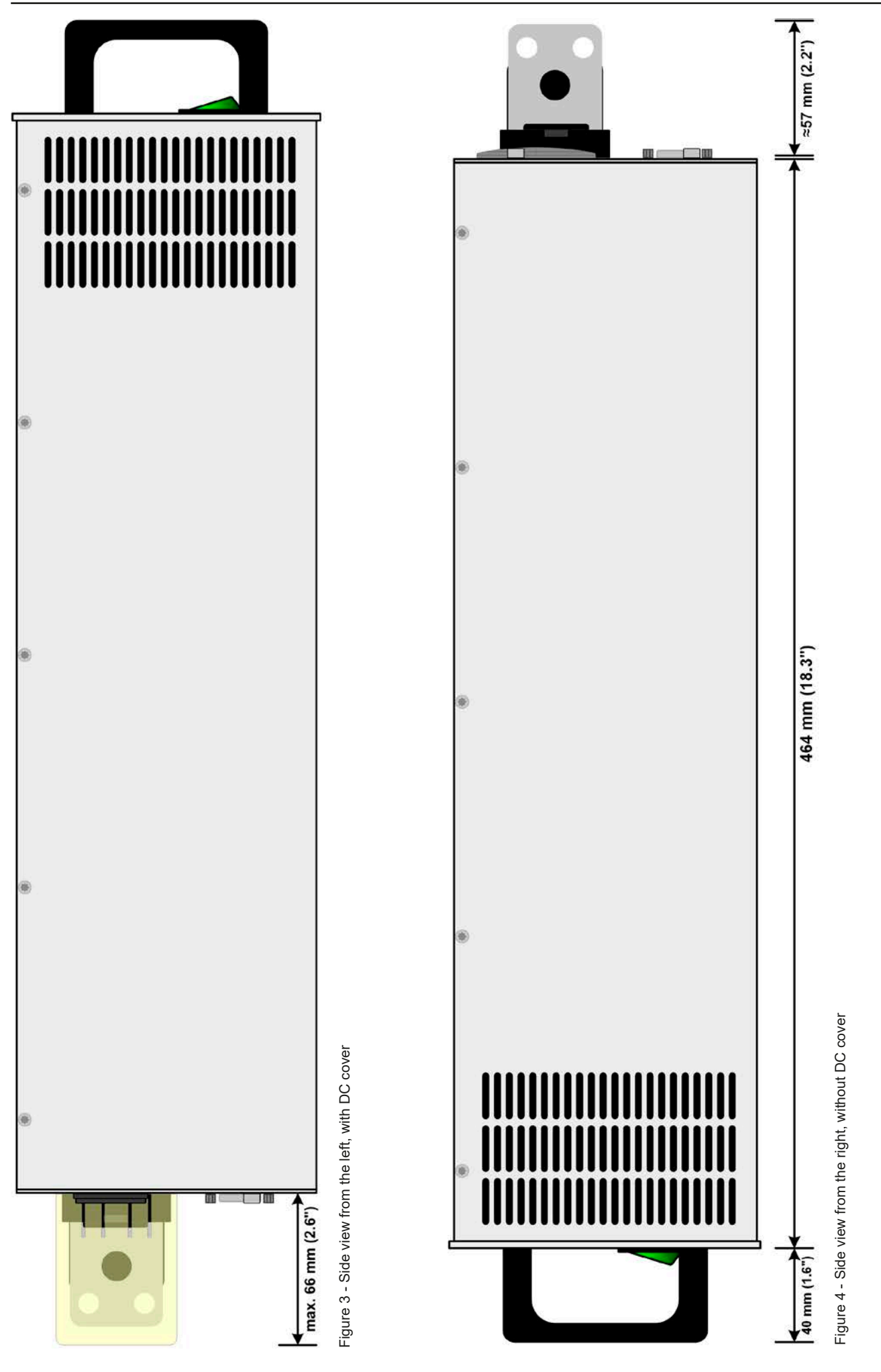

EA Elektro-Automatik GmbH Helmholtzstr. 31-37 • 41747 Viersen Germany

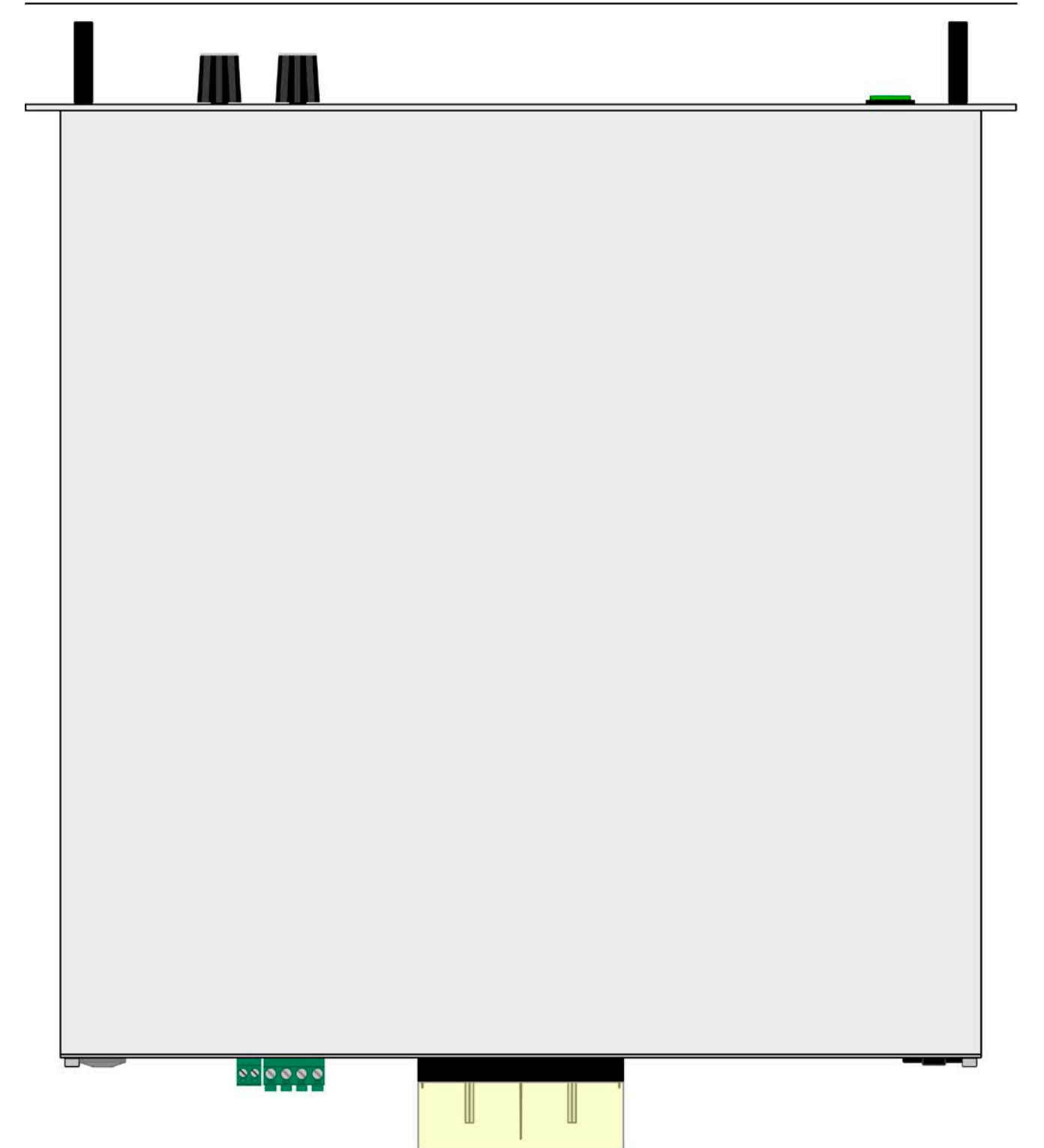

Figure 5 - Top view, with DC terminal type 2

<span id="page-20-0"></span>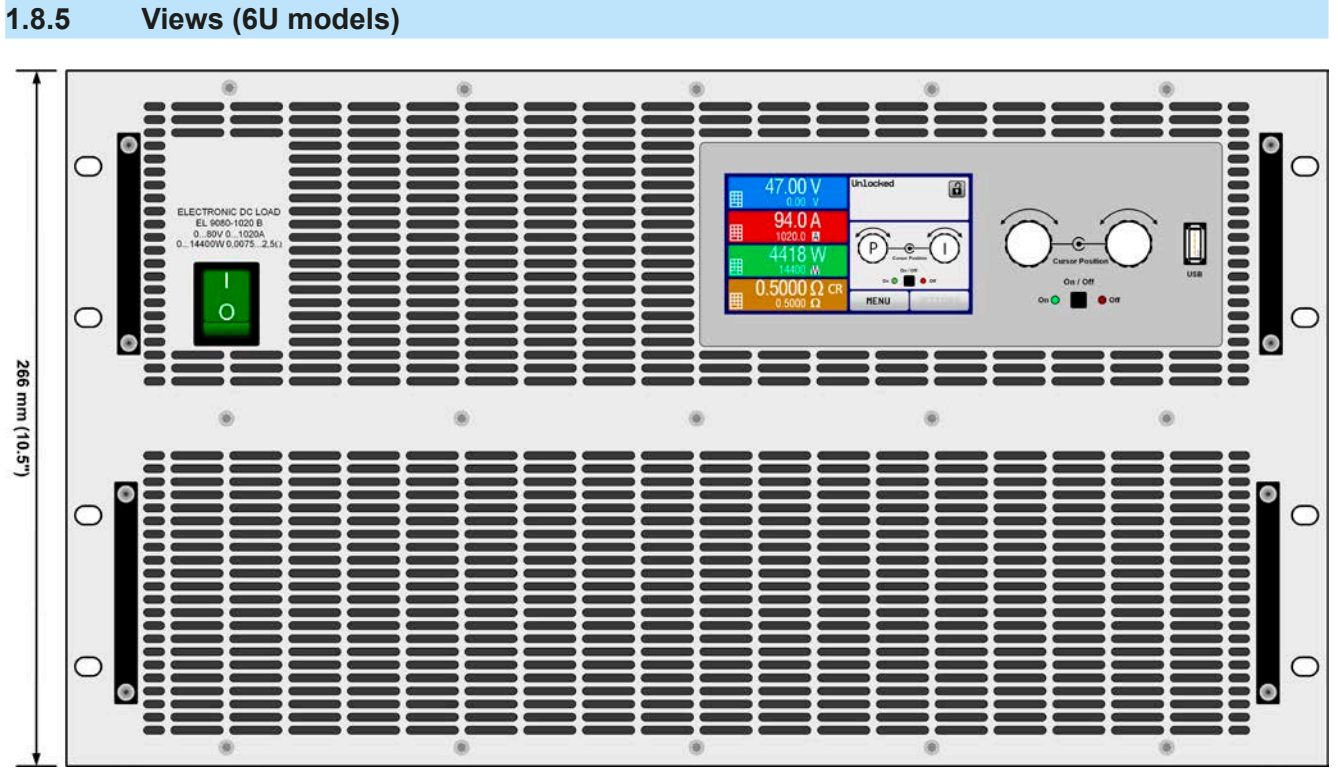

Figure 6 - Front view

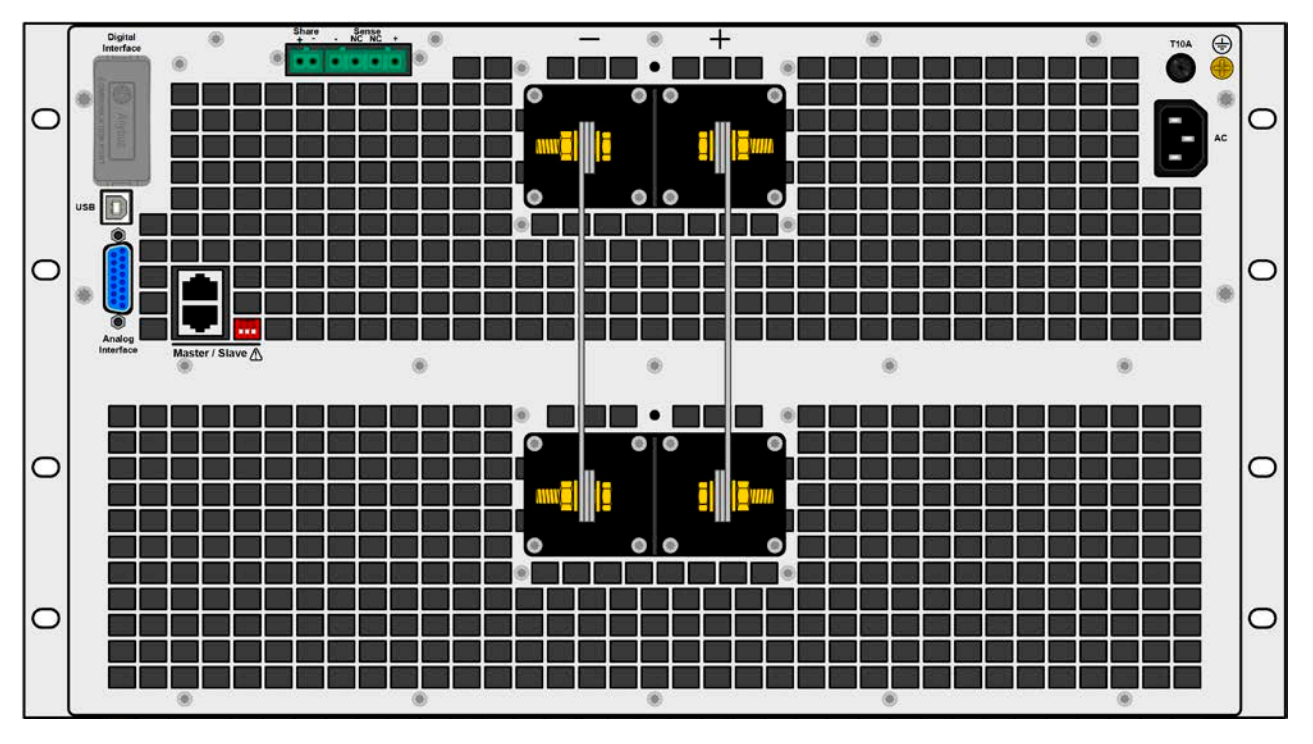

Figure 7 - Rear view, without DC cover (models with 500 V or 750 V rated voltage

ļ

For a legend of the connector, terminal and control elements see section [1.8.4.](#page-17-1)

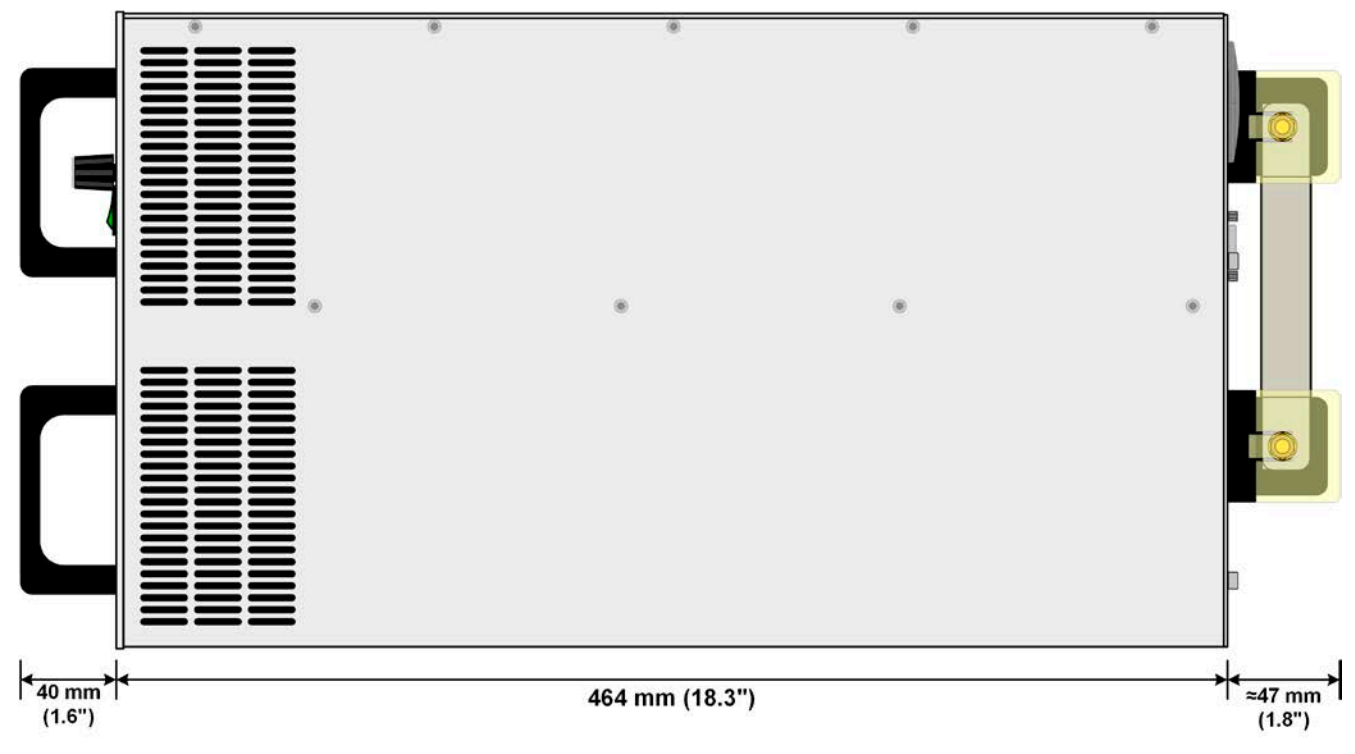

Figure 8 - Side view, with DC cover (models with 500 V or 750 V rated voltage

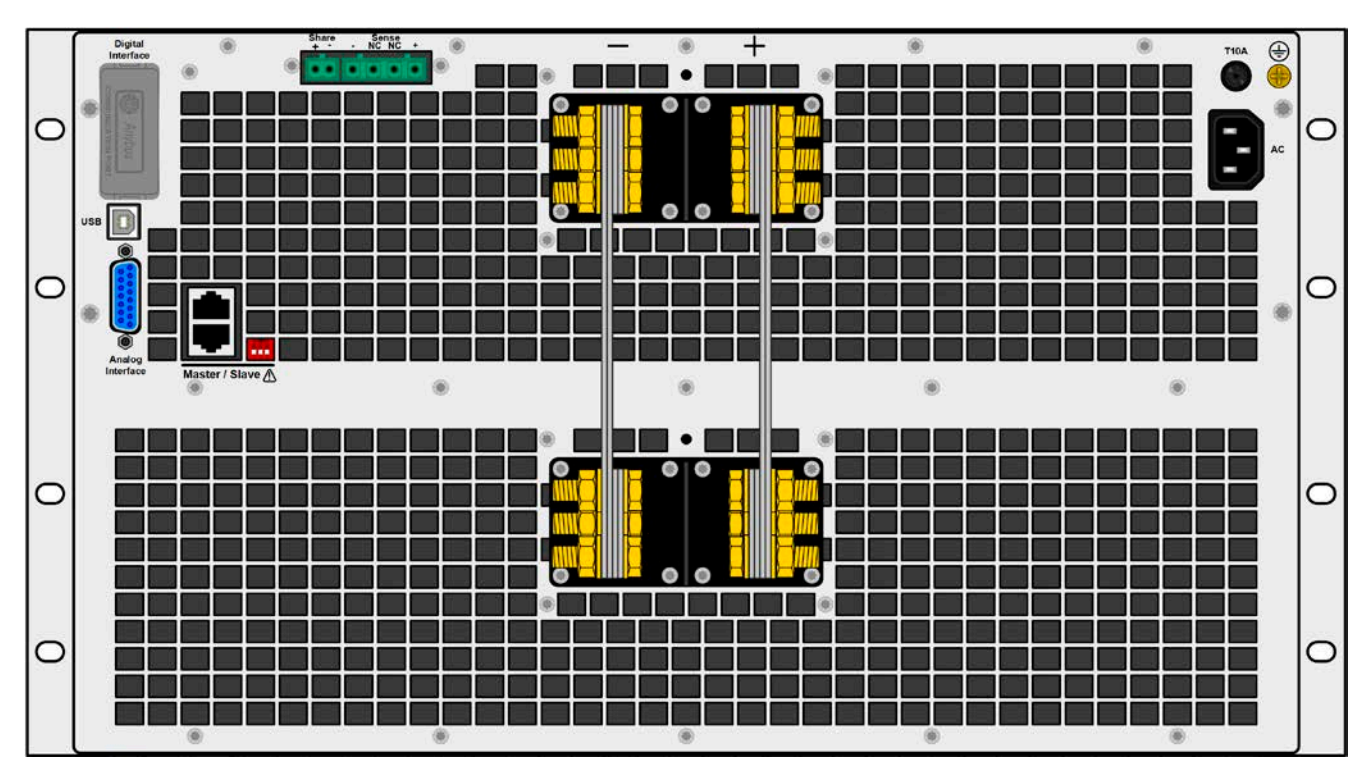

Figure 9 - Rear view, without DC cover (models with 80 V up to 360 V rated voltage)

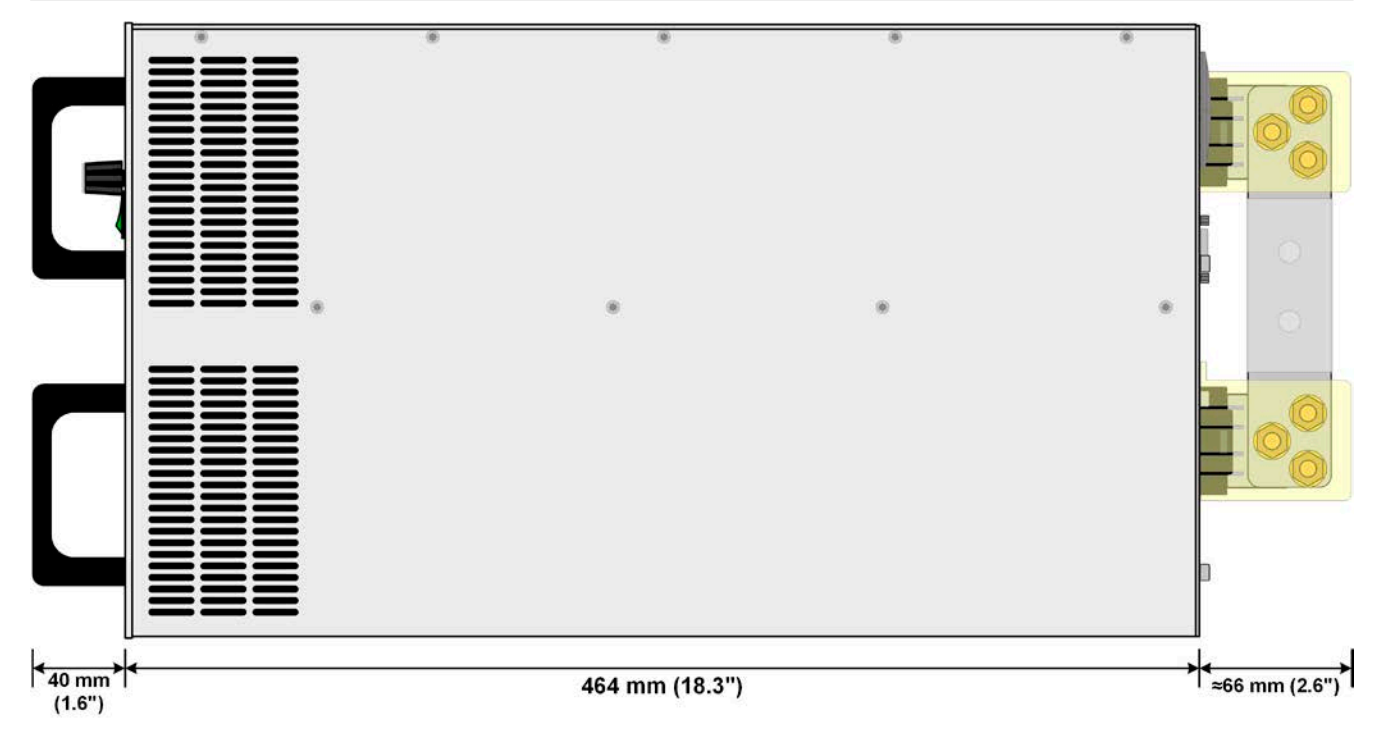

Figure 10 - Side view, with DC cover (models up to 360 V rated voltage)

<span id="page-23-0"></span>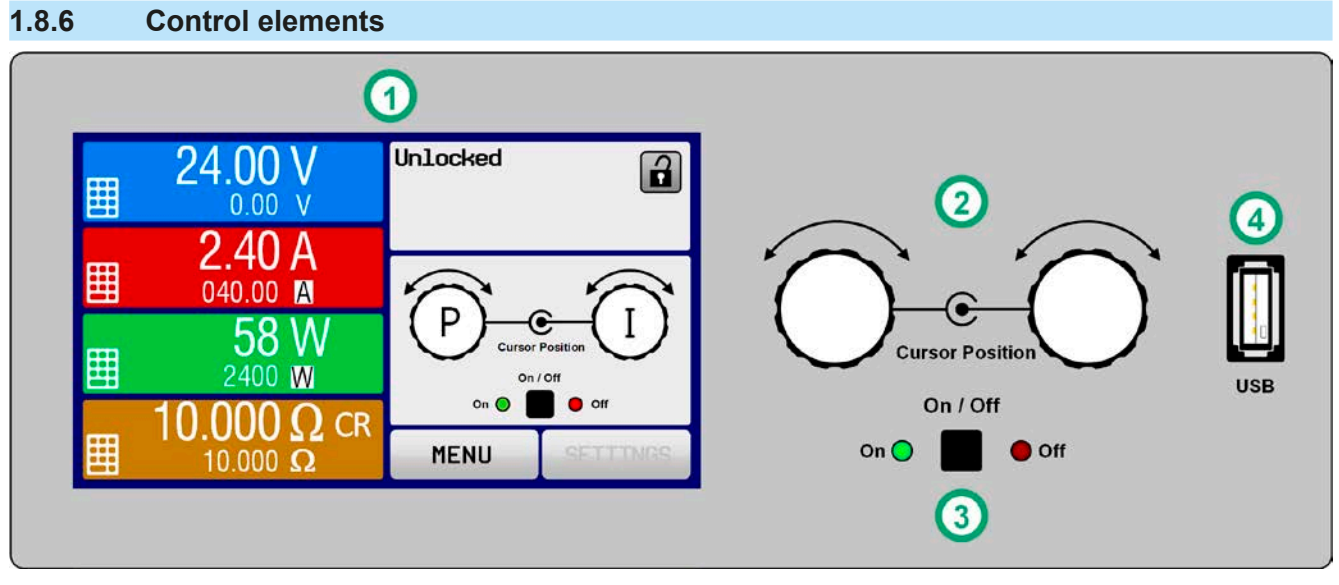

Figure 11 - Control Panel

#### **Overview of the elements on the control panel**

For a detailed description see section ["1.9.6. The control panel \(HMI\)".](#page-26-1)

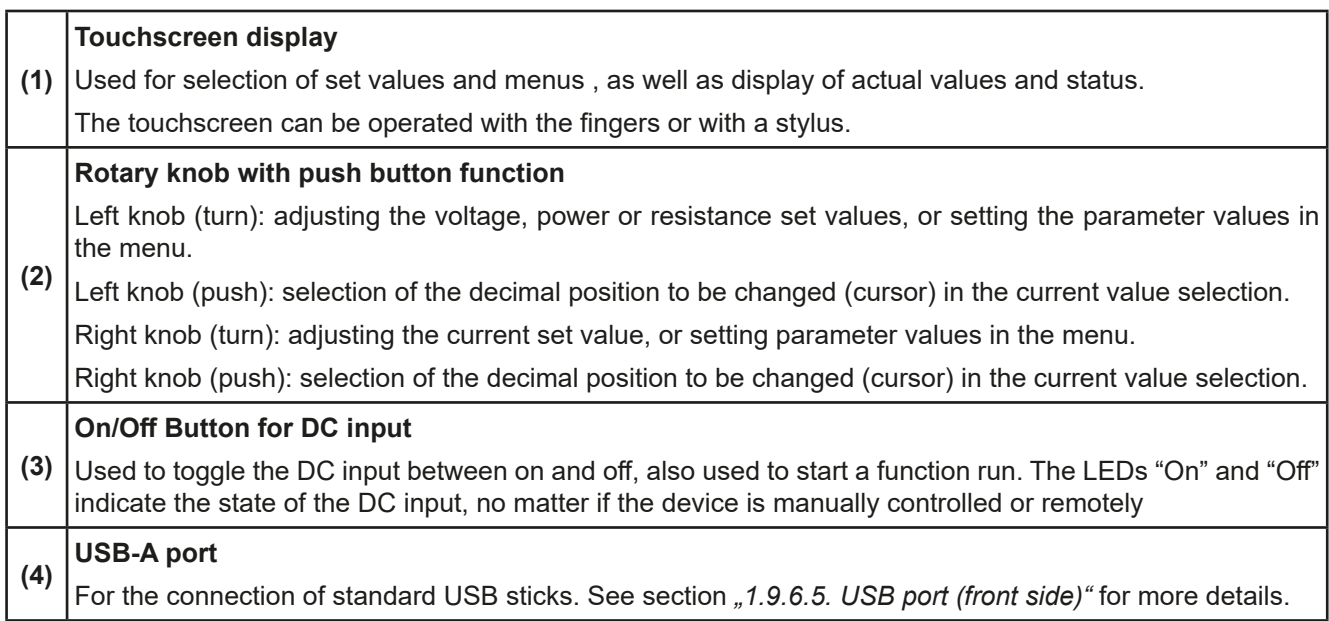

#### <span id="page-24-0"></span>**1.9 Construction and function**

#### **1.9.1 General description**

The electronic DC loads of the EL 9000 B series are especially suitable for test systems due to their compact construction with a 19" enclosure in 3 or 6 rack units of height. Apart from basic functions of electronic loads, set point curves can be generated in the integrated function generator (sine, rectangular, triangular and other curve types). Arbitrary curves can be stored on and uploaded from an USB stick.

For remote control using a PC or PLC the devices are provided as standard with an USB port on the rear side as well as a galvanically isolated analog interface.

Via optional plug-in interface modules another digital interface such as Profibus, Ethernet, RS232, ProfiNet, ModBus TCP, CANopen, CAN or EtherCAT can be added. These enable the devices to be connected to standard industrial buses simply by changing or adding a small module. The configuration, if at all necessary, is simple.

In addition the devices offer the possibility to connect to compatible power supplies via a Share Bus, in order to create a so-called two-quadrants system. This operation mode uses the source-sink principle for testing devices, components and other parts in many industrial areas.

A genuine master-slave connection with totaling of the slave units is also provided as standard. Operating in this way allows up to 16 units to be combined to a single system with a total power of up to 230 kW.

All models are controlled by microprocessors. These enable an exact and fast measurement and display of actual values.

#### **1.9.2 Block diagram**

The block diagram illustrates the main components inside the device and their relationships.

There are digital, microprocessor controlled components (KE, DR, HMI), which can be target of firmware updates.

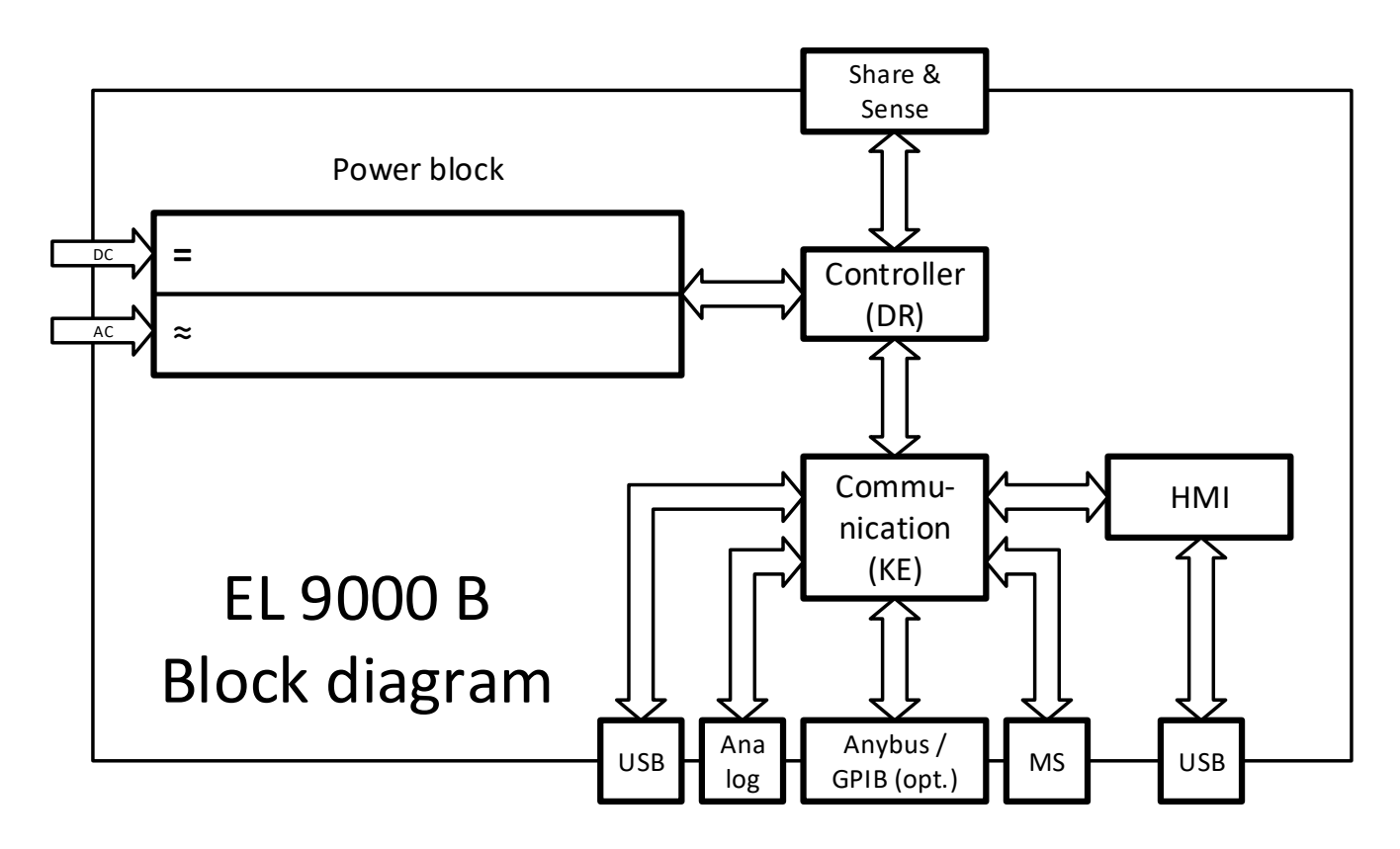

#### <span id="page-25-1"></span><span id="page-25-0"></span>**1.9.3 Scope of delivery**

1 x Electronic load device

1 x Share Bus plug

1 x Remote sensing plug

1 x 1.8 m (5.9 ft) USB cable

1 x Set of DC terminal cover(s)

- 1 x USB stick with documentation and software
- 1 x Mains cord

1 x UK wall socket adapter (only included in delivery to the UK or India)

#### **1.9.4 Accessories**

For these devices the following accessories are available:

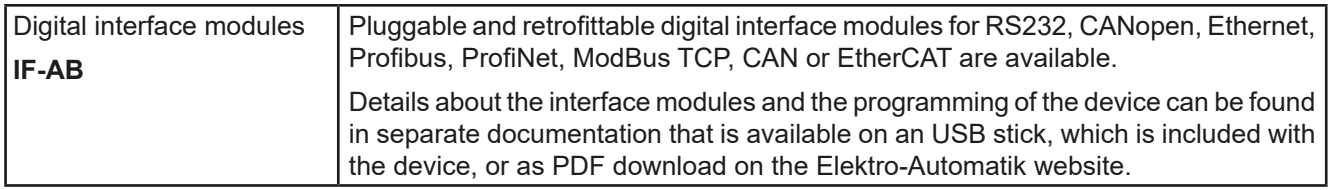

#### **1.9.5 Options**

These options are not retrofittable as they are permanently built in or preconfigured during the manufacturing process.

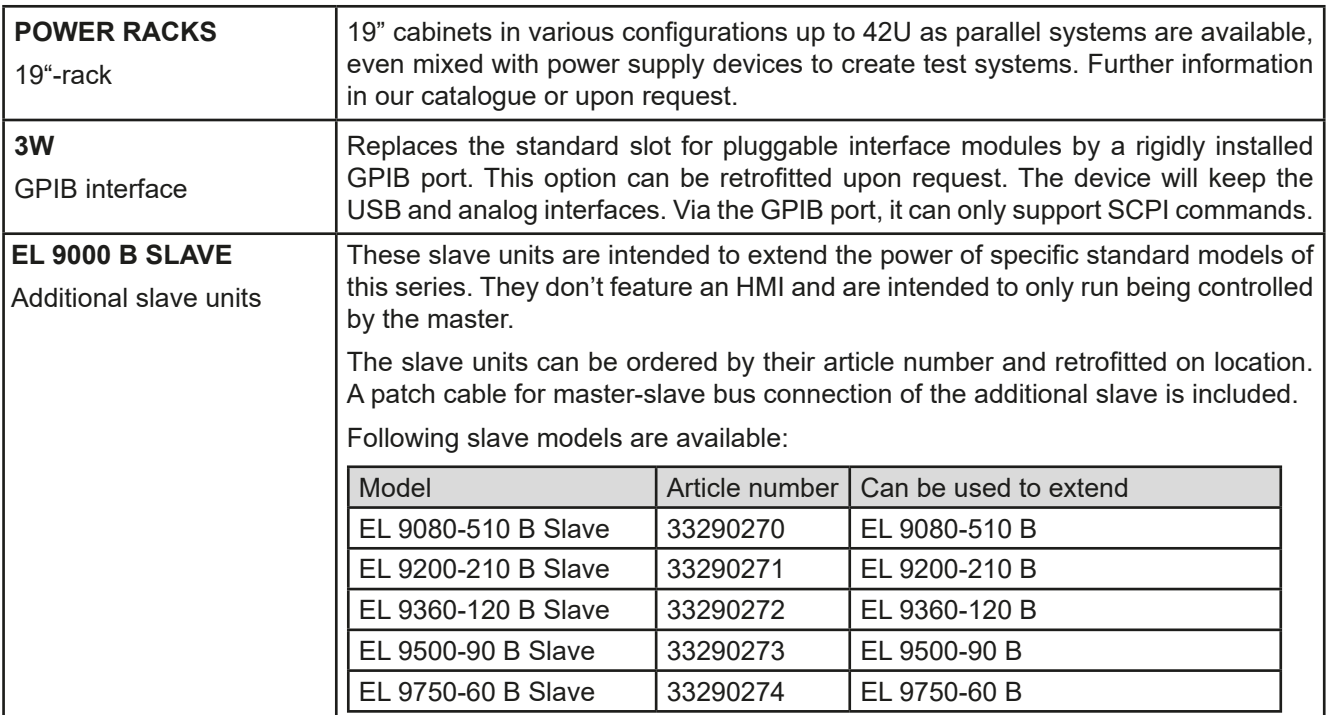

#### <span id="page-26-1"></span><span id="page-26-0"></span>**1.9.6 The control panel (HMI)**

The HMI (**H**uman-**M**achine **I**nterface) consists of a display with touchscreen, two rotary knobs, a button and an USB port.

#### **1.9.6.1 Touchscreen display**

The graphic touchscreen display is divided into a number of areas. The complete display is touch sensitive and can be operated by finger or stylus to control the equipment.

In normal operation the left hand side is used to show actual and set values and the right hand side to display status information:

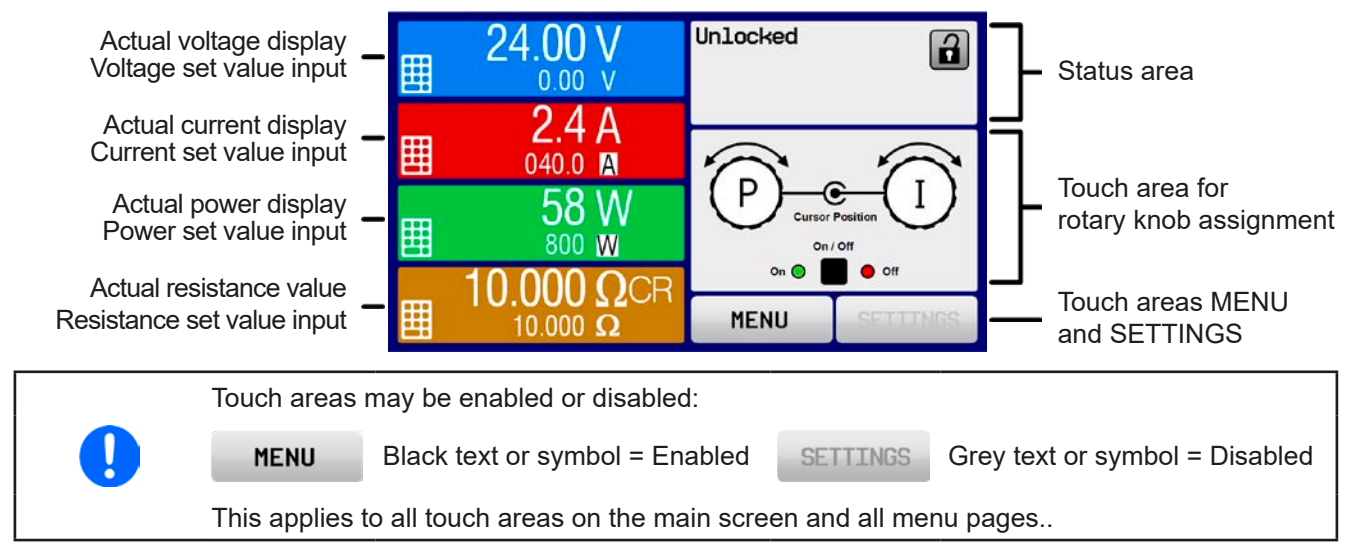

#### • **Actual / set values area (left hand side)**

In normal operation the DC input values (large numbers) and set values (small numbers) for voltage, current and power are displayed. The resistance set value of the is only displayed when resistance mode is activated.

While the DC input is switched on, the actual regulation mode **CV, CC, CP** or **CR** is displayed next to the corresponding actual value, as in the example figure above.

The set values can be adjusted with the rotary knobs next to the display screen or can be entered directly via the touchscreen. When adjusting with the knobs, pushing the knob will select the digit to be changed. Logically, the values are increased by clockwise turning and decreased by anti-clockwise turning.

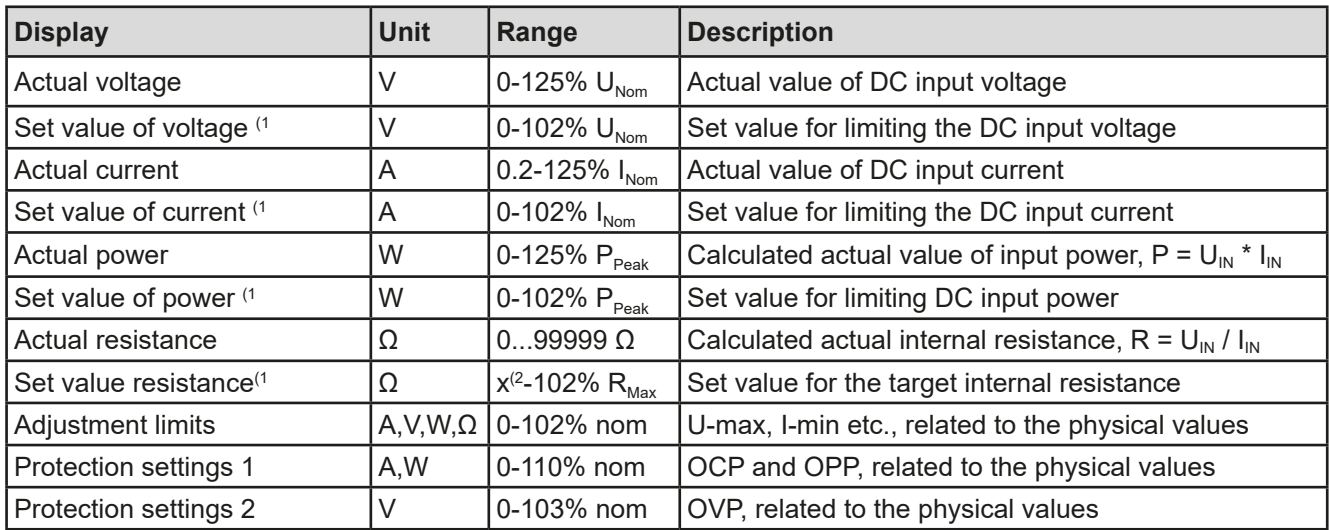

General display and setting ranges:

 $<sup>(1)</sup>$  Valid also for values related to these physical quantities, such as OVD for voltage and UCD for current</sup>

(2 The minimum adjustable resistance set value varies depending on the model. See technical specifications in *[1.8.3](#page-9-1)*

#### • **Status display (upper right)**

This area displays various status texts and symbols:

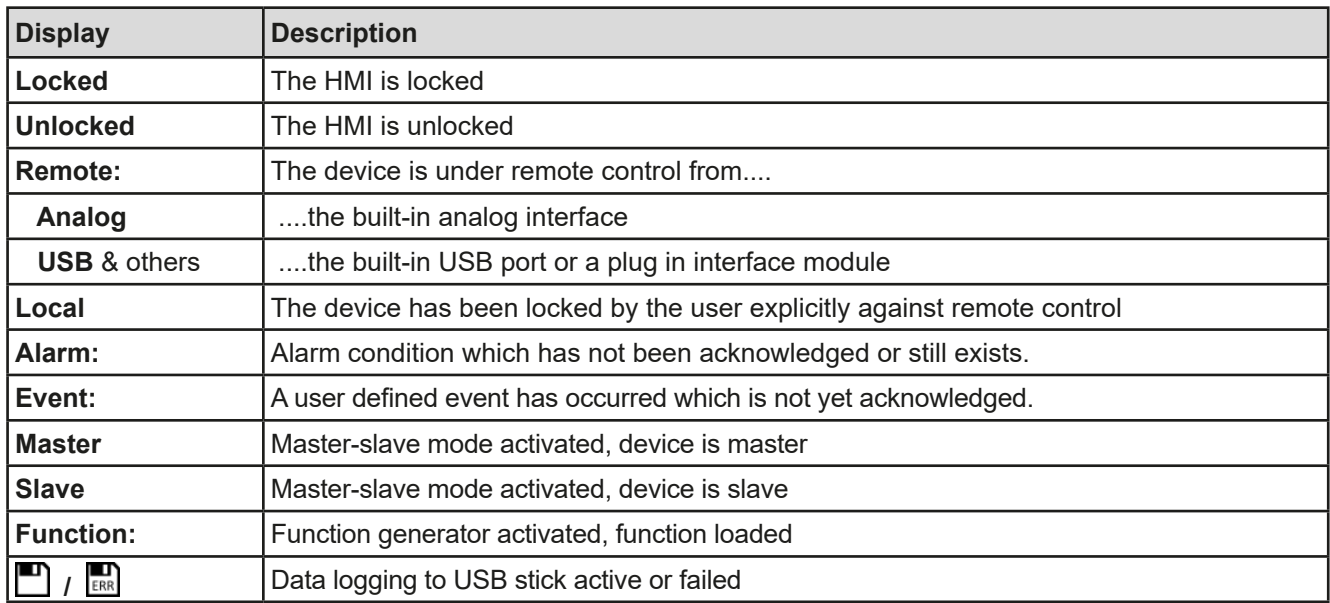

#### • **Area for assigning the rotary knobs**

The two rotary knobs next to the display screen can be assigned to various functions. This area shows the actual assignments. These can be changed by tapping this area, as long as it's not locked. The display changes to:

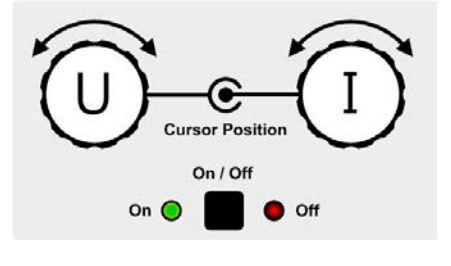

The physical quantities on the depiction of the knobs show the current assignment. With an electronic load, the right-hand knob is always assigned to the current I, while the left knob can be switched by tapping the depiction.

The area will then show the assignment:

**U I P I R I** Left rotary knob: voltage Right rotary knob: current

Left rotary knob: power Right rotary knob: current Left rotary knob: resistance Right rotary knob: current

The other set values can't be adjusted via the rotary knobs, unless the assignment is changed. However, values

can be entered directly with a ten-key pad by tapping on the small icon **...** Alternatively to the knob depiction, the assignment can also be changed by tapping the colored set value areas.

#### **1.9.6.2 Rotary knobs**

As long as the device is in manual operation the two rotary knobs are used to adjust set values as well as setting the parameters in SETTINGS and MENU. For a detailed description of the individual functions see section ["3.4 Manual operation" on page 43](#page-42-1).

#### **1.9.6.3 Button function of the rotary knobs**

The rotary knobs also have a pushbutton function which is used in all menu options for value adjustment to move the cursor by rotation as shown:

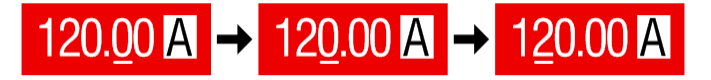

#### <span id="page-28-0"></span>**1.9.6.4 Resolution of the displayed values**

In the display, set values can be adjusted in fixed increments. The number of decimal places depends on the device model. The values have 3 to 5 digits. Actual and set values always have the same number of digits.

Adjustment resolution and number of digits of set values in the display:

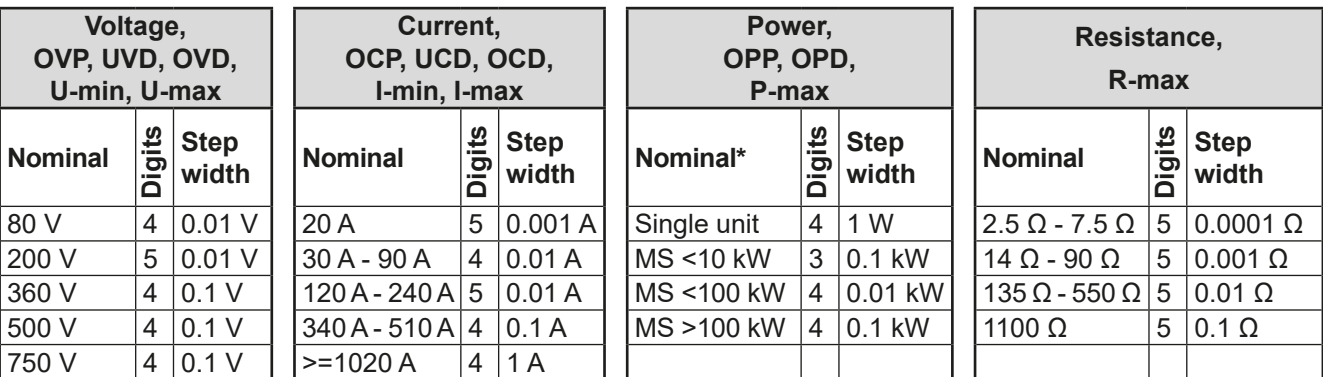

\* MS = Master-slave operation

#### <span id="page-28-1"></span>**1.9.6.5 USB port (front side)**

The frontal USB port, located to the right of the rotary knobs, is intended for the connection of standard USB sticks and can be used for loading or saving sequences for the arbitrary and tables for the XY generator, as well as for logging data. USB 2.0 sticks are well accepted, but must be **FAT32** formatted and should have a **maximum capacity of 32 GB**. USB 3.0 sticks are accepted as well, but not from all manufacturers.

All supported files must be held in a designated folder in the root path of the drive in order to be found. This folder must be named **HMI\_FILES**, such that a PC would recognize the path G:\HMI\_FILES if the drive were to be assigned the letter G.

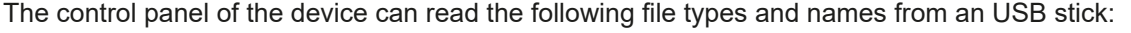

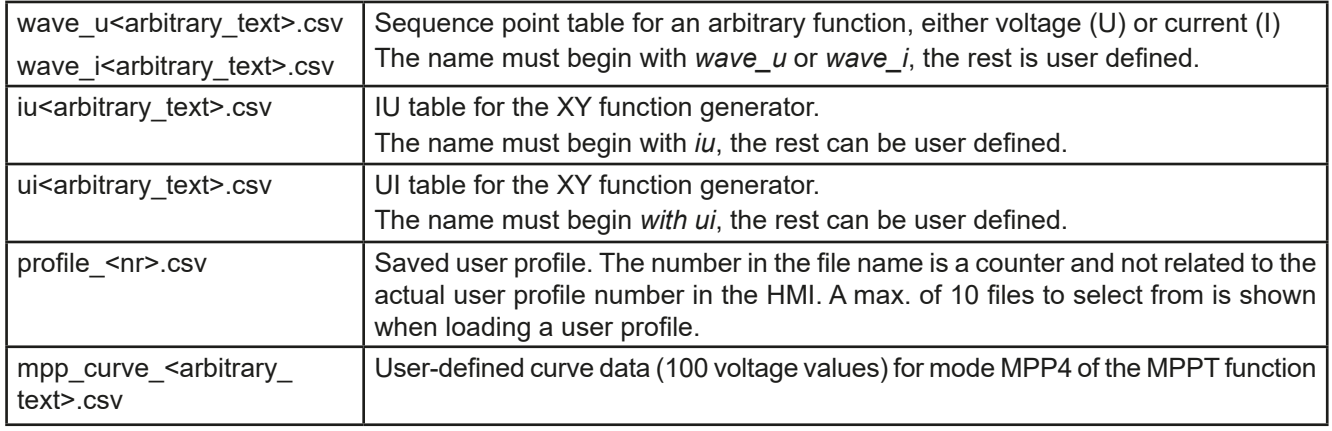

The control panel of the device can save the following file types and names to an USB stick:

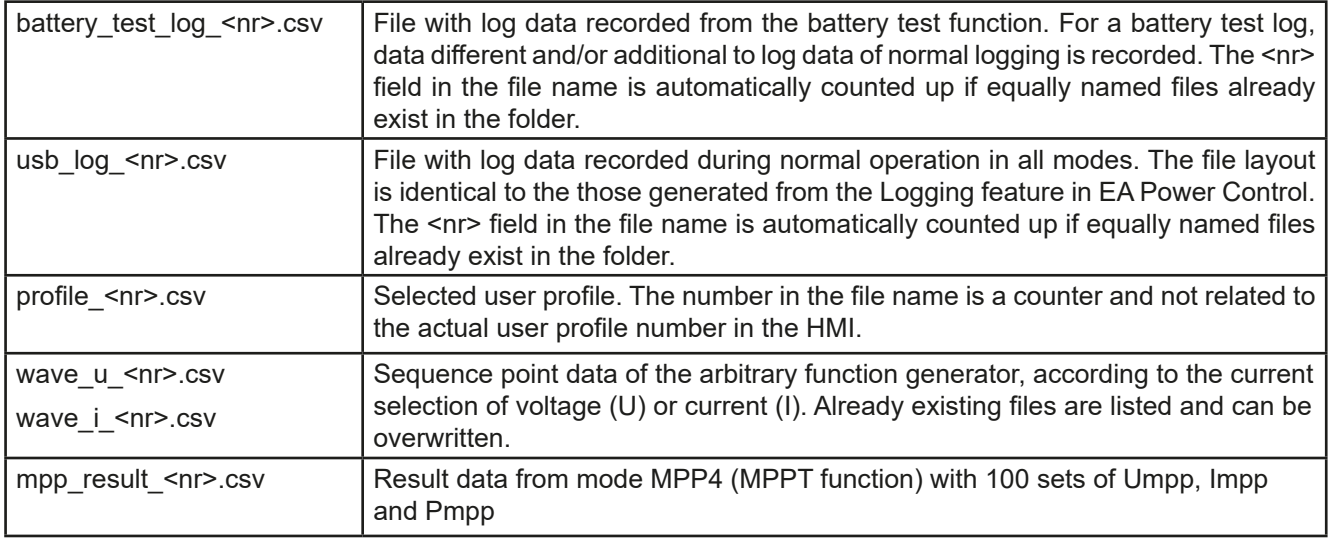

Digita<br>Interfac

#### <span id="page-29-0"></span>**1.9.7 USB port (type B, rear side)**

The USB-B port on the rear side of the device is provided for communication with the device and for firmware updates. The included USB cable can be used to connect the device to a PC (USB 2.0 or 3.0). The driver is delivered on the included medium (USB stick) and installs a virtual COM port.

The device can be addressed via this port either using the international standard ModBus RTU protocol or by SCPI language. The device recognizes the used message protocol automatically. Details about remote control can be found in a programming guide which is also on the included USB stick or on the web site of Elektro-Automatik.

If remote control is in operation the USB port has no priority over any of the other interfaces, digital or analog, and can therefore only be used alternatively to these. However, monitoring is always available.

#### **1.9.8 Interface module slot**

This slot on the rear side of the device is only available with standard models, i. e. those where option 3W isn't installed, and is used to install various interface modules types of the IF-AB interface series. The following interfaces are available:

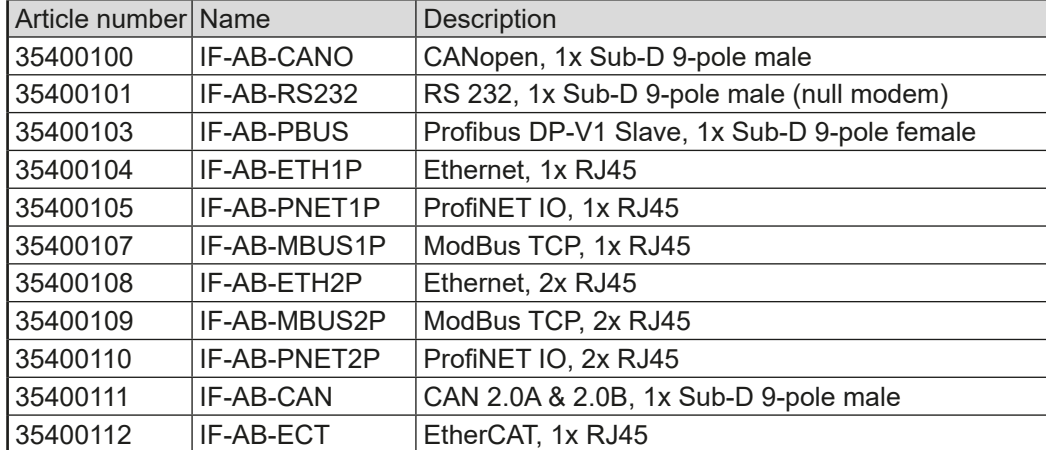

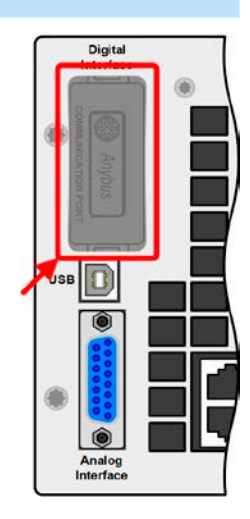

The modules are installed by the user and can be retrofitted without problem. A firmware update of the device may be necessary in order to recognize and support certain modules.

If remote control is in operation the interface module has no priority over either the USB port or the analog interface and can, therefore, only be used alternately to these. However, monitoring is always available.

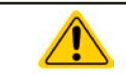

Switch off device before adding or removing modules!

#### **1.9.9 Analog interface**

This 15 pole Sub-D socket on the rear side of the device is provided for remote control of the device via analog or digital signals.

If remote control is in operation this analog interface can only be used alternately to the digital interface. However, monitoring is always available.

The input voltage range of the set values and the output voltage range of the monitor values, as well as reference voltage level can be switched in the settings menu of the device between 0-5 V and 0-10 V, in each case for 0-100%.

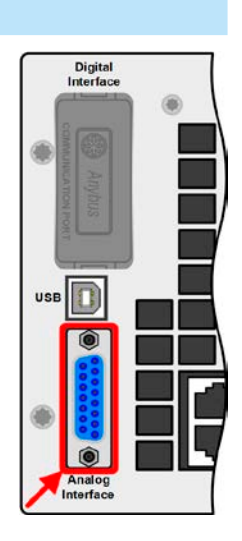

#### feature refer to *["3.11.1. Parallel operation in master-slave \(MS\)"](#page-79-1)* and *["3.11.3. Two](#page-83-1) [quadrants operation \(2QO\)"](#page-83-1)*. Following power supply and electronic load series are

<span id="page-30-1"></span><span id="page-30-0"></span>**1.9.10 "Share" connector**

- • PSI 9000 2U
- PSI 9000 3U / PSI 9000 WR / PSI 9000 3U SLAVE / PSI 9000 WR SLAVE

The 2 pole socket ("Share") on the rear side of the device is provided for connection to equally named sockets on compatible electronic loads when establishing parallel connection where symmetric current distribution is required, as well as compatible power supplies to build a two-quadrants operation setup. For details about these

- • ELR 9000 / ELR 9000 HP / ELR 9000 HP SLAVE
- • EL 9000 B / EL 9000 B HP / EL 9000 2Q / EL 9000 B SLAVE
- PSE 9000

compatible:

- • PS 9000 1U / 2U / 3U (from revision 2) \*
- • PSB 9000 / PSBE 9000 / PSB 9000 SLAVE

\* The revision (of hardware) is stated on the type plate. In case the type plate does not state the revision, the device always has hardware revision 1.

#### **1.9.11 "Sense" connector (remote sensing)**

When running constant voltage operation (CV) and in order to compensate the unavoidable voltage drops along the DC cables, the Sense input can be connected to the source's DC terminal. The maximum possible compensation is given in the technical data.

> For safety reasons and to comply to international directives, insulation of high voltage models, i. e. such with a nominal voltage of 500 V or higher, is ensured by using only the two outer pins of the 4-pole terminal. The inner two pins, marked with NC, must remain unconnected.

#### **1.9.12 Master-Slave bus**

A further port is provided on the rear side of the device, comprising two RJ45 sockets which enable multiple devices of the same model to be connected via a digital bus to create a master-slave system. Connection is made using standard CAT5 cables. The units on both ends are usually terminated by bus termination resistors which are switched on or off using the three DIP switches next to the ports. Refer to section *[3.11.1.4](#page-80-0)* for more information.

#### **1.9.13 GPIB port (optional)**

The optional GPIB connector, which is available with option 3W, will replace the module slot of standard version devices. The device then offers a three-way interface with GPIB, USB and analog.

The connection to a PC or other GPIB port is done with standard GPIB cables from stock, which can have straight or 90° connectors.

When using cable with 90° connectors, the USB port will be inaccessible.

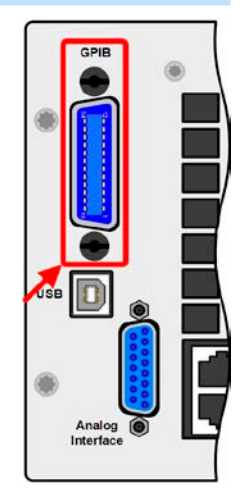

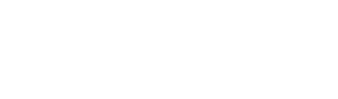

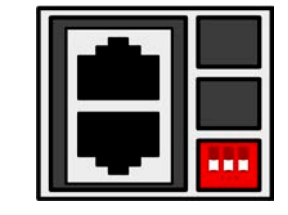

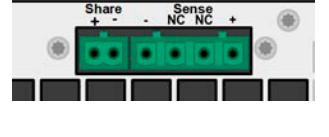

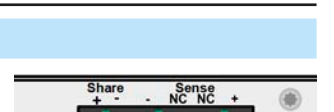

**EL 9000 B Series**

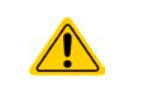

### <span id="page-31-0"></span>**2. Installation & commissioning**

#### **2.1 Transport and storage**

#### **2.1.1 Transport**

- The handles on the front side of the device are **not** for carrying!
- Because of its weight, transport by hand should be avoided where possible. If unavoidable then only the housing should be held and not on the exterior parts (handles, DC input terminal, rotary knobs).
- Do not transport while the device is powered or connected to a voltage source!
- When relocating the equipment use of the original packing is recommended
- The device should always be carried and mounted horizontally
- Use suitable safety clothing, especially safety shoes, when carrying the equipment, as due to its weight a fall can have serious consequences.

#### **2.1.2 Packaging**

It is recommended to keep the complete transport packaging for the lifetime of the device for relocation or return to Elektro-Automatik for repair. Otherwise the packaging should be disposed of in an environmentally friendly way.

#### **2.1.3 Storage**

In case of long term storage of the equipment it is recommended to use the original packaging or similar. Storage must be in dry rooms, if possible in sealed packaging, to avoid corrosion, especially internal, through humidity.

#### **2.2 Unpacking and visual check**

After every transport, with or without packaging, or before commissioning, the equipment should be visually inspected for damage and completeness using the delivery note and/or parts list (see section *["1.9.3. Scope of](#page-25-1)  [delivery"](#page-25-1)*). An obviously damaged device (e. g. loose parts inside, damage outside) must under no circumstances be put in operation.

#### **2.3 Installation**

#### **2.3.1 Safety procedures before installation and use**

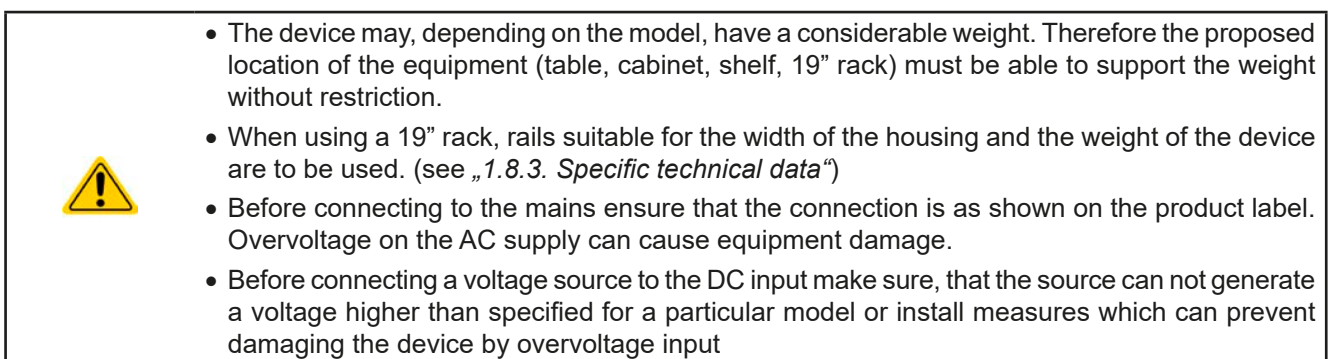

#### <span id="page-32-0"></span>**2.3.2 Preparation**

Connection to mains of electronic loads of EL 9000 B only requires a standard wall socket. The mains cord is included in the scope of delivery. The devices only consume little power, so there are no further installation or safety measures required. The loads can also be operated together with different devices on the same distribution box.

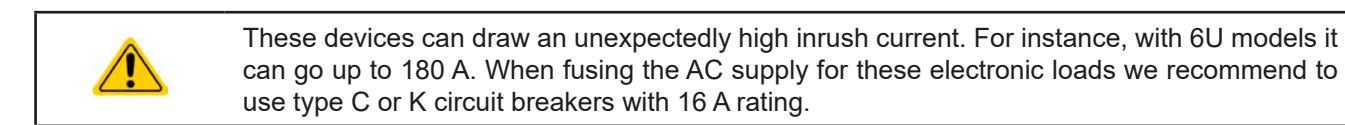

#### **2.3.3 Installing the device**

- Select the location for the device so that the connection to the source is as short as possible.
- Leave sufficient space behind the equipment, minimum 30 cm (1 ft), for ventilation of warm air that will be exhausted.

A device in a 19" housing will usually be mounted on suitable rails and installed in 19" racks or cabinets. The depth of the device and its weight must be taken into account. The handles on the front are for sliding in and out of the cabinet. Slots on the front plate are provided for fixing the device (fixing screws not included).

On some models the mounting brackets provided to fix the device in a 19" cabinet can be removed so that the device can be operated on any flat surface as a desk top device.

Acceptable and unacceptable installation positions:

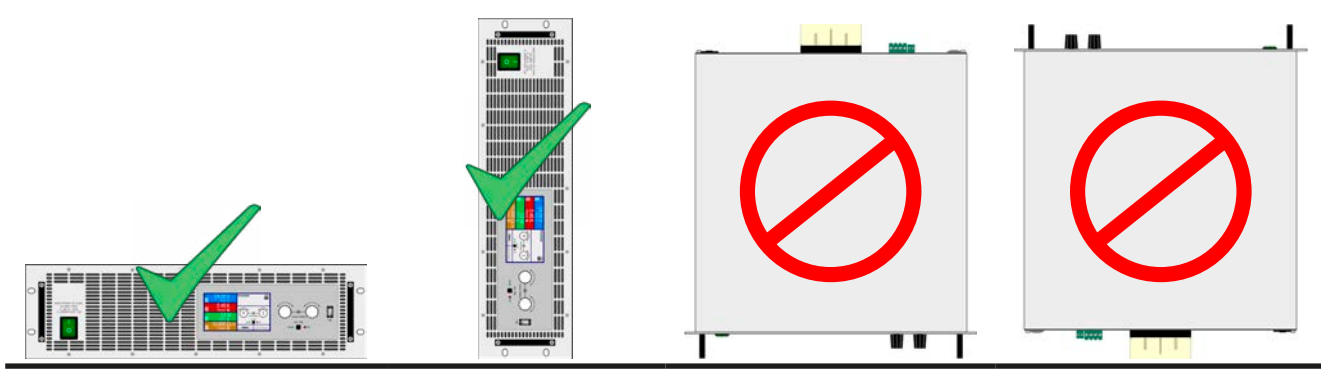

Standing surface

#### <span id="page-33-0"></span>**2.3.4 Connection to DC sources (3U models)**

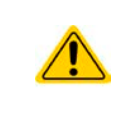

In the case of a device with a high nominal current and hence a thick and heavy DC connection cable it is necessary to take account of the weight of the cable and the strain imposed on the DC connection. Especially when mounted in a 19" cabinet or similar, where the cable hangs on the DC input, a strain reliever has to be used.

The DC input is located on the rear side of the device and is **not** protected by a fuse. The cross section of the connection cables is determined by the current consumption, cable length and ambient temperature.

For cables up to **5 m** (16.4 ft) and average ambient temperatures up to 50 °C (122 °F) we recommend:

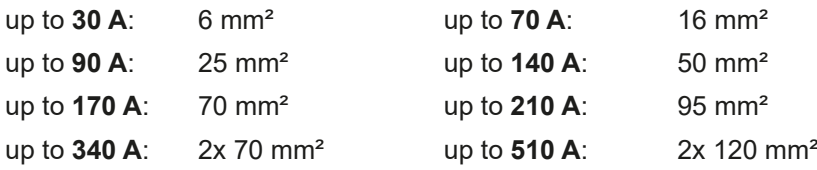

**per connection pole** (multi-conductor, insulated, openly suspended). Single cables of, for example, 70 mm² may be replaced by 2x 25 mm<sup>2</sup> etc. If the cables are very long  $(> 10 \text{ m} / 32.8 \text{ ft})$  then the cross section must be increased to avoid voltage loss and overheating.

#### **2.3.4.1 DC terminal types**

The table below shows an overview of the various DC terminals. It is recommended that cables are always connected using ring lugs.

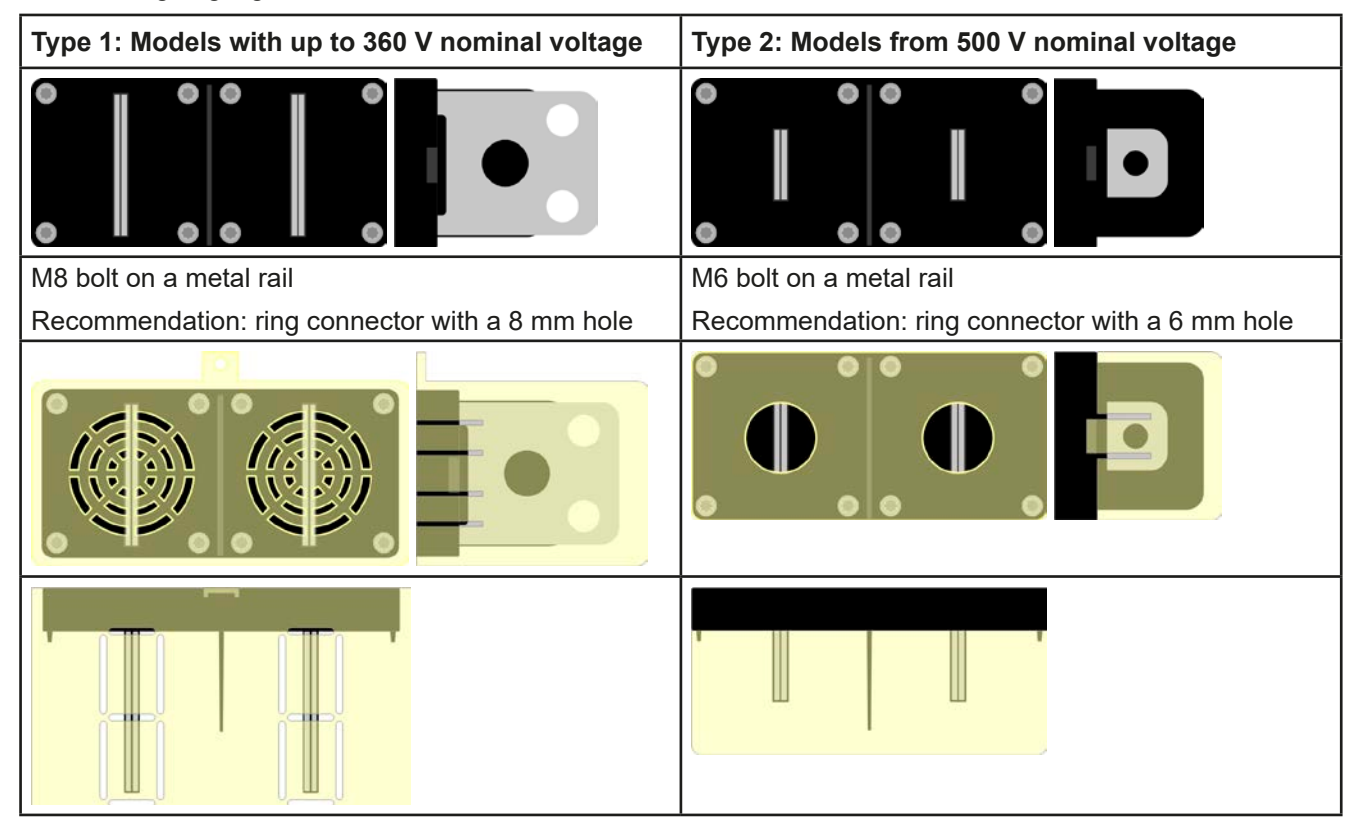

#### **2.3.4.2 Cable lead and plastic cover**

A plastic cover for contact protection is included for the DC terminal. It should always be installed. The cover for type 2 (see picture above) is fixed to the connector itself, for type 1 to the back of the device. Furthermore the cover for type 1 has break outs so that the supply cable can be laid in various directions.

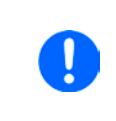

*The connection angle and the required bending radius for the DC cable must be taken into account when planning the depth of the complete device, especially when installing in a 19" cabinet or similar. For type 2 connectors only a horizontal lead can be used to allow for installation of the cover.*

<span id="page-34-0"></span>Examples of the type 1 terminal:

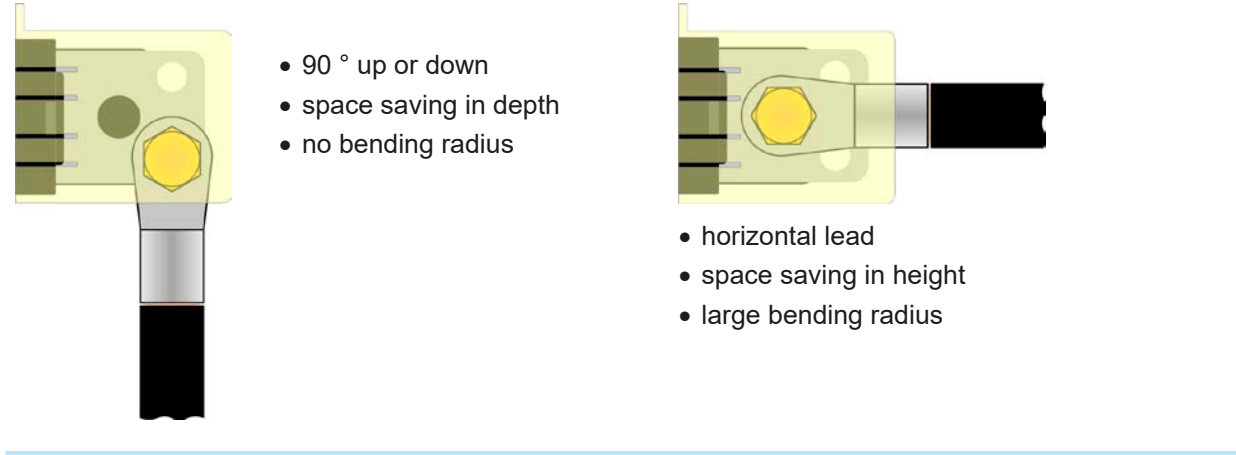

#### **2.3.5 Connection to DC sources (6U models)**

Connecting a suitable DC source to a 6U model of this series is basically the same as with 3U models. The differences lie in the higher required cross section of cables and the connection point, which is important concerning protection against physical contact.

For cables up to **5 m** (16.4 ft) and average ambient temperature up to 50 °C (122 °F), we recommend:

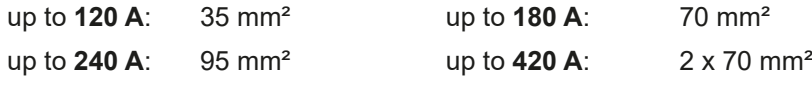

up to **1020 A**: 4 x 95 mm²

**per connection pole** (multi-conductor, insulated, openly suspended). Single cables of, for example, 70 mm² may be replaced by 2 x 25 mm² etc. If the cables are long then the cross section must be increased to avoid voltage loss and overheating.

#### **2.3.5.1 Connection points**

The default connection points on the DC input of 6U models are defined as shown below (red arrows). With terminal type 1, DC cables are usually connected to the middle connection points. Only if more than two cables per DC pole are going to be connected, the upper or lower screw connection points should be used.

Overview:

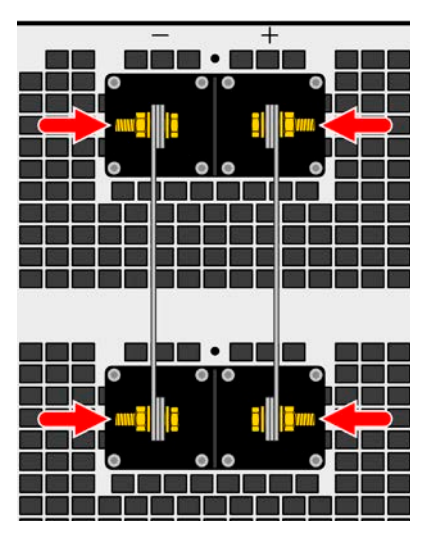

Models with DC terminal type 2 Models with DC terminal type 1

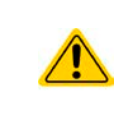

It is recommended to lay the cables in a way so they lead to the DC input vertically from below or above. This shall make it possible to install the safety DC cover, which should be mounted all the time, and to avoid the cables from being permanently positioned within the warm or hot exhaust air stream at the rear of the load device.

#### <span id="page-35-0"></span>**2.3.6 Grounding of the DC input**

Grounding one of the DC input poles is allowed. Doing so results in a potential shift of the opposite pole against PE.

Because of insulation, there is a max. allowed potential shift, i. e. float, of the DC input poles against PE, which also depends on the device model. See technical specification sheets in *["1.8.3. Specific technical data"](#page-9-1)*, item "Insulation".

#### **2.3.7 Connecting the "Share" bus**

The "Share" bus connector on the rear side is intended to balance the current of multiple units in parallel operation, especially when using the integrated function generator of the master unit. Alternatively, it can be connected to a compatible power supply, like from series PSI 9000 3U, in order to run a two-quadrants operation. For further information about this mode of operation can be found in section *["3.11.3. Two quadrants operation \(2QO\)"](#page-83-1)* .

For the connection of the share bus the following must be paid attention to:

- • Connection is only permitted between up to 16 units and only between compatible devices as listed in section ["1.9.10. "Share" connector"](#page-30-1)
- If a two-quadrants operation system has to be set up where multiple power supplies are connected to one electronic load unit or a group of electronic loads, all units should be connected via Share bus.

• When not using one or several units of a system configured with Share bus, because less power is required for an application, it is recommended to disconnect the unit's from the Share bus, because even when not powered they can have a negative impact on the control signal on the bus due to their impedance. Disconnection can be done by simply unplugging them from the bus or using switches.

• The Share bus is referenced to DC minus. When grounding DC plus, the DC minus will shift its potential and so will the Share bus

#### **2.3.8 Connection of remote sensing**

- Both pins "NC" on the "Sense" terminal must not be connected!
- This series features models with up to 750 V DC rated voltage, so it is required to only use remote sensing leads with proper electric strength
- • *Remote sensing is only effective during constant voltage operation (CV) and for other regulation modes the sense input should be disconnected, if possible, because connecting it generally increases the oscillation tendency.*
- The cross section of the sensing cables is noncritical. Recommendation for cables up to 5 m *(16.4 ft): use at least 0.5 mm²*
- • *Sensing cables should be twisted and laid close to the DC cables to damp oscillation. If necessary, an additional capacitor should be installed at the source to eliminate oscillation*
- • *Sensing cables must be connected + to + and to at the source, otherwise the sense input of the electronic load can be damaged. For an example see [Figure 12](#page-35-1) below.*
- • *In master-slave operation, the remote sensing should be connected to the master unit only*

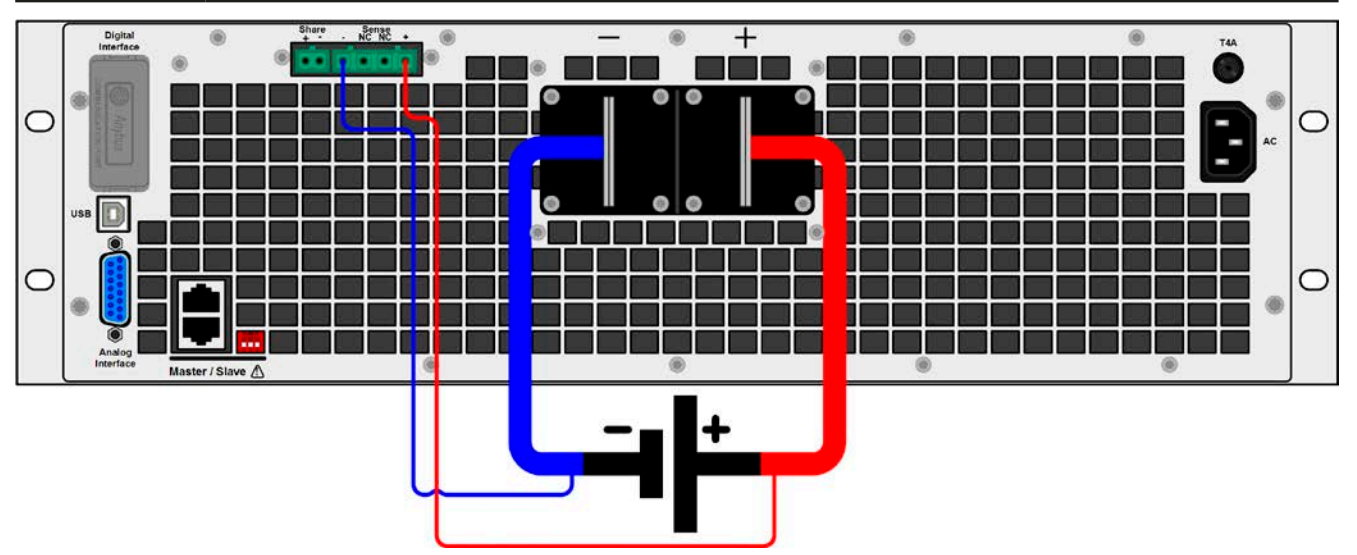

<span id="page-35-1"></span>Figure 12 - Example for remote sensing connection
## **2.3.9 Connecting the USB port (rear side)**

In order to remotely control the device via this port, connect the device with a PC using the included USB cable and switch the device on.

#### **2.3.9.1 Driver installation (Windows)**

On the initial connection with a PC the operating system will identify the device as new hardware and will try to install a driver. The required driver is for a Communications Device Class (CDC) device and is usually integrated in current operating systems such as Windows 7 or 10. But it is strongly recommended to use and install the included driver installer (on USB stick) to gain maximum compatibility of the device to our softwares.

### **2.3.9.2 Driver installation (Linux, MacOS)**

We cannot provide drivers or installation instructions for these operating systems. Whether a suitable driver is available can be found out by searching the Internet.

#### **2.3.9.3 Alternative drivers**

In case the CDC drivers described above are not available on your system, or for some reason do not function correctly, commercial suppliers can help. Search the Internet for suppliers using the keywords "cdc driver windows" or "cdc driver linux" or "cdc driver macos".

## **2.3.10 Installation of an interface module**

The various interface modules, which are available for EL 9000 B standard version models with interface slot, can be retrofitted by the user and are exchangeable with each other. The settings for the currently installed module vary and need to be checked and, if necessary, corrected on initial installation and after module exchange.

- <span id="page-36-0"></span>• Common ESD protection procedures apply when inserting or exchanging a module!
- The device must be switched off before insertion or removal of a module!
- Never insert any other hardware other than these interface modules into the slot! If no module is in use it is recommended that the slot cover is mounted in order to avoid
- internal dirtying of the device and changes in the air flow

Installation steps:

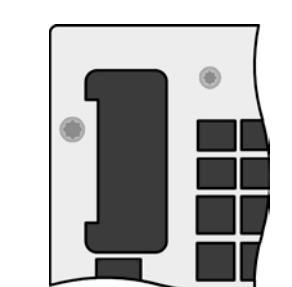

Remove the slot cover. If needed use a screw driver.

Check that the fixing screws of an already installed module are fully retracted. If not, unscrew them (Torx 8) and remove module.

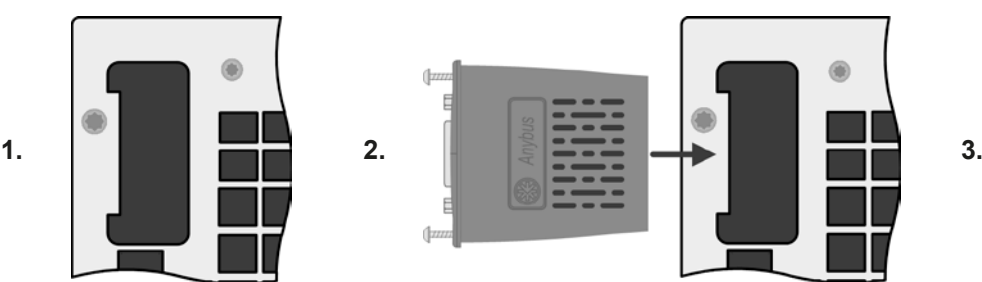

Insert the interface module into the slot. The shape ensures correct alignment.

When inserting take care that it is held as close as possible to a 90 ° angle to the rear wall of the device. Use the green PCB, which you can recognize on the open slot, as guide. At the end is a socket for the module.

On the bottom side of the module are two plastic nibs which must click into the green PCB so that the module is properly aligned on the rear plate of the device.

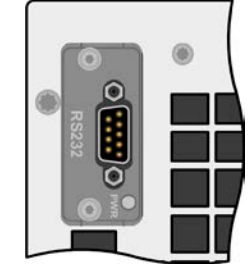

Slide the module into place as far as it will go.

The screws (Torx 8) are provided for fixing the module and should be fully screwed in. After installation, the module is ready for use and can be connected.

Removal follows the reverse procedure. The screws can be used to assist in pulling out the module.

## **2.3.11 Connecting the analog interface**

The 15 pole connector (type: Sub-D, D-Sub) on the rear side is an analog interface. To connect this to a controlling hardware (PC, electronic circuit), a standard plug is necessary (not included in the scope of delivery). It is generally advisable to switch the device completely off before connecting or disconnecting this connector, but at least the DC input.

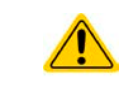

<span id="page-37-0"></span>The analog interface is galvanically isolated from the device internally. Therefore do not connect any ground of the analog interface (AGND) to the DC minus input as this will cancel the galvanic isolation.

## **2.3.12 Initial commission**

For the first start-up after purchasing and installing the device, the following procedures have to be executed:

- • Confirm that the connection cables to be used are of a satisfactory cross section!
- • Check if the factory settings of set values, safety and monitoring functions and communication are suitable for your intended application of the device and adjust them if required, as described in the manual!
- In case of remote control via PC, read the additional documentation for interfaces and software!
- In case of remote control via the analog interface, read the section in this manual concerning analog interfaces!

## **2.3.13 Commission after a firmware update or a long period of non use**

In case of a firmware update, return of the equipment following repair or a location or configuration change, similar measures should be taken to those of initial start up. Refer to *["2.3.12. Initial commission".](#page-37-0)*

Only after successful checking of the device as listed may it be operated as usual.

## **3. Operation and application**

## **3.1 Personal safety**

- In order to quarantee safety when using the device, it is essential that only persons operate the device who are fully acquainted and trained in the required safety measures to be taken when working with dangerous electrical voltages
	- • For models which accept dangerous voltages, the included DC terminal cover, or an equivalent, must always be used
	- Whenever the DC input is being re-configured, you must switch off or even better, disconnect the source!

## <span id="page-38-1"></span>**3.2 Operating modes**

An electronic load is internally controlled by different control or regulation circuits, which shall bring voltage, current and power to the adjusted values and hold them constant, if possible. These circuits follow typical laws of control systems engineering, resulting in different operating modes. Every operating mode has its own characteristics which is explained below in short form.

## **3.2.1 Voltage regulation / Constant voltage**

Constant voltage operation (CV) or voltage regulation is a subordinate operating mode of electronic loads. In normal operation, a voltage source is connected to electronic the load, representing a certain input voltage. If the set value for the voltage in constant voltage operation is higher than the actual voltage of the source, the value cannot be reached. The load will then sink no current from the source. If the voltage set value is lower than the input voltage then the load will attempt to sink enough current from the source to achieve the desired voltage level. If the resulting current reaches the adjusted current set value or the actual power according to  $P = U_{\text{IN}} * I_{\text{IN}}$  reaches the adjusted power set value, the load will automatically switch to constant current or constant power operation, depending on what occurs first. Then the adjusted input voltage can no longer be achieved.

While the DC input is switched on and constant voltage mode is active, then the condition "CV mode active" will be shown on the graphics display by the abbreviation CV, as well it will be passed as a signal to the analog interface (depending on the settings) and stored as internal status which can be read via digital interface.

## <span id="page-38-0"></span>**3.2.1.1 Speed of the voltage controller**

The internal voltage controller can be switched between "Slow" or "Fast" (see *["3.4.3.1. Menu "General Settings""\)](#page-43-0).*  Factory default value is "Slow". Which of both is the best setting depends on the actual situation in which the device is going to be operated, but primarily it depends on the type of voltage source. An active, regulated source such as a switching mode power supply has its own voltage control circuit which works concurrently to the load's circuit. Both might work against each other and lead to oscillation. If this occurs it's recommended to set the controller speed to "Slow".

In other situations, e. g. operating the function generator and applying various functions to the load's input voltage and setting of small time increments, it might be necessary to set the voltage controller to "Fast" in order to achieve the expected results.

#### **3.2.1.2 Minimum voltage for maximum current**

Due to technical reasons, all models in this series have a minimum internal resistance that makes the unit to be supplied with a minimum input voltage  $(U_{MIN})$  in order to be able to draw the full current  $(I_{MAX})$ . This minimum input voltage varies from model to model and is listed in the technical specifications. If less voltage than  $U_{\text{MIN}}$  is supplied, the load proportionally draws less current than adjusted, which can be calculated easily.

See principle view to the right.

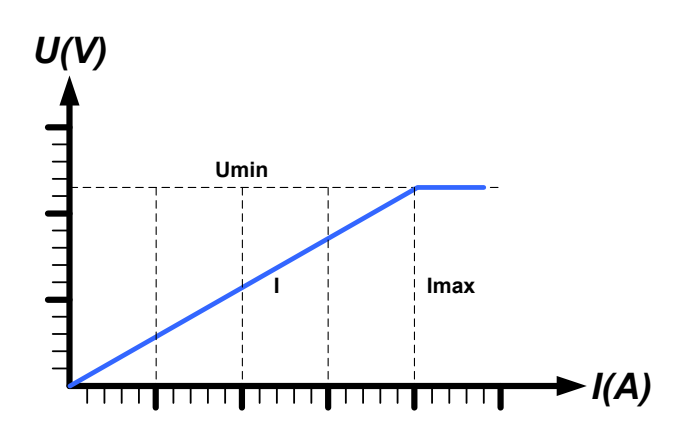

#### **3.2.2 Current regulation / constant current / current limitation**

Current regulation is also known as current limitation or constant current mode (CC) and is fundamental to the normal operation of an electronic load. The DC input current is held at a predetermined level by varying the internal resistance according to Ohm's law  $R = U / I$  such that, based on the input voltage, a constant current flows. Once the current has reached the adjusted value, the device automatically switches to constant current mode. However, if the power consumption reaches the adjusted power level or the maximum possible power in derating, the device will automatically switch to power limitation and adjust the input current according to  $I_{MAX} = P_{SET} / U_{IN}$ , even if the maximum current set value is higher. The current set value, as determined by the user, is always and only an upper limit.

While the DC input is switched on and constant current mode is active, the condition "CC mode active" will be shown on the graphics display by the abbreviation CC and can also be read via digital interface.

#### <span id="page-39-0"></span>**3.2.3 Resistance regulation / constant resistance**

Inside electronic loads, whose operating principle is based on a variable internal resistance, constant resistance mode (CR) is almost a natural characteristic. The load attempts to set the internal resistance to the user defined value by determining the input current depending on the input voltage according to Ohm's law  $I_{IN} = U_{IN} / R_{SET}$ . The internal resistance is naturally limited between almost zero and maximum (resolution of current regulation too inaccurate). As the internal resistance cannot have a value of zero, the lower limit is defined to an achievable minimum. This ensures that the electronic load, at very low input voltages, can consume a high input current from the source, up to the maximum.

While the DC input is switched on and constant resistance mode is active, the condition "CR mode active" will be shown on the graphics display by the abbreviation CR, as well it will be stored as internal status which can be read via digital interface.

## **3.2.4 Power regulation / constant power / power limitation**

Power regulation, also known as power limitation or constant power (CP), limits the DC input power of the device at the adjusted value, so that the current flowing from the source, together with the input voltage, achieves the desired value. Power limitation then limits the input current according to  $I_{\text{IN}} = P_{\text{SET}} / U_{\text{IN}}$  as long as the power source is able to provide this power.

Power limiting operates according to the auto-range principle such that at lower input voltages higher current can flow and vice versa, in order to maintain constant power within the range  $P_N$  (see diagram to the right).

While the DC input is switched on and constant power operation is active, the condition "CP mode active" will be shown on the graphic display by the abbreviation CP, as well it will be stored as internal status which can be read via digital interface.

Constant power operation impacts the internal set current value. This means that the maximum set current may not be reachable if the set power value according to I = P / U sets a lower current. The user defined and displayed set current value is always the upper limit only.

#### **3.2.4.1 Temperature dependent derating**

Germany

This series consists of conventional electronic loads which convert the consumed electrical energy into heat which is dissipated into the environment. In order to avoid overheating, the device will automatically reduce i.e. derate the actual input power when heating up. It means, at a cold start it can take the peak power (see technical specs) for a certain time before it starts reducing.

The derating depends on the ambient temperature. It means, that at 10°C the load can take the peak power for a much longer time than at 20°C ambient temperature or higher. Disregarding the ambient temperature, the derating will be constant at a certain power per degree Kelvin (see technical specifications), down to the steady power which is rated at an ambient temperature of 21°C (70°F) and further down.

The time which elapses during the derating phase, is typically between 150 and 200 seconds. It includes the peak power time.

However, if the device is supplied with less power than the corresponding steady power for the ambient temperature of the device's location, the derating won't impact the operation. Though the internal power reduction is always imminent. For example, if you would run a model with 1200 W steady power at 800 W constant actual power, while the power limit is set to 2400 W, and your source would make a voltage step or the load a current step, the power limit of 2400 W could still not be achieved.

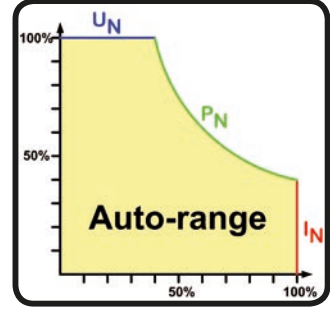

See the diagrams below for clarification.

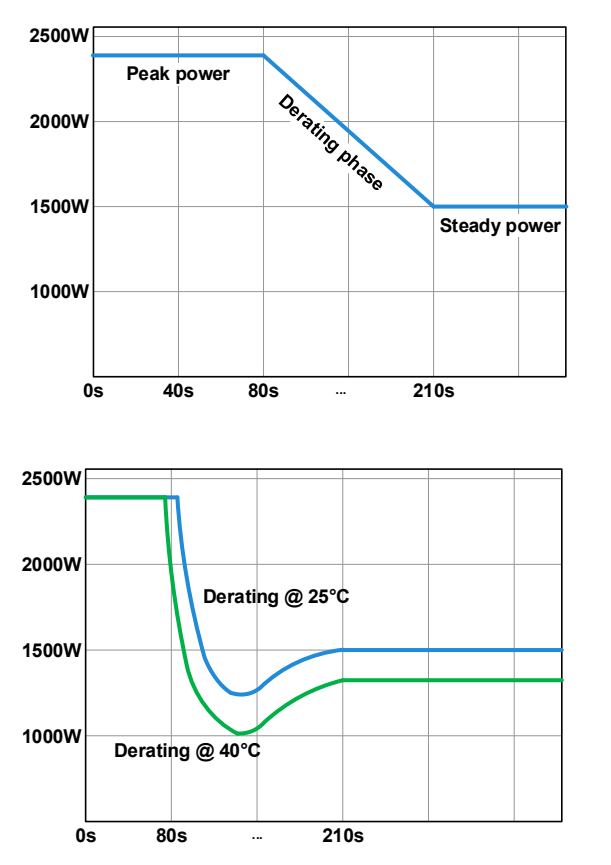

Principle derating progression, depicted on the example of a 2400 W power stage. Models of this series can have several power stages, which not necessarily start derating at the same time.

The peak power is absorbed by the load device for a time x, until derating starts. After the start of derating, the max. power of the load will settle around the point of steady power. The momentary true value of steady power can only be read from the device's actual power value (display or via interface). In case the ambient temperature rises, the derating will continue.

Derating progression after a cold start of the device at 25°C (blue) and 40°C (green) ambient temperature.

The temporal progression shows that the peak power at 40°C is only available for a short time before derating starts. At this ambient temperature, the steady power will settle at a lower value than with 25°C.

#### **3.2.5 Dynamic characteristics and stability criteria**

The electronic load is characterized by short rise and fall times of the current, which are achieved by a high bandwidth of the internal regulation circuit.

In case of testing sources with own regulation circuits at the load, like for example power supplies, a regulation instability may occur. This instability is caused if the complete system (feeding source and electronic load) has too little phase and gain margin at certain frequencies. 180 ° phase shift at > 0dB amplification fulfills the condition for an oscillation and results in instability. The same can occur when using sources without own regulation circuit (eg. batteries), if the connection cables are highly inductive or inductive-capacitive.

The instability is not caused by a malfunction of the load, but by the behavior of the complete system. An improvement of the phase and gain margin can solve this. In practice, a capacity is directly connected to the DC input of the load. The value to achieve the expected result is not defined and has to be found out. We recommend:

80 V models: 1000 μF....4700 μF 200 V models: 100 μF...470 μF 360 V models: 68 μF...220 μF 500 V models: 47 μF...150 μF 750 V models: 22 μF...100 μF

## **3.3 Alarm conditions**

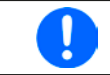

<span id="page-41-0"></span>*This section only gives an overview about device alarms. What to do in case your device indicates an alarm condition is described in section ["3.6 Alarms and monitoring" on page 58.](#page-57-0)*

As a basic principle, all alarm conditions are signaled optically (text + message in the display), acoustically (if activated), via the digital interface, plus also as status on the analog interface. For later acquisition, an additional alarm counter can be read from the display or via digital interface.

## **3.3.1 Power Fail**

Power Fail (PF) indicates an alarm condition which may have various causes:

• AC input voltage too low (mains undervoltage, mains failure)

As soon as a power fail occurs, the device will stop to sink power and switch off the DC input. The condition of the DC input after a gone PF alarm can be determined in the MENU. See *[3.4.3.](#page-42-0)*

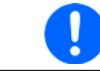

*Switching off the device with the power switch can not be distinguished from a mains blackout and thus the device will signalise a PF alarm every time it's switched off. This can be ignored.*

#### **3.3.2 Overtemperature**

An overtemperature alarm (OT) can occur due to an excess temperature inside the device and causes it to stop sinking power temporarily. Depending on the setting "DC input after OT alarm" and after cooling down, the device can automatically continue to sink power. The alarm signal on the display has to be acknowledged by tapping on the text in the status area.

## **3.3.3 Overvoltage**

An overvoltage alarm (OVP) will switch off the DC input and can occur if:

• the connected voltage source provides a higher voltage to the DC input than set in the overvoltage alarm threshold (OVP,  $0...103\%$  U<sub>NOM</sub>)

This function serves to warn the user of the electronic load acoustically or optically that the connected voltage source has generated an excessive voltage and thereby could damage or even destroy the input circuit and other parts of the device.

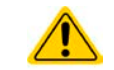

The device is not fitted with protection from external overvoltage and may even be damaged when not powered.

## **3.3.4 Overcurrent**

An overcurrent alarm (OCP) will switch off the DC input and can occur if:

• The input current in the DC input exceeds the adjusted OCP limit.

This function serves to protect the voltage and current source so that this is not overloaded and possibly damaged, rather than offering protection to the electronic load.

#### **3.3.5 Overpower**

An overpower alarm (OPP) will switch off the DC input and can occur if:

• the product of the input voltage and input current in the DC input exceeds the adjusted OPP limit.

This function serves to protect the voltage and current source so that this is not overloaded and possibly damaged, rather than offering protection to the electronic load.

## **3.4 Manual operation**

## **3.4.1 Powering the device**

The device should, as far as possible, always be switched on using the toggle switch on the front of the device. Alternatively this can take place using an external cutout (contactor, circuit breaker) of suitable current capacity.

After switching on, the display firsts show the manufacturers logo and device related information, as well as a language selection screen (for 3 s) and will then be ready for use. In setup (see section "3.4.3. Configuration via *[MENU"](#page-42-0)),* in the second level menu "**General settings**" is an option "**Input after power ON**" in which the user can determine the condition of the DC input after power-up. Factory setting here is "**OFF**", meaning that the DC input will always be switched off on power-up, while "**Restore**" means that the last condition of the DC input will be restored, either on or off. All set values are also restored.

## **3.4.2 Switching the device off**

On switch-off, the last input condition and the most recent set values and input status, as well as activated master-slave operation are saved. Furthermore, a PF alarm (power failure) will be reported, but has to be ignored here.

The DC input is immediately switched off and after a short while fans will shut down and after another few seconds the device will be completely powered off.

#### <span id="page-42-0"></span>**3.4.3 Configuration via MENU**

The MENU serves to configure all operating parameters which are not constantly required. These can be set by finger touch on the MENU touch area, but only if the DC input is switched OFF. See figure to the right.

If the DC input is switched on the settings menu will not be shown, only status information.

Menu navigation is by finger touch. Values are set using the rotary knobs. The assignment of the knobs to the adjustable values is not indicated in menu pages, but there is an assignment rule: upper value -> left-hand knob, lower value -> right-hand knob.

Some setting parameters are self-explanatory, others are not. Those will be explained on the net pages.

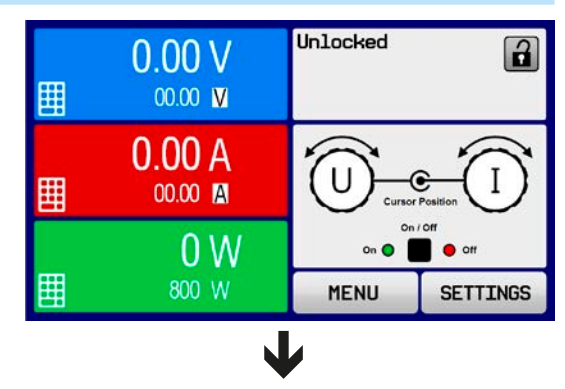

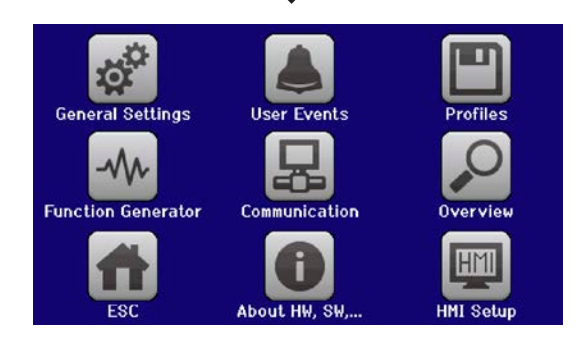

<span id="page-43-0"></span>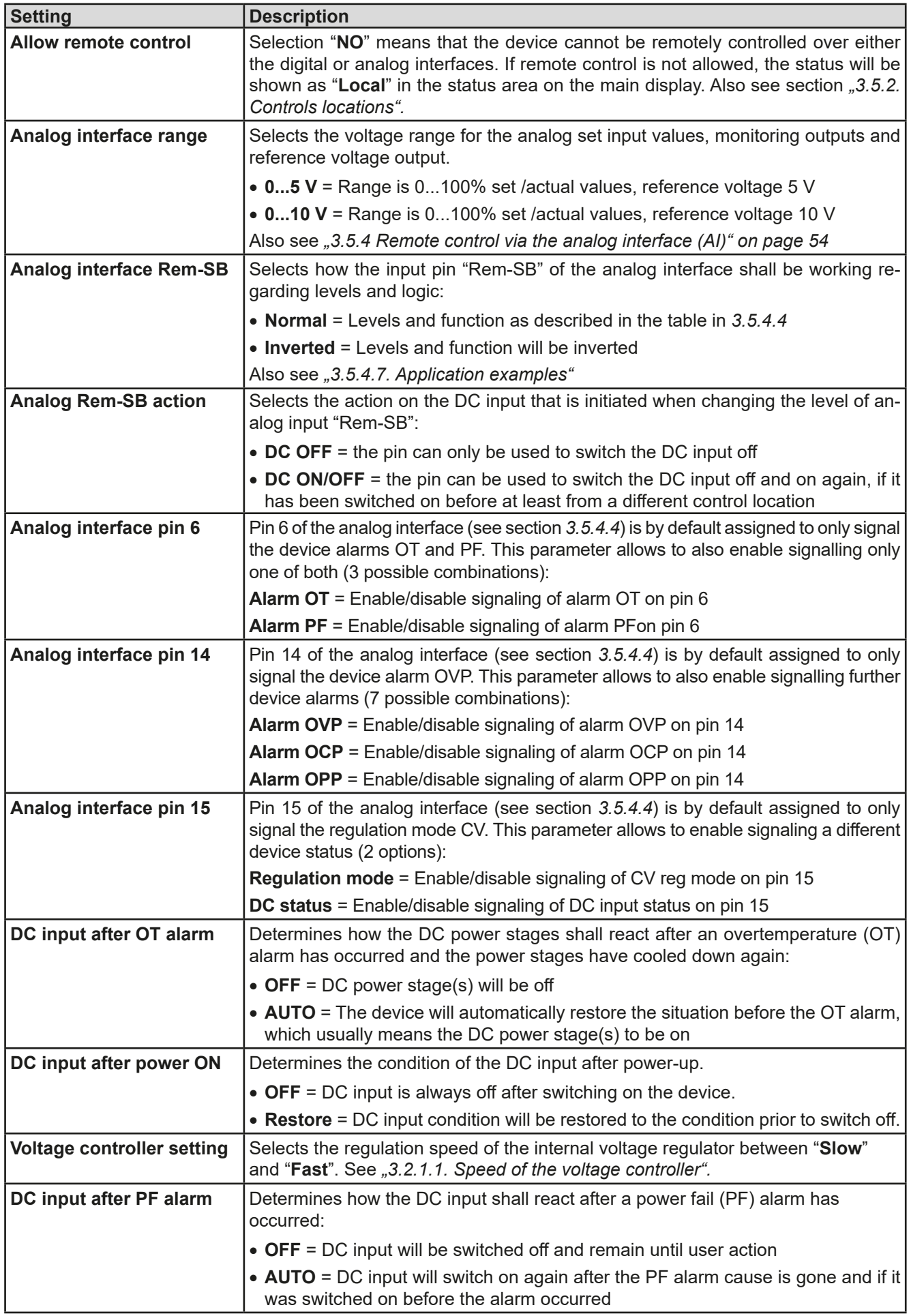

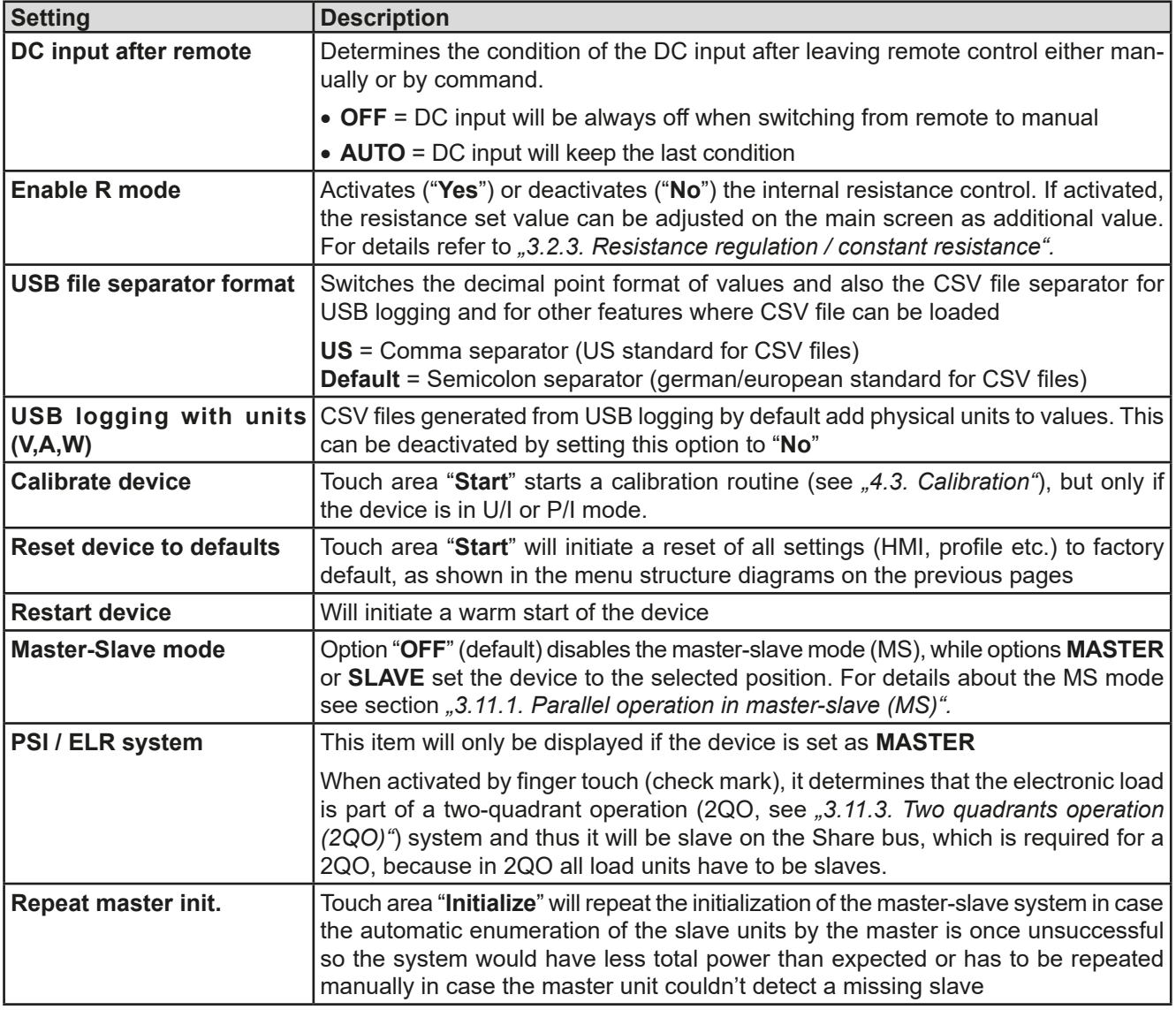

#### **3.4.3.2 Menu "User Events"**

See  $, 3.6.2.1$  User defined events" on page 60.

#### **3.4.3.3 Menu "Profiles"**

See *["3.9 Loading and saving a user profile" on page 62](#page-61-0).*

#### **3.4.3.4 Menu "Overview"**

This menu page displays an overview of the set values (U, I, P or U, I, P, R) and alarm settings as well as adjustment limits. These can only be displayed, not changed.

#### **3.4.3.5 Menu "About HW, SW..."**

This menu page displays an overview of device relevant data such as serial number, article number etc., as well as an alarm history which lists the number of device alarms that probably occurred since the device has been powered.

#### **3.4.3.6 Menu "Function Generator"**

See ["3.10 The function generator" on page 63.](#page-62-0)

#### **3.4.3.7 Menu "Communication"**

This sub menu offers settings for digital communication via the optional or built-in interface. The button for the interface modules or the optional GPIB port opens one or more settings pages, depending on the interface in use. There is furthermore an adjustable communication timeout, to make it possible to successfully transfer fragmented messages (data packets) using higher values. In the screen for "Com Protocols" you can enable both or disable one of the two supported communication protocols, ModBus and SCPI. This can help to avoid mixing both protocols and to receive unreadable messages, for example when expecting a SCPI response and getting a ModBus RTU response instead.

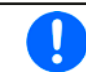

*For all Ethernet based interfaces with two ports: "P1" is related to port 1 and "P2" to port 2, like printed on the module face. Two-port interfaces will use one IP only.*

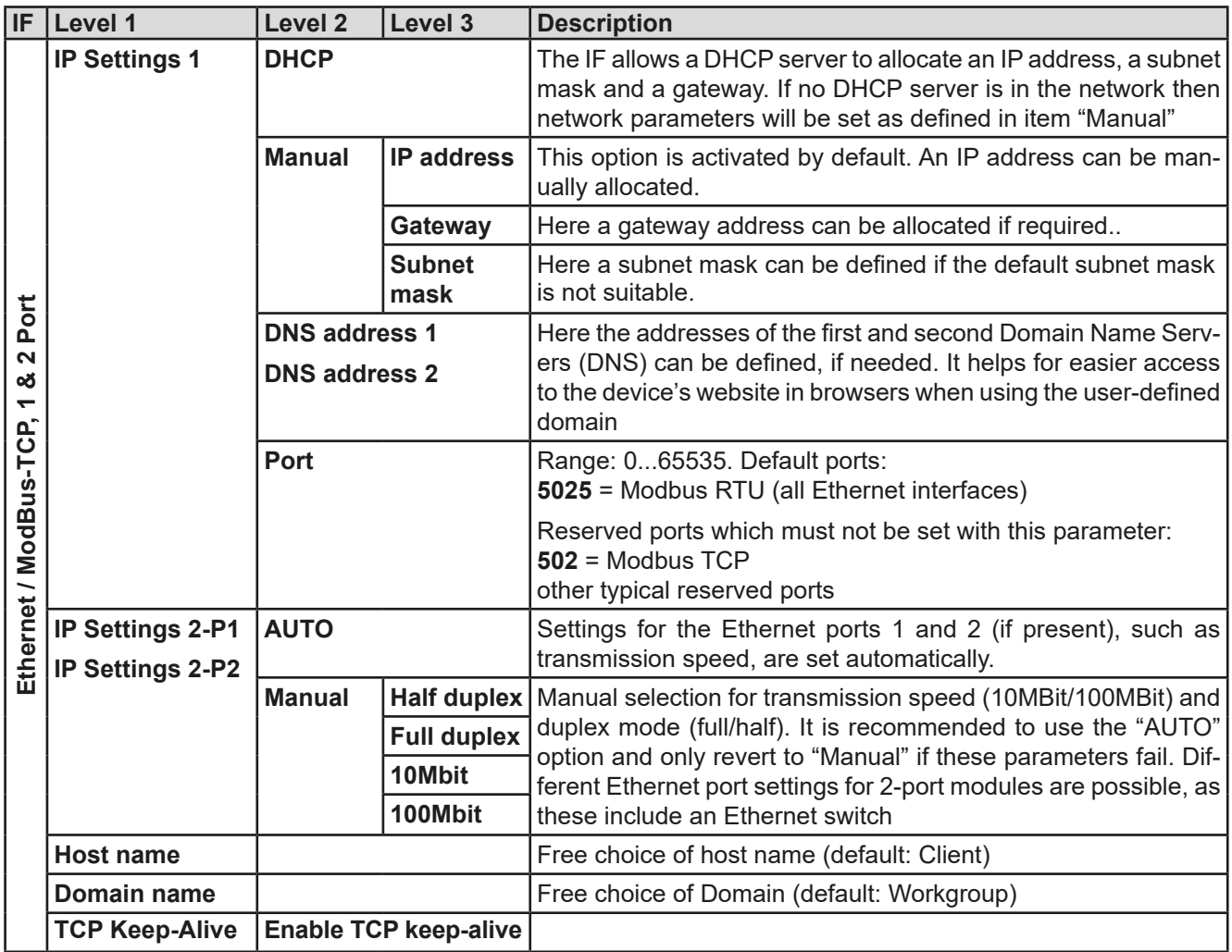

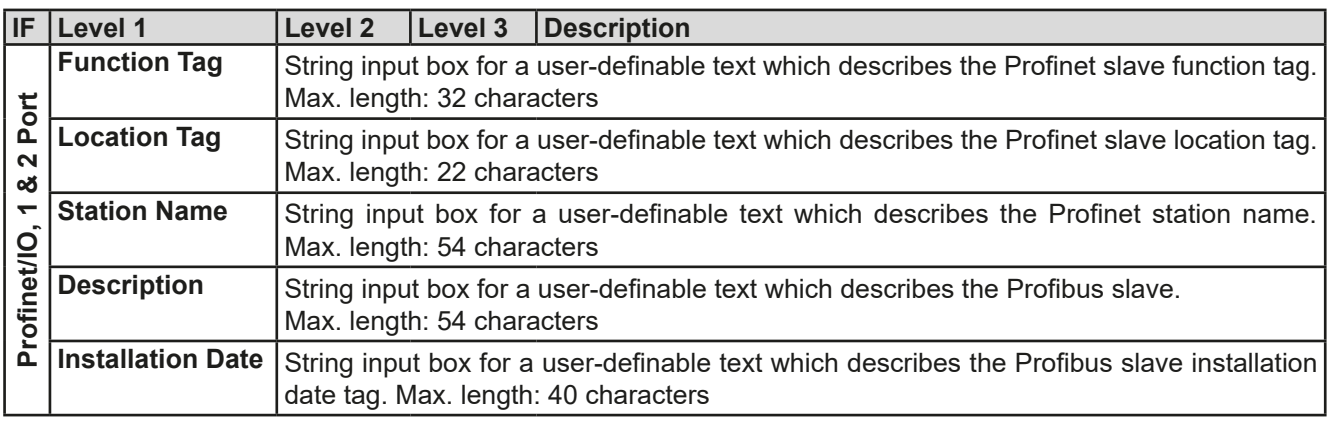

# **EL 9000 B Series**

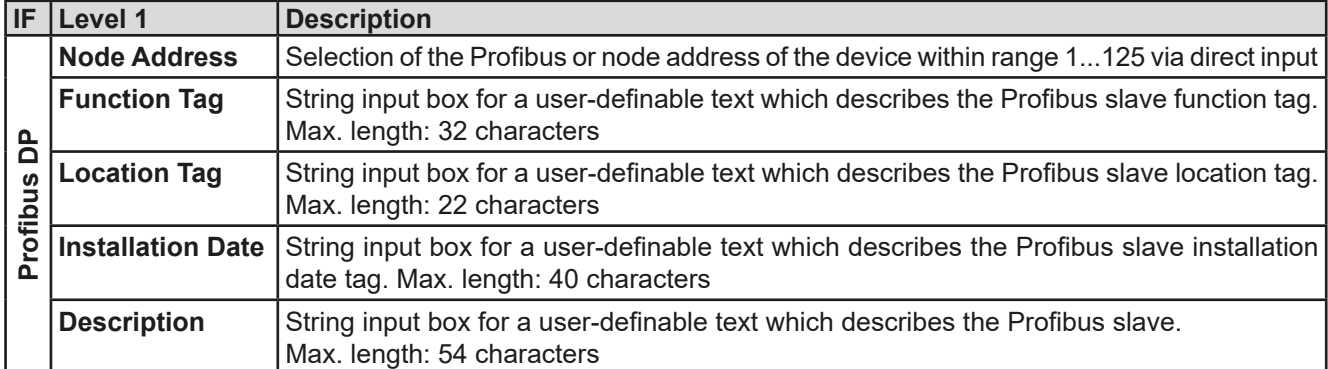

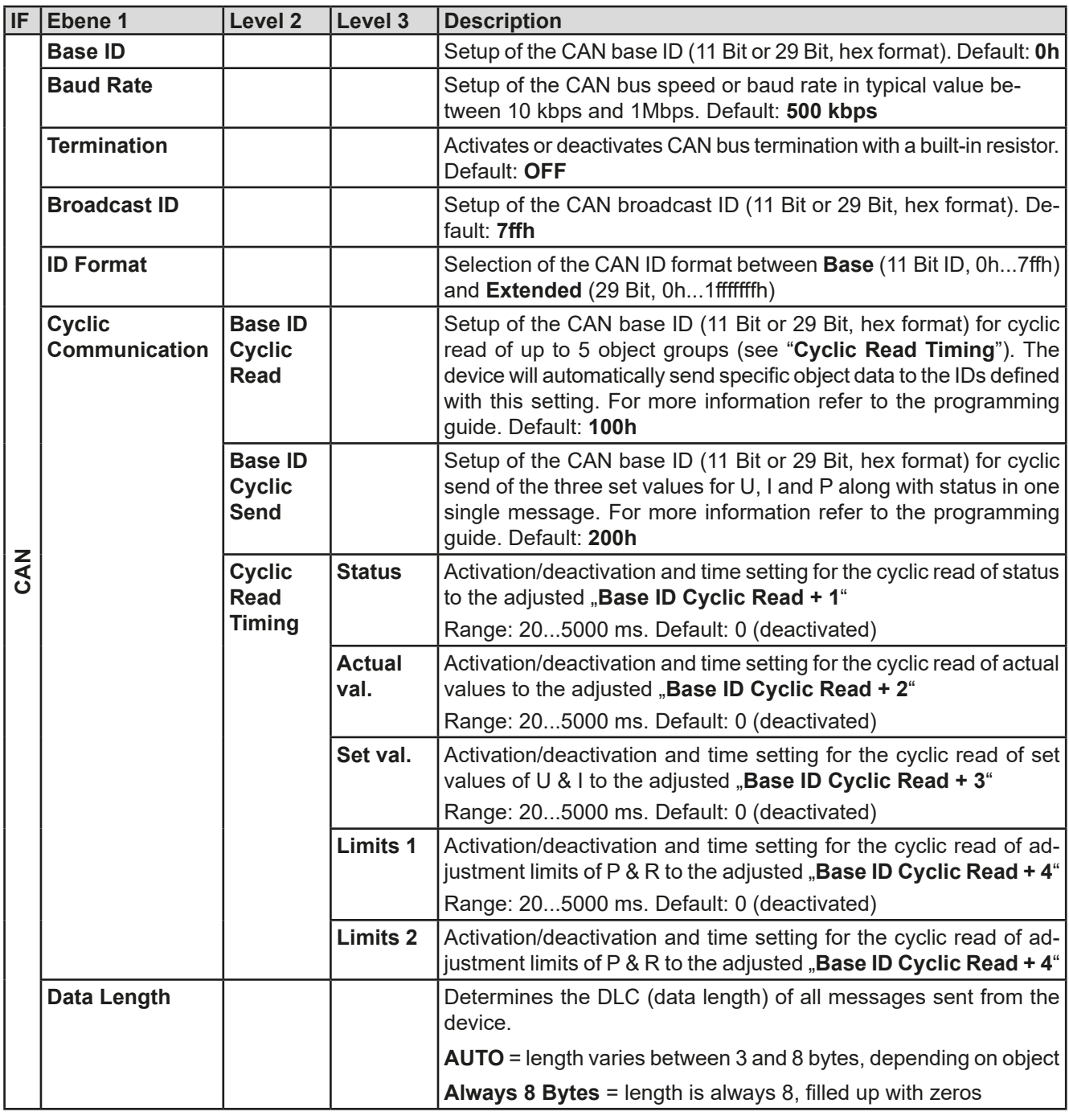

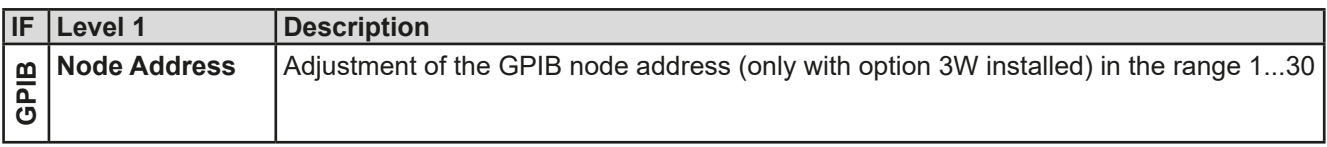

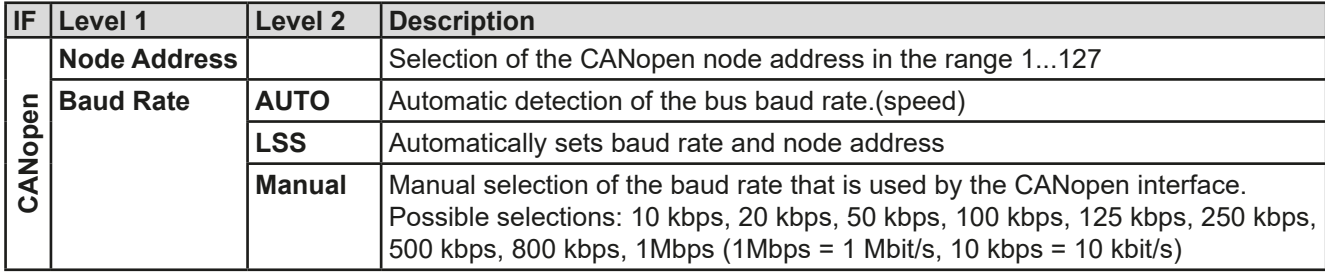

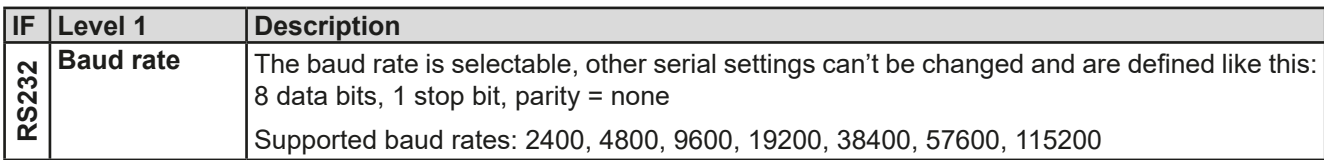

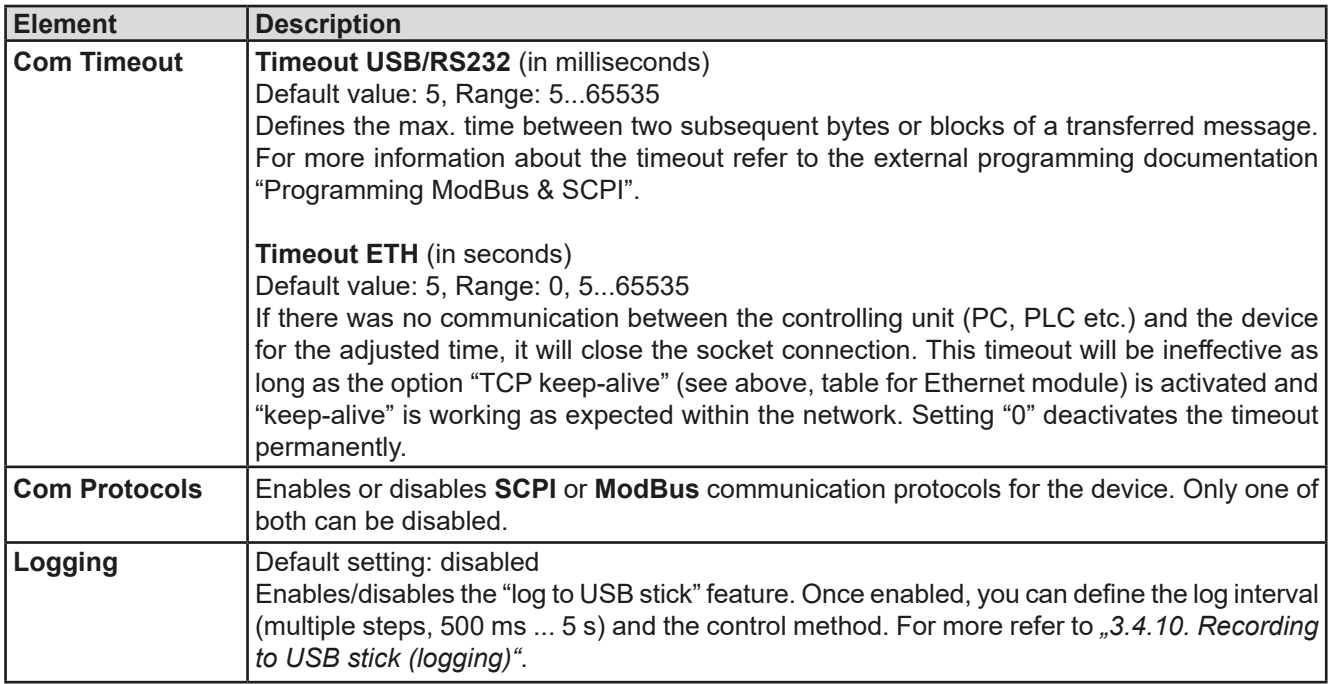

## <span id="page-47-0"></span>**3.4.3.8 Menu "HMI settings"**

These settings refer exclusively to the control panel (HMI).

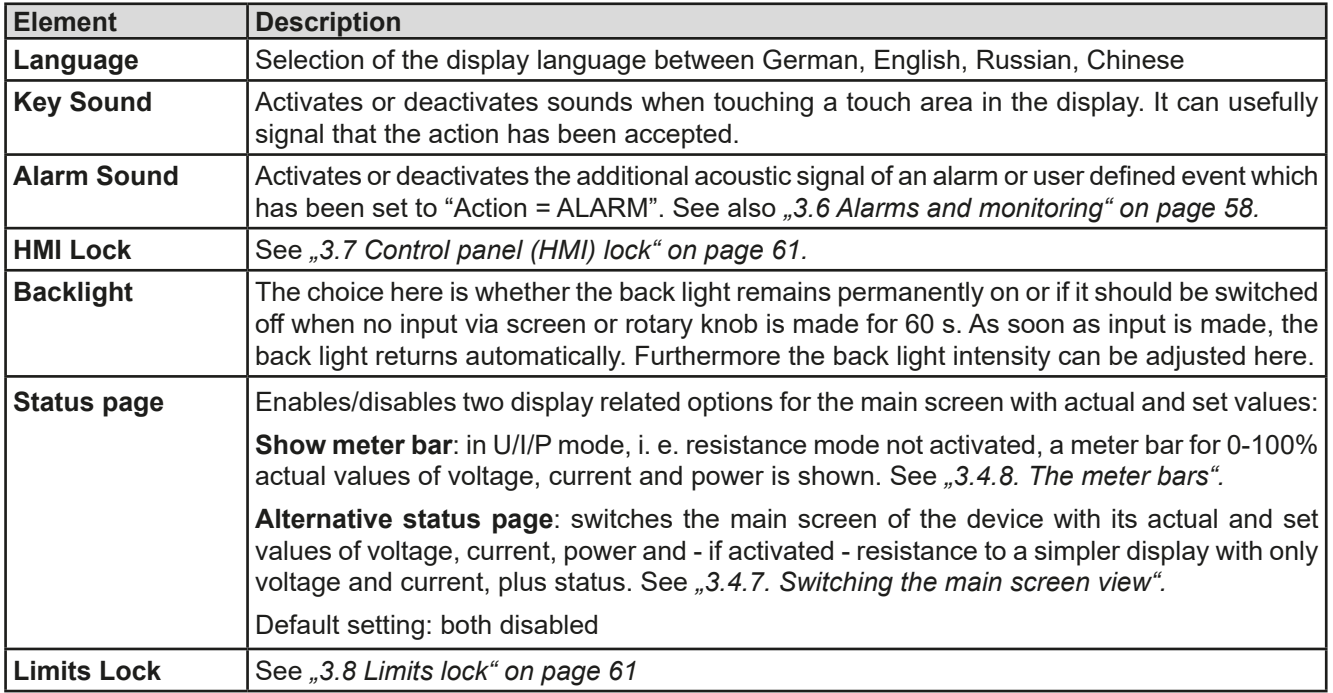

### **3.4.4 Adjustment limits**

<span id="page-48-0"></span>Adjustment limits are only effective on the related set values, no matter if using manual adjustment or remote control!

Defaults are, that all set values (U, I, P, R) are adjustable from 0 to 100%.

This may be obstructive in some cases, especially for protection of applications against overcurrent. Therefore upper and lower limits for current (I) and voltage (U) can be set which limit the range of the adjustable set values.

For power (P) and resistance (R) only upper value limits can be set.

#### **►How to configure the adjustment limits**

- **1.** While the DC input is switched off tap serrings on the main screen to access the SETTINGS menu.
- **2.** Tap the arrows **the select "3. Limits".**
- **3.** In each case a pair of upper and lower limits for U/I or the upper limit for P/R are assigned to the rotary knobs and can be adjusted. Tap the selection area for another choice
- **4.** Accept the settings with

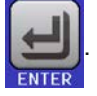

*The set values can be entered directly using the ten-key pad. This appears when tapping touch are "Direct input".*

<span id="page-48-1"></span>*The adjustment limits are coupled to the set values. It means, that the upper limit may not be set lower than the corresponding set value. Example: If you wish to set the upper limit for the current (I-max) to 350 A while the set value of current is adjusted to 400 A, then the set value would first have to be reduced to 350 A or less, in order to enable setting I-max down to 350 A.*

#### **3.4.5 Changing the operating mode**

In general, the manual operation of an EL 9000 B distinguishes between three operating modes which are tied to set value input using the rotary knobs or ten-key pad. This assignment must be changed if one of the four set values is to be adjusted which is currently not available.

#### **►How to change the operating mode (two options)**

- **1.** Unless the device is in remote control or the panel is locked, you can switch the operation mode anytime. Tap on the depiction of the left-hand knob (see figure to the right) to change its assignment between U, P and R, or
- **2.** You directly tap on the colored areas with the set values, like shown in the figure to the right. The unit next to the set values, when inverted, indicates the assignment of the knobs. In the example to the right they have P and I assigned, which means P/I mode.

Depending on the selection the left rotary knob will be assigned different setting values, the right knob is always assigned to the current.

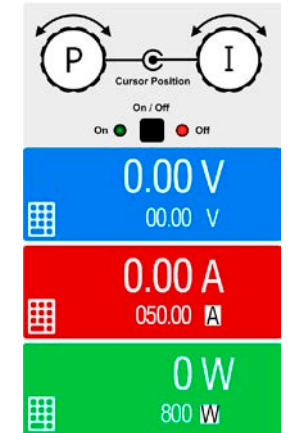

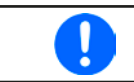

*In order to avoid constant changing of the assignments it is possible, e. g. with selection R/I, to change the other values U and P by direct input. Also see section [3.4.6](#page-49-1).*

The actual operating mode of the load, which is only effective and indicated while the DC input is switched on, solely depends on the set values. For more information see section *["3.2. Operating modes"](#page-38-1).*

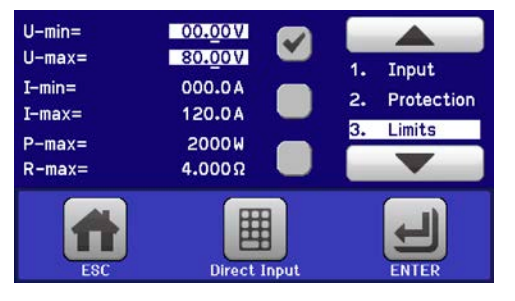

## **3.4.6 Manual adjustment of set values**

The set values for voltage, current, power and resistance are the fundamental operating possibilities of an electronic load and hence the two rotary knobs on the front of the device are always assigned to two of the four values in manual operation.

The set values can be entered manually in two ways: via **rotary knob** or **direct input.**

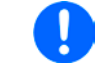

<span id="page-49-1"></span>*Entering a value changes it immediately, no matter if the DC input is switched on or off.*

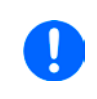

*When adjusting the set values, upper or lower limits may come into effect. See section "3.4.4. [Adjustment limits"](#page-48-0). Once a limit is reached, the display will show a note like "Limit: U-max" etc. for 1.5 seconds next to the adjusted value.*

#### **►How to adjust values with the rotary knobs**

- **1.** First check if the value you want to change is already assigned to one of the rotary knobs. The main screen displays the assignment as depicted in the figure to the right.
- **2.** If, as shown in the example, the assignment is voltage (U, left) and current (I, right), and it is required to set the power, then the assignments can be changed by tapping this touch area. A set of selection fields then appears.
- **3.** After successful selection, the desired value can be set within the defined limits. Selecting a digit is done by pushing the rotary knob which shifts the cursor from right to left (selected digit will be underlined):

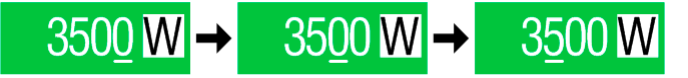

#### **►How to adjust values via direct input**

**1.** In the main screen, depending on the rotary knob assignment, values can be set for voltage (U), current (I), power (P) or resistance (R) via direct input by tapping on the small keypad symbol in the set/actual value display areas, e. g. in the uppermost area of voltage.

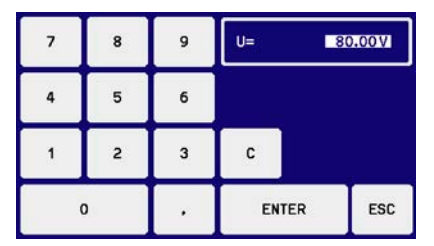

**2.** Enter the required value using the ten-key pad. Similar to a pocket calculator the key  $\vert c \vert$  clears the input.

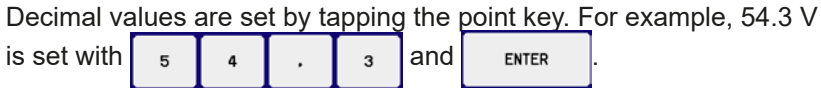

<span id="page-49-0"></span>**3.** The display reverts to the main page and the set values take effect.

#### **3.4.7 Switching the main screen view**

The main screen, also called status page, with its set values, actual values and device status can be switched from the standard view mode with three or four values to a simpler mode with only voltage and current display. The advantage of the alternative view mode is that actual values are displayed with **much bigger characters**, so they read be read from a larger distance. Refer to *["3.4.3.8. Menu "HMI settings""](#page-47-0)* to see where to switch the view mode in the MENU. Comparison:

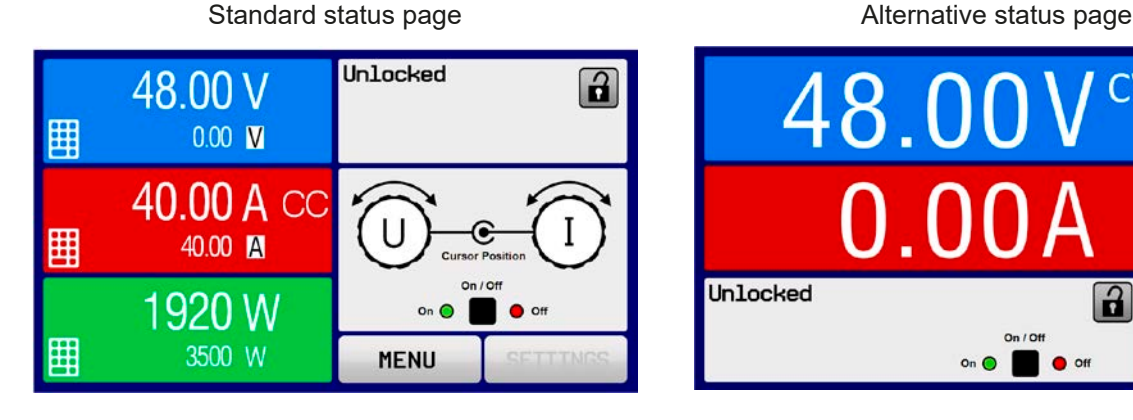

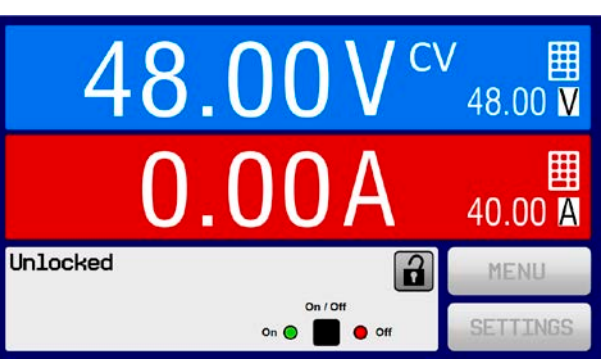

Limitations of the alternative status page:

- Set and actual value of power are not displayed and the set value is only indirectly accessible
- Set and actual value of resistance are not displayed and the set value is only indirectly accessible
- No access to the settings overview (MENU button) while the DC input is on

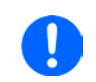

*In alternative status page mode, the set values of power and resistance are not adjustable while the DC input is switched on. They can only be accessed and adjusted in SETTINGS while the DC input is off.*

Rules for manual handling of the HMI in alternative status page mode:

- The two rotary knobs are assigned to voltage (left knob) and current (right knob) all the time, except for menus
- Set values input is the same as in standard status page mode, with knobs or by direct input
- Regulation modes CP and CR are displayed alternatively to CC at the same position

## **3.4.8 The meter bars**

Additionally to the actual values being displayed as numbers, meter bars for U, I and P can be enabled in the MENU. Refer to <sub>["3.4.3.8. Menu "HMI settings""](#page-47-0) to see where to enable the meter bars in the MENU.</sub>

## Depiction:

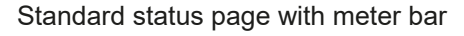

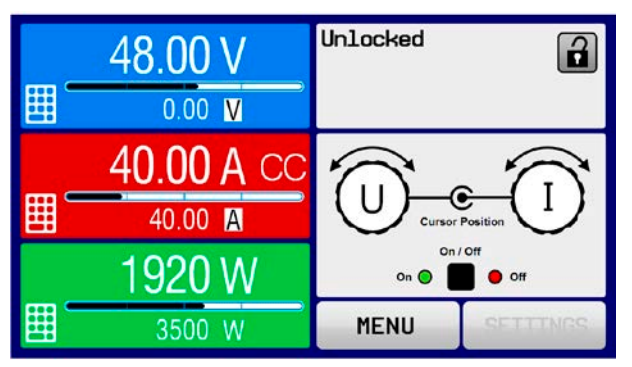

<span id="page-50-0"></span>Standard status page with meter bar Alternative status page with meter bar

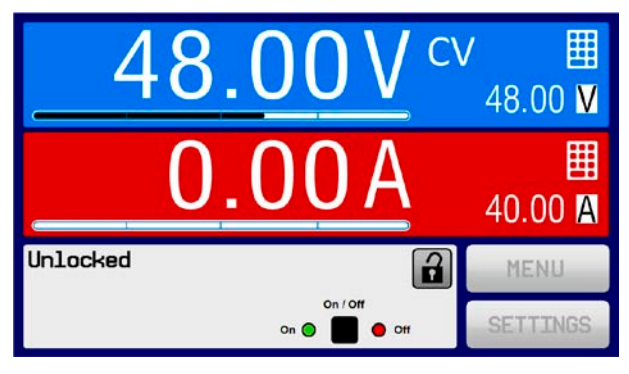

## **3.4.9 Switching the DC input on or off**

The DC input of the device can be manually or remotely switched on and off. This can be restricted in manual operation by the control panel being locked.

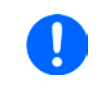

*Switching the DC input on during manual operation or digital remote control can be disabled by pin REM-SB of the built-in analog interface. For more information refer to [3.4.3.1](#page-43-0) and example a) in 3.4.3.7. In such a situation, the device will show a notification in the display.*

## **►How to manually switch the DC input on or off**

- **1.** As long as the control panel (HMI) is not fully locked press the button ON/OFF. Otherwise you are asked to disable the HMI lock (simple unlock or by entering the PIN, if activated in menu "HMI Lock").
- **2.** The ON/OFF button toggles between on and off, as long as a change is not restricted by any alarm or the device being in "Remote".

## **►How to remotely switch the DC input on or off via the analog interface**

**1.** See section ".3.5.4 Remote control via the analog interface (AI)" on page 54.

## **►How to remotely switch the DC input on or off via the digital interface**

**1.** See the external documentation "Programming Guide ModBus & SCPI" if you are using custom software, or refer to the external documentation of LabView VIs or other documentation provided by EA Elektro-Automatik.

## <span id="page-51-0"></span>**3.4.10 Recording to USB stick (logging)**

Device data can be recorded to USB stick (2.0 / 3.0 may work, but not all vendors are supported) anytime. For specifications of the USB stick and the generated log files refer to section *["1.9.6.5. USB port \(front side\)"](#page-28-0)*.

The logging stores files of CSV format on the stick. The layout of the log data is the same as when logging via PC with software EA Power Control. The advantage of USB logging over PC logging is the mobility and that no PC is required. The logging feature just has to be activated and configured in the MENU.

#### **3.4.10.1 Configuration**

Also see section *3.4.3.7*. After USB logging has been enabled and the parameters "Logging interval" and "Start/ Stop" have been set, logging can be started anytime from within the MENU or after leaving it. This depends on the selected start/stop mode.

#### **3.4.10.2 Handling (start/stop)**

With setting "**Start/stop with DC input ON/OFF**" logging will start each time the DC input of the device is switched on, no matter if manually with the front button "On/Off" or remotely via analog or digital interface. With setting "**Manual start/stop**" it's different. Logging is then started and stopped only in the MENU, in the logging configuration page.

Soon after logging has been started, the symbol indicates the ongoing logging action. In case there is an error while logging, such as USB stick full or removed, it will be indicated by another symbol ( $\Box$ ). After every manual stop or when switching the DC input off the logging feature is ended and the log file closed.

#### **3.4.10.3 Log file format**

Type: text file in european CSV format

Layout:

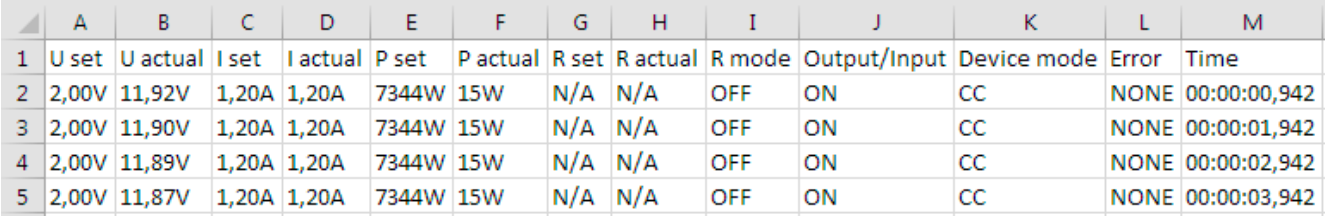

Legend:

**U set / I set / P set / R set**: Set values

**U actual / I actual / P actual / R actual**: Actual values

**Error**: device alarms

**Time**: elapsed time since logging start

**Device mode**: actual regulation mode (also see *["3.2. Operating modes"](#page-38-1)*)

Important to know:

- R set and R actual are only recorded if R mode is active (refer to section [3.4.5](#page-48-1))
- Unlike the logging on PC, every log start here creates a new log file with a counter in the file name, starting generally with 1, but minding existing files

## **3.4.10.4 Special notes and limitations**

- Max. log file size (due to FAT32 formatting): 4 GB
- Max. number of log files in folder HMI\_FILES: 1024
- • With setting "**Start/stop with DC input ON/OFF**", the logging will also stop on alarms or events with action "Alarm", because they switch off the DC input
- • With setting "**Manual start/stop**" the device will continue to log even on occurrence of alarms, so this mode can be used to determine the period of temporary alarms like OT or PF

## **3.5 Remote control**

#### **3.5.1 General**

Remote control is possible via the built-in analog or USB port or via one of the optional interface modules. The integrated master-slave bus belongs to the digital interfaces.

Important here is that only the analog or one digital interface can be in control. It means that if, for example, an attempt were to be made to switch to remote control via the digital interface whilst analog remote control is active, the device would report an error via the digital interface. In the opposite direction a switch-over via pin REMOTE would be ignored. In both cases, however, status monitoring and reading of values are always possible.

#### <span id="page-52-0"></span>**3.5.2 Controls locations**

Control locations are those locations from where the device can be controlled. Essentially there are two: at the device (manual control) and external (remote control). The following locations are defined:

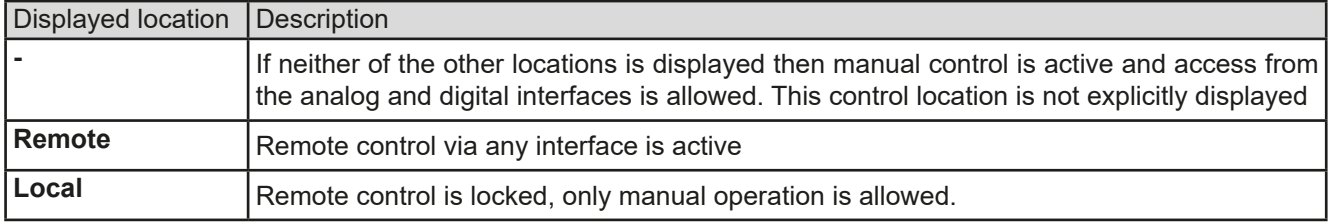

Remote control may be allowed or inhibited using the setting **"Allow remote control"** (see *[""3.4.3.1. Menu "General](#page-43-0)  [Settings""](#page-43-0)*). In inhibited condition, the status **"Local"** will be displayed top right. Activating the lock can be useful if the device is remotely controlled by software or some electronic device, but it is required to make adjustments at the device or deal with emergency, which would not be possible remotely.

Activating condition **"Local"** causes the following:

- • If remote control via the digital interface is active ("**Remote**"), then it is immediately terminated and in order to continue remote control once "**Local**" is no longer active, it has to be reactivated at the PC
- • If remote control via the analog interface is active ("**Remote**"), then it is temporarily interrupted until remote control is allowed again by deactivating "**Local**", because pin "Remote" continues to signal "remote control = on", unless this has been changed during the "**Local**" period.

## **3.5.3 Remote control via a digital interface**

#### <span id="page-52-1"></span>**3.5.3.1 Selecting an interface**

The standard models of series EL 9000 B support, in addition to the built-in USB port, the following optionally available interface modules:

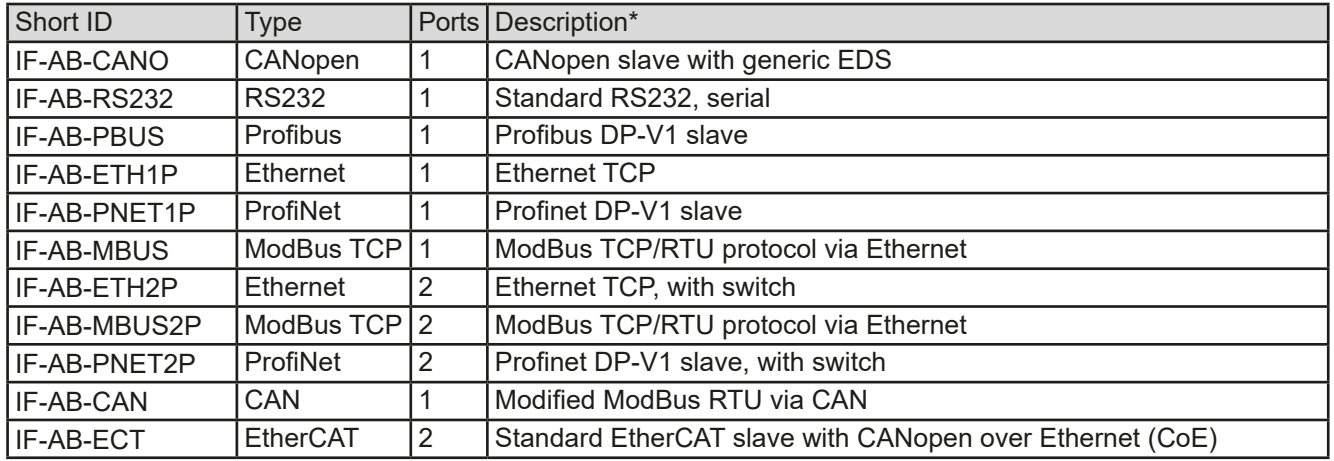

\* For technical details of the various modules see the extra documentation "Programming Guide Modbus & SCPI"

Models with option 3W installed offer an additional pre-installed GPIB port next to the default USB port.

#### **3.5.3.2 General information about the interface modules**

With the standard models of series EL 9000 B, one of the plug-in and retrofittable modules listed in *[3.5.3.1](#page-52-1)* can be installed. It can take over remote control of the device alternatively to the built-in USB type B on the rear side or the analog interface. For installation see section *["2.3.10. Installation of an interface module"](#page-36-0)* and separate documentation.

The modules require little or no settings for operation and can be directly used with their default configuration. All specific settings will be permanently stored such that, after changeover between the various models, no re-configuration will be necessary.

#### **3.5.3.3 Programming**

Programming details for the interfaces, the communication protocols etc. are to be found in the documentation "Programming Guide ModBus & SCPI" which is supplied on the included USB stick or which is available as download from the EA Elektro-Automatik website.

#### <span id="page-53-0"></span>**3.5.4 Remote control via the analog interface (AI)**

#### **3.5.4.1 General**

The built-in, galvanically isolated, 15-pole analog interface (short: AI) is on the rear side of the device offers the following possibilities:

- Remote control of current, voltage, power and resistance
- Remote status monitoring (CV, DC input)
- Remote alarm monitoring (OT, OVP, OCP, OPP, PF)
- Remote monitoring of actual values
- Remote on/off switching of the DC input

Setting the **three** set values for voltage, current and power via the analog interface must always be done **concurrently**. It means, that for example the voltage can not be given via the AI and current and power set by the rotary knobs, or vice versa. Resistance mode is additionally possible and requires to set the corresponding pin.

The OVP set value and other supervision (events) and alarm thresholds cannot be set via the AI and therefore must be adapted to the given situation before the AI will be in control. Analog set values can be supplied by an external voltage or generated from the reference voltage on pin 3. As soon as remote control via the analog interface is activated, the displayed set values will be those provided by the interface.

The AI can be operated in the common voltage ranges 0...5 V and 0...10 V in each case 0...100% of the nominal value. The selection of the voltage range can be done in the device setup. See section *["3.4.3. Configuration via](#page-42-0)  [MENU"](#page-42-0)* for details*.* 

The reference voltage sent out from Pin 3 (VREF) will be adapted accordingly:

**0-5 V**: Reference voltage = 5 V, 0...5 V set value signal for VSEL, CSEL, PSEL and RSEL correspond to 0...100% nominal value, 0...100% actual values correspond to 0...5 V at the actual value outputs CMON and VMON.

**0-10 V**: Reference voltage = 10 V, 0...10 V set value signal for VSEL, CSEL, PSEL and RSEL correspond to 0...100% nominal values, 0...100% actual values correspond to 0...10 V at the actual value outputs CMON and VMON.

Input of excess signals (e. g. >5 V in selected 5 V range or >10 V in the 10 V range) are clipped by the device by setting the corresponding set value to 100%.

#### **Before you begin, please read these important notes about the use of the interface:**

*After powering the device and during the start phase the AI signals undefined statuses on the output pins such as OT or OVP. Those must be ignored until is ready to work.*

- Analog remote control of the device must be activated by switching pin "REMOTE" (5) first. Only exception is pin REM-SB, which can be used independently
- Before the hardware is connected that will control the analog interface, it shall be checked that it can't provide voltage to the pins higher than specified
- Set value inputs, such as VSEL, CSEL, PSEL and RSEL (if R mode is activated), must not be left unconnected (i.e. floating) during analog remote control. In case any of the set values is not used for adjustment, it can be tied to a defined level or connected to pin VREF (solder bridge or different), so it gives 100%.

#### **3.5.4.2 Resolution and sample rate**

The analog interface is internally sampled and processed by a digital micro-controller. This causes a limited resolution of analog steps. The resolution is the same for set values (VSEL etc.) and actual values (VMON/CMON) and is 26214 when working with the 10 V range. In the 5 V range this resolution halves. Due to tolerances, the truly achievable resolution can be slightly lower.

There is furthermore a max. sample rate of 500 Hz. It means, the device can acquire analog set values and states on digital pins 500 times per second.

#### <span id="page-54-1"></span>**3.5.4.3 Acknowledging device alarms**

In case of a device alarm occurring during remote control via analog interface, the DC input will be switched off the same way as in manual control. Alarms are signaled either on pin ALARMS 1 or ALARMS 2, as configured in the MENU (see section *["3.4.3. Configuration via MENU"](#page-42-0)*). In case several alarms occur at once, the particulars ones can only read from the unit in the display (alarm counter in MENU) or via digital interface.

Some device alarms (OVP, OCP and OPP) have to be acknowledged, either by the user of the device or by the controlling unit. Also see ["3.6.2. Device alarm and event handling".](#page-57-1) Acknowledgment is done with pin REM-SB switching the DC input off and on again, means a HIGH-LOW-HIGH edge (at least 50 ms for LOW), when using the default level setting for this pin.

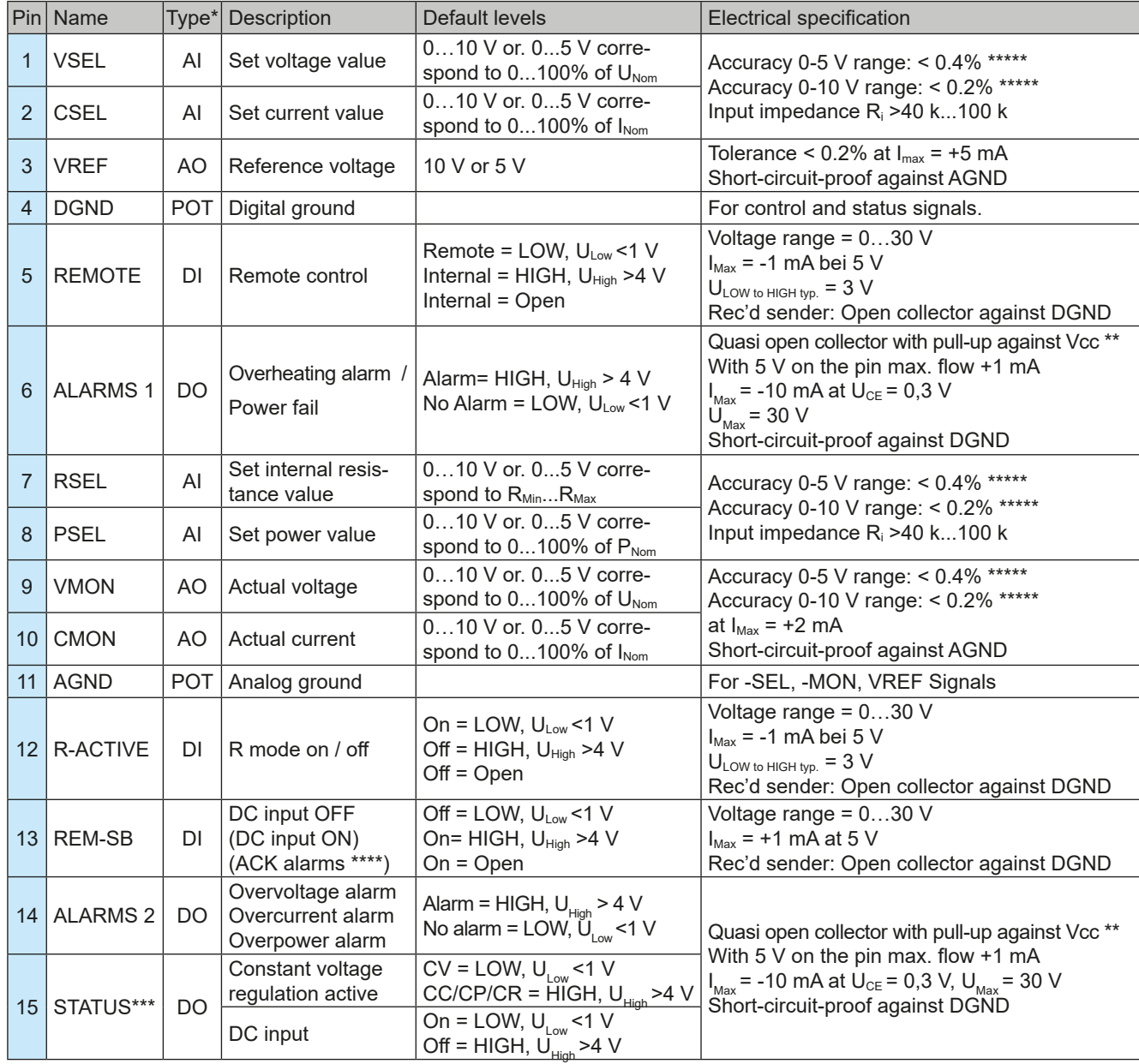

#### <span id="page-54-0"></span>**3.5.4.4 Analog interface specification**

\* AI = Analog Input, AO = Analog Output, DI = Digital Input, DO = Digital Output, POT = Potential

\*\* Internal Vcc approx. 10 V

\*\*\* Only one of both signals possible, see section [3.4.3.1](#page-43-0)

\*\*\*\* Only during remote control

\*\*\*\*\* The error of a set value input adds to the general error of the related value on the DC input of the device

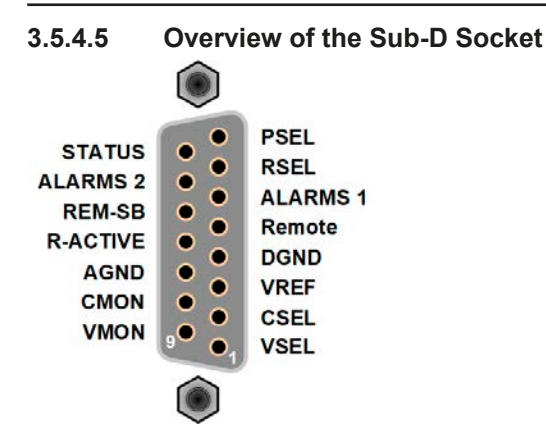

## **3.5.4.6 Simplified diagram of the pins**

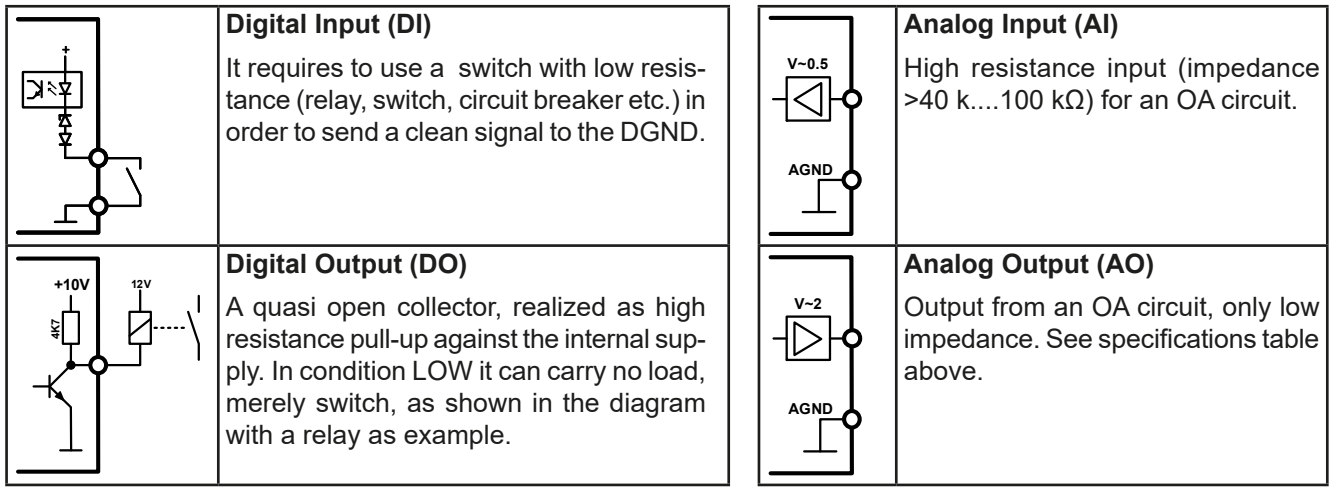

## **3.5.4.7 Application examples**

#### **a) Switching off the DC input via the pin "REM-SB"**

<span id="page-55-0"></span>*A digital output, e. g. from a PLC, may be unable to cleanly effect this as it may not be of low enough resistance. Check the specification of the controlling application. Also see pin diagrams above.* 

In remote control, pin REM-SB is be used to switch the DC terminal of the device on and off. This function is also available without remote control being active and can on the one hand block the DC terminal from being switched on in manual or digital remote control and on the other hand the pin can switch the DC on or off, but not standalone. See below at "Remote control has not been activated".

REM-SB

It is recommended that a low resistance contact such as a switch, relay or transistor is used to switch the pin to ground (DGND).

Following situations can occur:

#### **• Remote control has been activated**

During remote control via analog interface, only pin "REM-SB" determines the states of the DC input, according to the levels definitions in *[3.5.4.4](#page-54-0)*. The logical function and the default levels can be inverted by a parameter in the setup menu of the device. See *[3.4.3.1](#page-43-0)*.

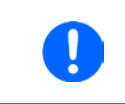

*If the pin is unconnected or the connected contact is open, the pin will be HIGH. With parameter "Analog interface REM-SB" being set to "normal", it requests "DC input on". So when activating remote control, the DC input would instantly switch on.*

#### **• Remote control is not active**

In this mode of operation pin "REM-SB" can serve as lock, preventing the DC input from being switched on by any means. There are following possible situations:

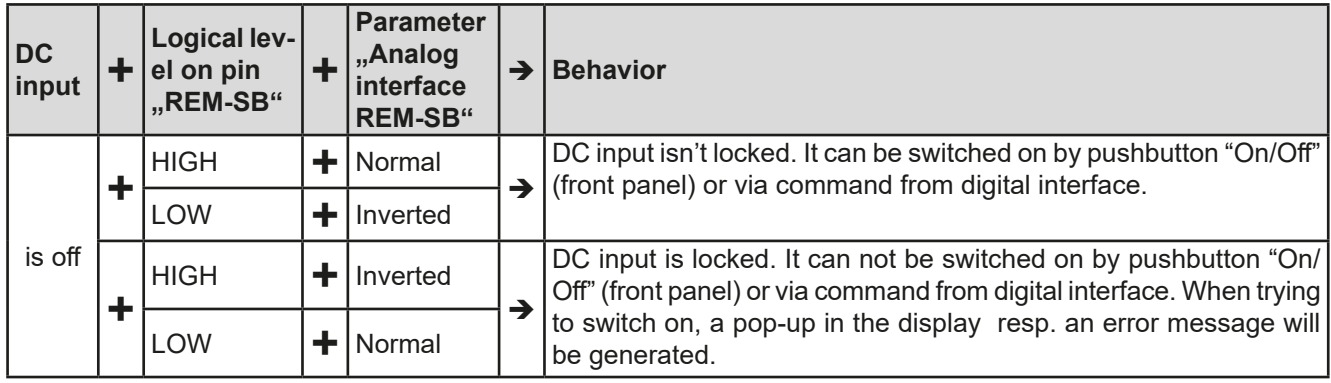

In case the DC input is already switched on, toggling the pin will switch the DC input off, similar to what it does in analog remote control:

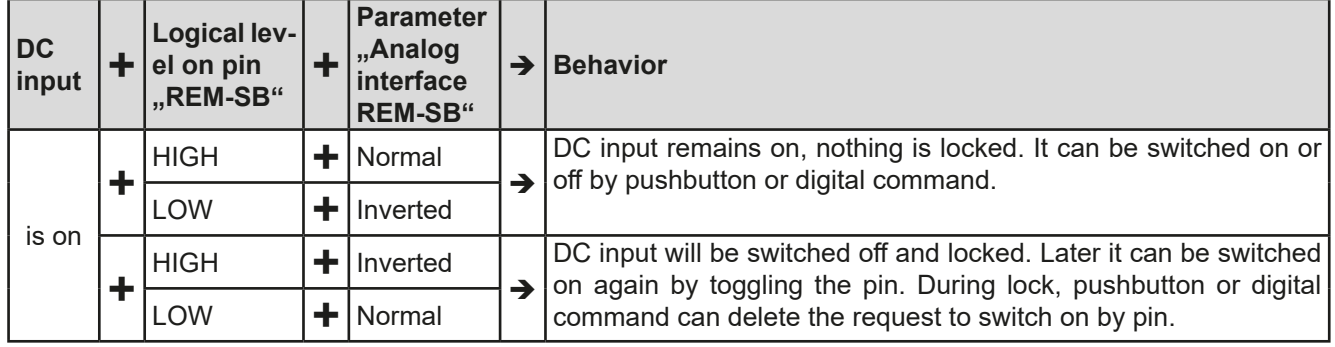

#### **b) Remote control of current and power.**

Requires remote control to be activated (Pin "Remote" = LOW)

The set values PSEL and CSEL are generated from, for example, the reference voltage VREF, using potentiometers for each. Hence the electronic load can selectively work in current limiting or power limiting mode. According to the specification of max. 5 mA for the VREF output, potentiometers with a value of 10 kΩ or higher should be used.

The voltage set value VSEL is directly connected to AGND (ground) and therefore has no influence on constant current or power operation.

If the control voltage is fed in from an external source it is necessary to consider the input voltage ranges for set values (0...5 V or 0...10 V).

> *Use of the input voltage range 0...5 V for 0...100% set value halves the effective resolution.*

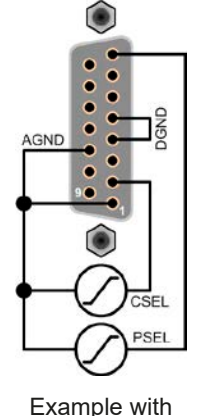

external voltage source

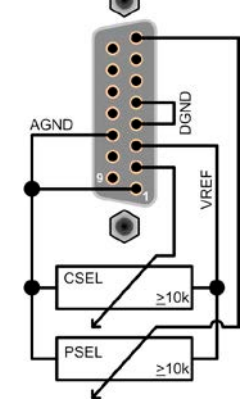

Example with potentiometers

#### **c) Reading actual values**

The AI provides the DC input values as current and voltage monitor. These can be read using a standard multimeter or similar.

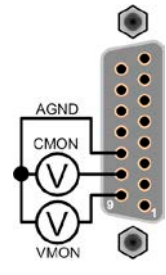

## <span id="page-57-0"></span>**3.6 Alarms and monitoring**

## <span id="page-57-2"></span>**3.6.1 Definition of terms**

There is a clear distinction between equipment alarms (see *["3.3. Alarm conditions"](#page-41-0)*) such as overvoltage or overheating, and user defined events such as OCD (overcurrent supervision). Whilst device alarms primarily serve to protect the connected DC source by switching the DC input off, user defined events can do the same (action = ALARM), but can also simply give an acoustic signal to make the user aware. The actions driven by user defined events can be selected:

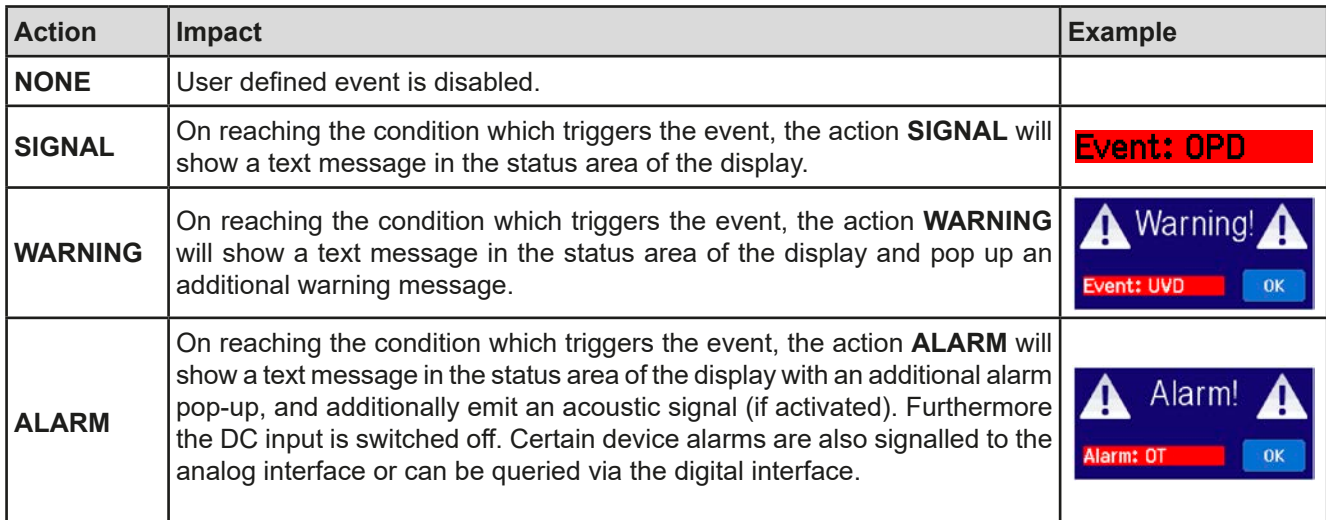

#### **3.6.2 Device alarm and event handling**

Г

<span id="page-57-1"></span>Important to know:

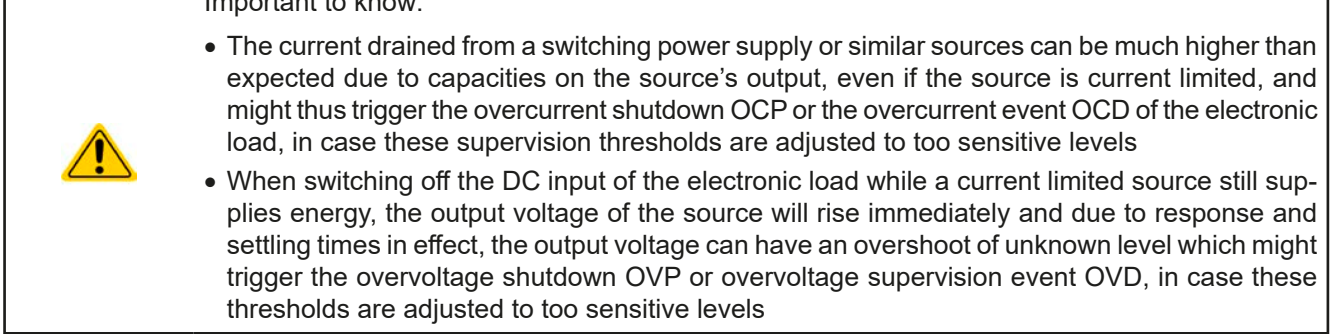

A device alarm incident will usually lead to DC input switch-off, the appearance of a pop-up in the middle of the display and, if activated, an acoustic signal to make the user aware. The alarm must always be acknowledged. If the alarm condition no longer exists, e. g. the device has cooled down following overheating, the alarm indication will disappear. If the condition persists the displayed alarm remains and, following elimination of the cause, must be acknowledged again.

#### **►How to acknowledge an alarm in the display (during manual control)**

- **1.** If the alarm is indicated as a pop-up, tap **OK.**
- **2.** If the alarm has already been acknowledged, but is still displayed in the status area, then first tap the status area to make the alert pop up again and then acknowledge with **OK.**

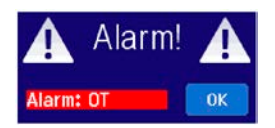

In order to acknowledge an alarm during analog remote control, see *["3.5.4.3. Acknowledging device alarms"](#page-54-1)*. To acknowledge in digital remote, refer to the external documentation "Programming ModBus & SCPI".

## **EL 9000 B Series**

Some device alarms, specifically their thresholds are configurable:

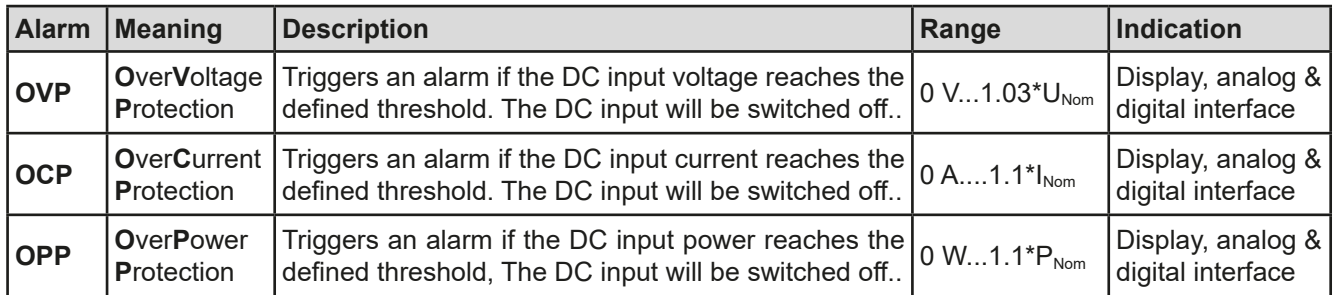

These device alarms can't be configured and are based on hardware:

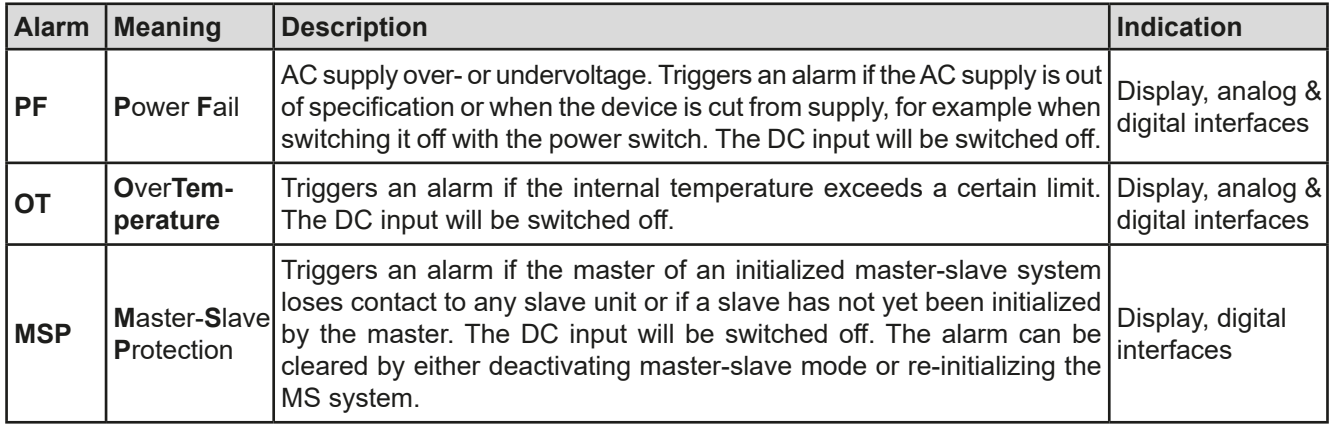

#### **►How to configure the device alarms**

- **1.** While the DC input is switched off tap the touch area **SETTINGS** on the main screen.
- **2.** On the right side tap the arrows to select "**2. Protect**".
- **3.** Set the thresholds for the equipment alarm relevant to your application if the default value of 103% resp. 110% is unsuitable.

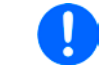

*The set values can also be entered using a numeric pad, which appears when tapping the numeric pad symbol on this screen.*

The user also has the possibility of selecting whether an additional acoustic signal will be sounded if an alarm or user defined event occurs.

#### **►How to configure the alarm sound** (also see **"***["3.4.3. Configuration via MENU"](#page-42-0))*

- **1.** While the DC input is switched off tap the touch area **MENU** on the main screen.
- **2.** In the menu page, tap "**HMI Settings".**
- **3.** In the following menu page, tap "**Alarm Sound".**
- **4.** In the settings page tap on the symbol to either enable or disable the alarm sound and confirm with

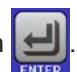

#### <span id="page-59-0"></span>**3.6.2.1 User defined events**

The monitoring functions of the device can be configured for user defined events. By default, events are deactivated (action = NONE). Contrary to device alarms, the events only work while the DC input is switched on. It means, for instance, that the device can't detect undercurrent (UCD) anymore after switching the DC input off and the input current immediately falls down to zero.

The following events can be configured independently and can, in each case, trigger the actions NONE, SIGNAL, WARNING or ALARM (for the definition refer to section *[3.6.2](#page-57-1)*).

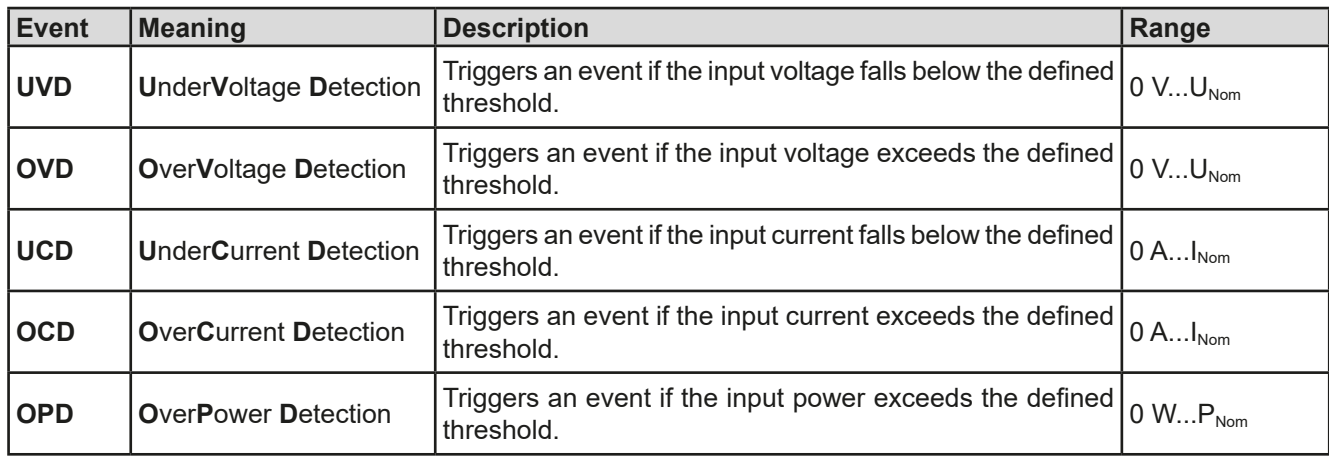

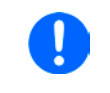

*These events should not be confused with alarms such as OT and PF which are for device protection. User defined events can, however, if set to action ALARM, switch off the DC input and thus protect the source (power supply, battery).*

#### **►How to configure user defined events**

- **1.** While the DC input is switched off tap the touch area **SETTINGS** on the main screen.
- 

2. On the right side tap the arrows **that Allows** to select "**4.1 Event U**" or "**4.2 Event I**" or "**4.3 Event P**".

- **3.** Set the monitoring limits with the left hand rotary knob and the triggered action with the right hand knob relevant to the application (also see *["3.6.1. Definition of terms"](#page-57-2)*).
- **4.** Accept the settings with

As soon as an event is set up with an action other than "NONE" and with accepted settings, an incident can occur whether the DC input is switched on or off. On leaving the pages "**User events**" or "**Settings**" an event can be directly displayed.

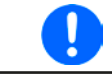

*User events are an integral part of the actual user profile. Thus, if another user profile, or the default profile, is selected and used, the events will be either differently or not configured.*

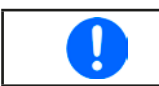

*The set values can be entered using a numeric pad, which appears when tapping the numpad symbol below.*

## <span id="page-60-0"></span>**3.7 Control panel (HMI) lock**

In order to avoid the accidental alteration of a value during manual operation, the rotary knobs or the touchscreen can be locked so that no alteration of values will be accepted without prior unlocking.

#### **►How to lock the HMI**

**1.** In the main page, tap the lock symbol  $\mathbf{G}$  (upper right corner).

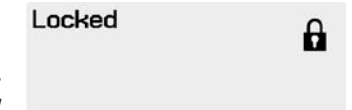

- **2.** In the settings page "**HMI Lock**" you are then asked to chose between a complete HMI ("**Lock all**") lock or one where the On/Off button is still usable ("**ON/ OFF possible**"), resp. chose to activate the additional PIN ("**Enable PIN**"). The device would later request to enter this PIN every time you want to unlock the HMI, until the PIN is deactivated again.
- **3.** Activate the lock with **. The status "Locked**" as shown in the figure to the right.

If an attempt is made to alter something whilst the HMI is locked, a requester appears in the display asking if the lock should be disabled.

#### **►How to unlock the HMI**

- **1.** Tap any part of the touchscreen of the locked HMI, or turn one of the rotary knobs or press the button "On/ Off" (only in "Lock all" situation).
- **2.** This request pop-up will appear:

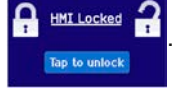

**3.** Unlock the HMI by tapping on "Tap to unlock" within 5 seconds, otherwise the pop-up will disappear and the HMI remains locked. In case the additional **PIN code lock** has been activated in the menu "**HMI Lock**", another requester will pop up, asking you to enter the **PIN** before it finally unlocks the HMI.

## <span id="page-60-1"></span>**3.8 Limits lock**

In order to avoid the alteration of the adjustment limits (also see ["3.4.4. Adjustment limits"](#page-48-0)) by an unprivileged user, the screen with the adjustment limit settings ("Limits") can be locked by a PIN code. The menu pages "**3.Limits**" in SETTINGS and "**Profiles**" in MENU will then become inaccessible until the lock is removed by entering the correct PIN or in case it has been forgotten, by resetting the device as last resort.

#### **►How to lock the "Limits"**

- **1.** While the DC input is switched off, tap the touch area **MENU** on the main screen.
- **2.** In the menu tap on "**HMI Setup**", then on "**Limits Lock**".
- **3.** In the next page set the check mark for "**Lock**".

*The same PIN as with the HMI lock is used here. It should be set before activating the Limits lock. See ["3.7. Control panel \(HMI\) lock"](#page-60-0)*

**4.** Activate the lock by leaving the settings page with .

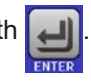

Be careful to enable the lock if you are unsure what PIN is currently set. In doubt use ESC to exit the menu page. In menu page "HMI Lock" you can define a different PIN, but not without entering the old one.

#### **►How to unlock the limits settings**

**1.** While the DC input is switched off, tap the touch area **MENU** on the main screen.

- **2.** In the menu tap on "**HMI Setup**", then on "**Limits Lock**".
- **3.** In the next page tap on touch area "**Unlock**" and then you will be asked to enter the 4-digit PIN.
- **4.** Deactivate the lock by entering the correct PIN and submitting with ENTER.

## <span id="page-61-0"></span>**3.9 Loading and saving a user profile**

The menu "**Profiles**" serves to select between a default profile and up to 5 user profiles. A profile is a collection of all settings and set values. Upon delivery, or after a reset, all 6 profiles have the same settings and all set values are 0. If the user changes settings or sets target values then these create a working profile which can be saved to one of the 5 user profiles. These profiles or the default one can then be switched. The default profile is read-only.

The purpose of a profile is to load a set of set values, settings limits and monitoring thresholds quickly without having to readjust these. As all HMI settings are saved in the profile, including language, a profile change can also be accompanied by a change in HMI language.

On calling up the menu page and selecting a profile the most important settings can be seen, but not changed.

#### **►How to save the current values and settings as a user profile**

**1.** While the DC input is switched off tap the touch area **MENU** on the main screen.

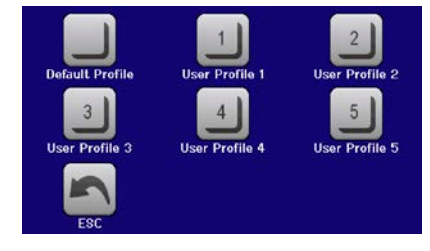

- **2.** In the menu page, tap
- **3.** In the selection screen (right) choose between user profile 1-5 in which the settings are to be saved. The profile will then be displayed and the values can be checked, but not changed.
- **4.** Save using the touch area

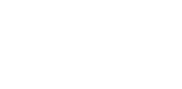

EA Elektro-Automatik GmbH Helmholtzstr. 31-37 • 41747 Viersen

Germany

## <span id="page-62-0"></span>**3.10 The function generator**

## <span id="page-62-1"></span>**3.10.1 Introduction**

The built-in function generator is able to create various signal forms and apply these to the set value of voltage or current.

The standard functions are based on an **arbitrary generator** and directly accessible and configurable using manual control. For remote control, the fully customizable arbitrary generator replicates the functions with sequences containing 8 parameters each. Further functions, such as UI or IU, are based on a table with 4096 values, working as **XY function**. **Battery test** and **MPP tracking** are software based functions only.

The following functions are retrievable, configurable and controllable:

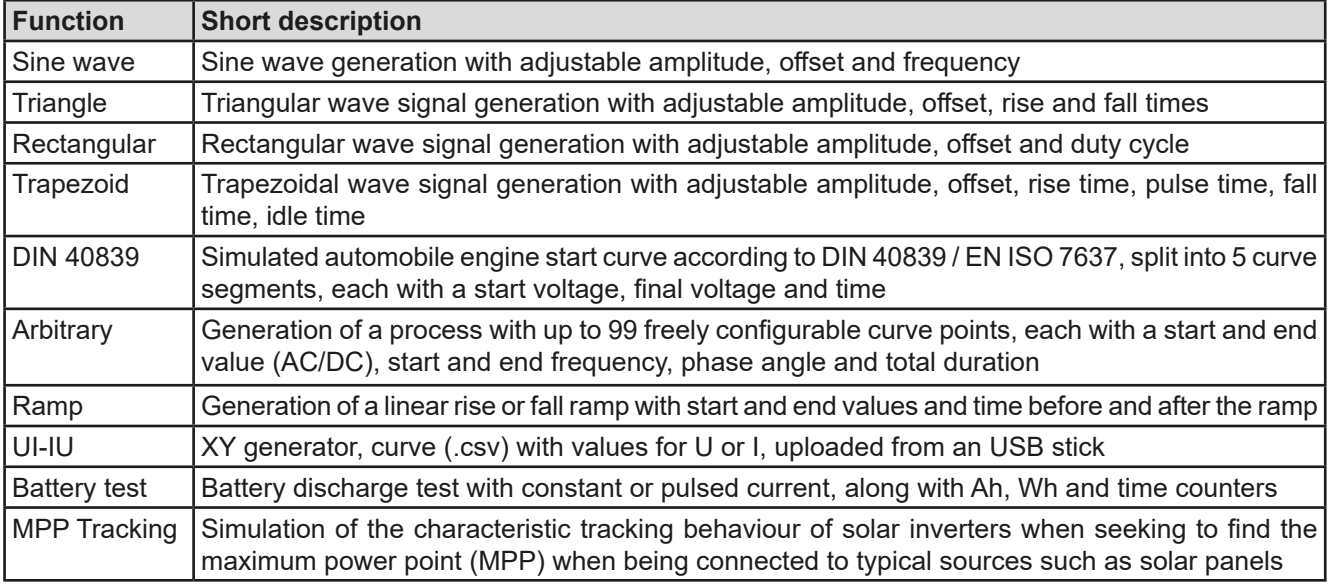

## **3.10.2 General**

#### **3.10.2.1 Limitations**

The function generator is not accessible, neither for manual access, nor for remote control, if

• resistance mode (R/I adjustment mode, also called UIR mode) is active.

#### **3.10.2.2 Resolution**

Amplitudes generated by the arbitrary generator have an effective resolution of approx. 52428 steps. If the amplitude is very low and the time long, the device would generate less steps and set multiple identical values after another, generating a staircase effect. It is furthermore not possible to generate every possible combination of time and a varying amplitude (slope).

The XY generator, which works in table mode, has an effective resolution of 3276 steps for the set value range of 0-100% rated value.

#### **3.10.2.3 Minimum slope / maximum ramp time**

When using a rising or falling offset (i.e. DC part) at functions like ramp, trapezoid, triangle and even sine wave, a minimum slope, calculated from the rated values of voltage or current, is required or else the adjusted settings would be neglected by the device. Calculating the minimum slope can help to determine if a certain ramp over time can be achieved by the device or not. Example: model EL 9080-170 B is going to be used, with 80 V and 170 A rating. **Formula: minimum slope = 0.000725 \* rated value / s**. For the example model it results in ΔU/Δt of 58 mV/s and ΔI/Δt of 12 mA/s. The maximum time which can be achieved with the minimum slope then calculates as approximately 1379 seconds according to formula **tMax = rated value / min. slope.**

## **3.10.3 Method of operation**

In order to understand how the function generator works and how the value settings interact, the following should be noted:

#### **The device operates always with the three set values U,I and P, also in function generator mode.**

The selected function can be used on one of the values U or I, the other two are then constants and have a limiting effect. That means, if, e. g. a voltage of 10 V is applied to the DC input and a sine wave function should operate on the current with an amplitude of 20 A and offset 20 A, then the function generator will create a sine wave progression of current between 0 A (min) and 40 A (max), which will result in an input power between 0 W (min) and 400 W (max).The input power, however, is limited to its set value. If this were 300 W then, in this case, the current would be limited to 30 A and, if clamped to an oscilloscope, it would be seen to be truncated at 30 A and never reach the target of 40 A.

Master-slave systems have further characteristics which have to be considered:

At the end of the configuration of a function there are adjustable set values, the so-called "U/I/P limits". These limits are transferred to all slave units of master-slave systems. It's recommended to carefully configure them so the MS system can work as expected and the slaves wouldn't impact the function run in a negative way.

## **3.10.4 Manual operation**

input is switched off.

#### **3.10.4.1 Function selection and control**

**►How to select a function and adjust parameters**

**1.** While the DC input is switched off tap touch area

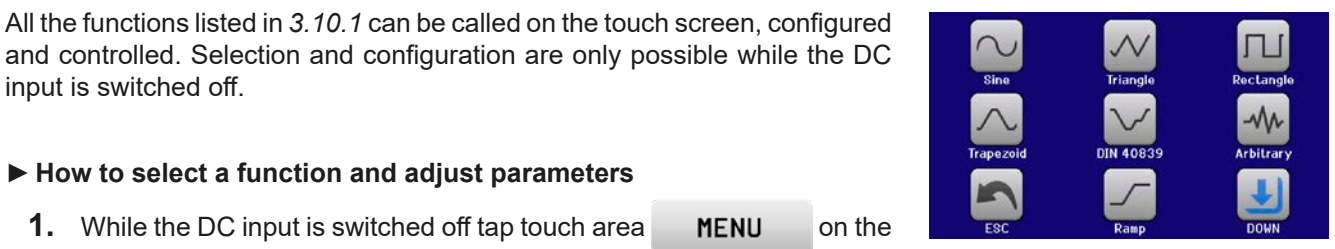

- main screen.
- **2.** In the menu overview tap on the touch area **Function contains** and then on the desired function or **the last of the contact of the second** to access the next page.

*Touch area "Function generator" is locked in R mode (adjustable resistance).*

- **3.** Depending on the choice of function there follows a request to which input value the function generator is going to be applied  $\left( \bigcup |I| \right)$  or, when accessing the battery test function, to select the battery test mode.
- **4.** Adjust the parameters as you desire, like offset, amplitude and frequency for a sine wave, for example.

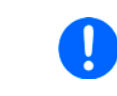

*For the AC part of a function and if the difference between start and end value of amplitude or frequency is too low (min.* Δ*Y/*Δ*t), depending on the time that is defined for one function run, the function generator will not accept the settings and pop up an error.*

**5.** Also adjust the overall limits of voltage, current and power, which you can access with touch area

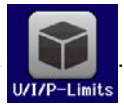

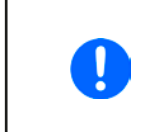

*When entering function generator mode, those global limits are reset to safe values, which might prevent the function from working at all. For example, if you apply the selected function to the input current, then the overall current limit should not interfere and should at least be as high as offset + amplitude.*

Setting the various functions is described below. After setting it up, the function can be loaded.

## **EL 9000 B Series**

## **►How to load a function**

**1.** After setting the values for the required signal generation, tap on the

touch area

The device will then load the data into the internal controller and changes the display. Shortly afterwards the static values are set (power and voltage or current), the DC input is switched on and the touch area **START** enabled. Only then can the function be started.

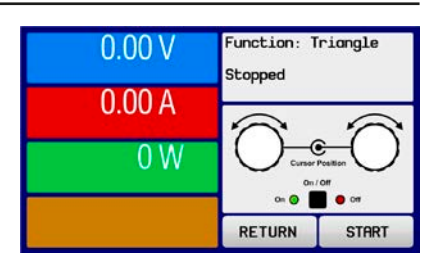

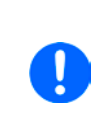

*Because the DC input is automatically switched on in order to settle the start situation, the static values are effective to the source immediately after loading the function. These static values represent the situation before start and after the end of the function, so it doesn't need to start from 0. Only exception: when applying any function to the current (I), there is no adjustable static current value, so the function would always start from 0 A.*

#### **►How to start and stop a function**

- **1.** The function can be **started** either by tapping **STRRT** or pushing the "On/Off" button, if the DC input is currently switched off. The function then starts immediately. In case START is used while the DC input is still switched off, the DC input will be switched on automatically.
- **2.** The function can be **stopped** either by tapping studentier or pushing the "On/Off" button. There is different behaviour:
	- a) The strapulare only stops the function, the DC input remains ON with the static value in effect.

b) The "On/Off" button stops the function and switches the DC input off.

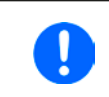

*Any device alarm (overvoltage, overtemperature etc.), protection (OPP, OCP) or event with action = Alarm stops the function progress automatically, switches off the DC input and reports the alarm.*

## **3.10.5 Sine wave function**

The following parameters can be configured for a sine function:

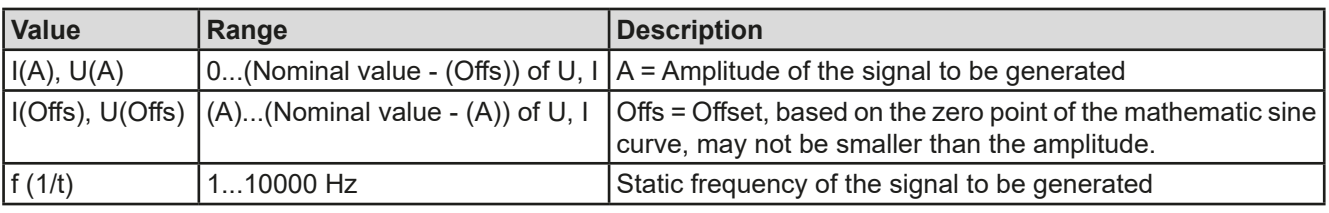

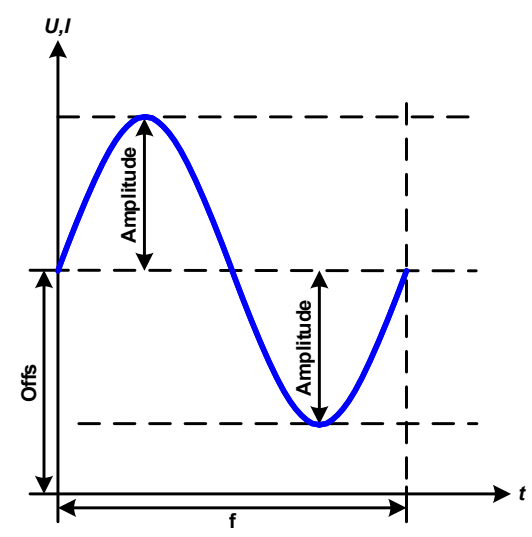

Schematic diagram: Schematic diagram: Application and result:

A normal sine wave signal is generated and applied to the selected set value, e. g. current (I). At a constant input voltage the current input of the load will follow a sine wave.

For calculating the maximum power input the amplitude and offset values for the current must be added.

Example: with an input voltage of 15 V and sin(I) selected, set the amplitude to 25 A and the offset to 30 A. The resulting maximum input power is then achieved at the highest point of the sine wave and is  $(30 \text{ A} + 25 \text{ A})$  \*  $15 \text{ V} = 825 \text{ W}$ .

## **3.10.6 Triangular function**

The following parameters can be configured for a triangular wave function:

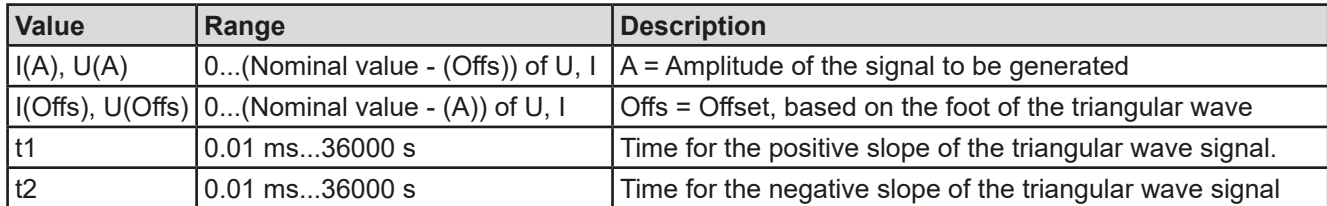

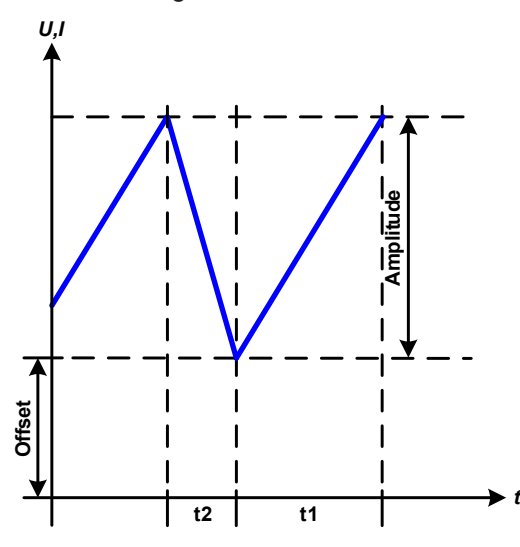

Schematic diagram: Application and result:

A triangular wave signal for input current (direct) or input voltage (indirect) is generated. The positive and negative slope times are variable and can be set independently.

The offset shifts the signal on the Y-axis.

The sum of the intervals t1 and t2 gives the cycle time and its reciprocal is the frequency.

Example: a frequency of 10 Hz is required and would lead to periodic duration of 100 ms. This 100 ms can be freely allocated to t1 and t2, e. g. 50 ms:50 ms (isosceles triangle) or 99.9 ms:0.1 ms (right-angled triangle or sawtooth).

## **3.10.7 Rectangular function**

The following parameters can be configured for a rectangular wave function:

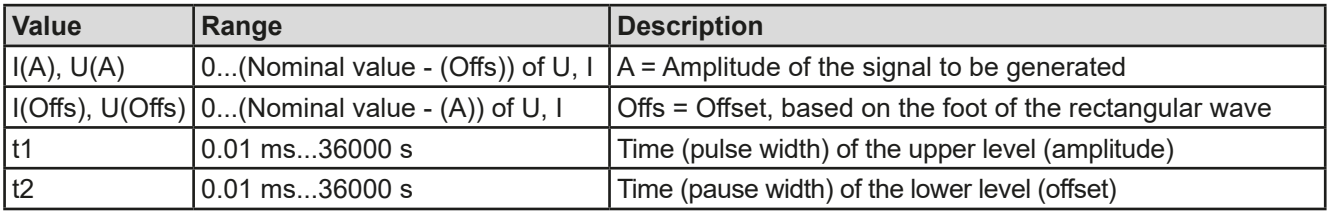

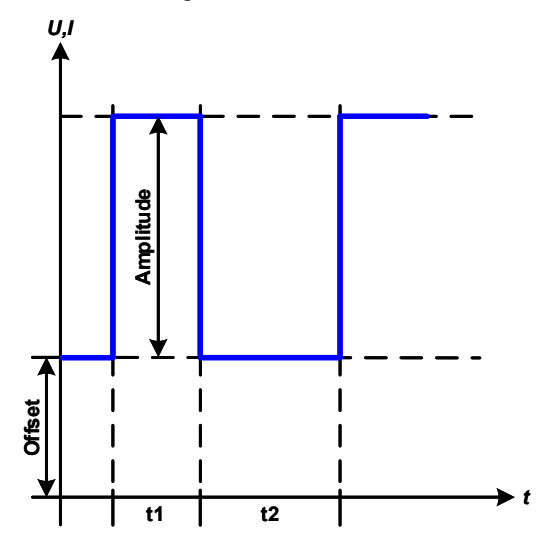

Schematic diagram: Communication and result:

A rectangular or square wave signal for input current (direct) or input voltage (indirect) is generated. The intervals t1 and t2 define how long the value of the amplitude (pulse) and how long the value of the offset (pause) are effective.

The offset shifts the signal on the Y axis.

Intervals t1 and t2 can be used to define a duty cycle. The sum of t1 and t2 gives the period and its reciprocal is the frequency.

Example: a rectangular wave signal of 25 Hz and a duty cycle of 80% are required. The sum of t1 and t2, the period, is 1/25  $Hz = 40$  ms. For a duty cycle of 80% the pulse time (t1) is 40  $ms*0.8 = 32$  ms and the pause time (t2) is 8 ms

## <span id="page-66-0"></span>**3.10.8 Trapezoidal function**

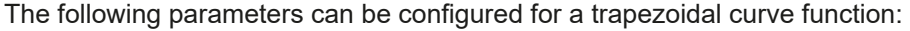

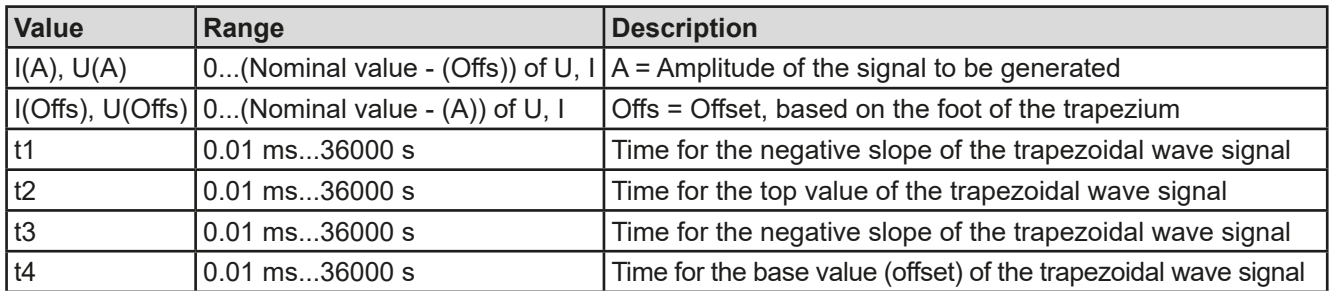

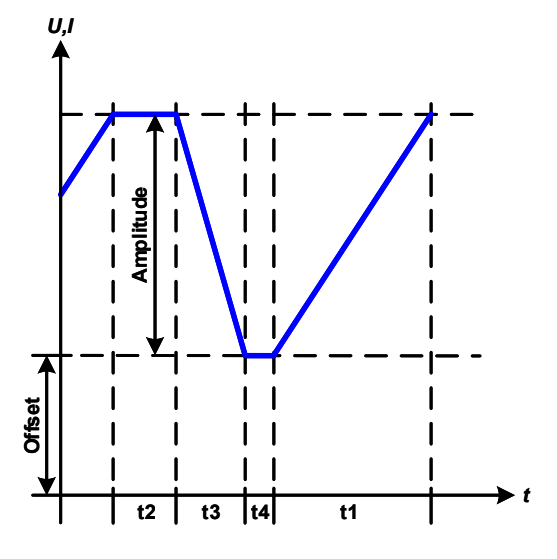

Schematic diagram: Contract Contract Contract Application and result:

Here a trapezoidal signal can be applied to a set value of U or I. The slopes of the trapezium can be varied by setting different times for rise and fall.

The periodic duration and repeat frequency are the result of four time elements. With suitable settings the trapezium can be deformed to a triangular or rectangular wave. It has, therefore, universal use.

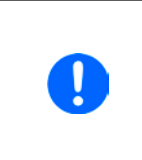

*When adjusting very short time values for t1 not every adjustable amplitude can be gained on the DC input. Rule of thumb: the smaller the time value, the lower the true amplitude.*

## **3.10.9 DIN 40839 function**

This function is based on the curve defined in DIN 40839 / EN ISO 7637 (test impulse 4), and is only applicable to voltage. It shall replicate the progress of automobile battery voltage during engine starting. The curve is divided into 5 segments (or sequence points), see diagram below, which each have the same parameters. The standard values from the DIN are set already as default values for the five sequence points.

The following parameters can be configured for the DIN 40839 function:

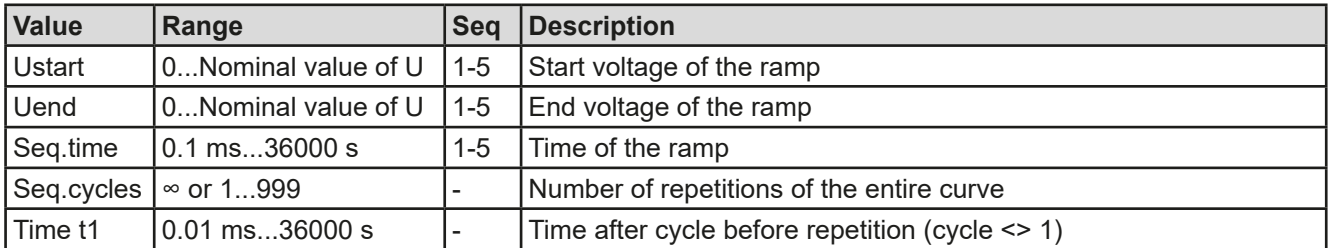

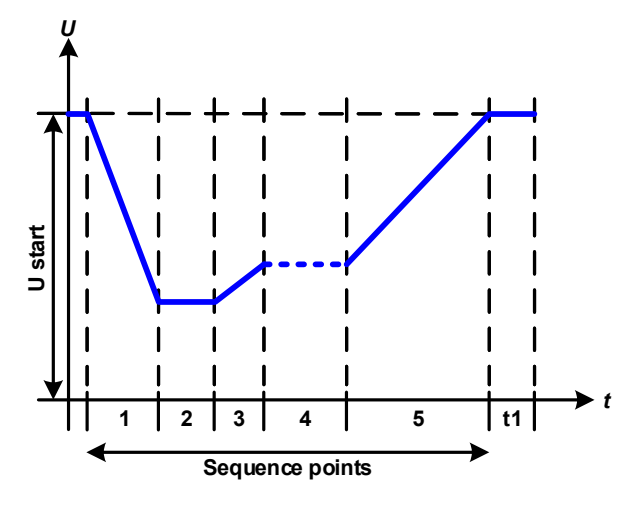

Schematic diagram: Schematic diagram: Application and result:

The function's primary use is to load a source, i. e. power supply, which cannot generate the curve itself and would supply a static DC voltage. The load acts as a sink for the rapid fall of the output voltage of the power supply enabling the voltage progress to follow the DIN curve. The only requirement for the source is that it features (an adjustable) current limitation.

The curve conforms to test impulse 4 of the DIN. With suitable settings, other test impulses can be simulated. If the curve in sequence point 4 should be a sine wave, then these 5 sequence points would have to be reconstructed using the arbitrary generator.

## <span id="page-67-0"></span>**3.10.10 Arbitrary function**

The arbitrary i. e. freely definable function offers the user a wider scope. There are 99 sequence points available for use on either current (I) or voltage (U) while having the same set of parameters which can be arbitrarily configured, so that a complex function process can be built up. Any number of points can run one after another in a block, freely defined from point x to y, and this block can then be repeated 1 to 999 times or endlessly. A point or block can only be applied to current or voltage, thus a mix of assignment to current I or voltage U is not possible.

The arbitrary curve can overlay a linear progression (DC) with a sine curve (AC), whose amplitude and frequency are shaped between start and end of a sequence point. If start frequency (fs) and end frequency (fe) are set to 0 Hz then the AC part has no impact and only the DC part is effective. Each sequence point is allocated a sequence point time in which the AC/DC curve will be generated.

The following parameters can be configured for each sequence point in the arbitrary function:

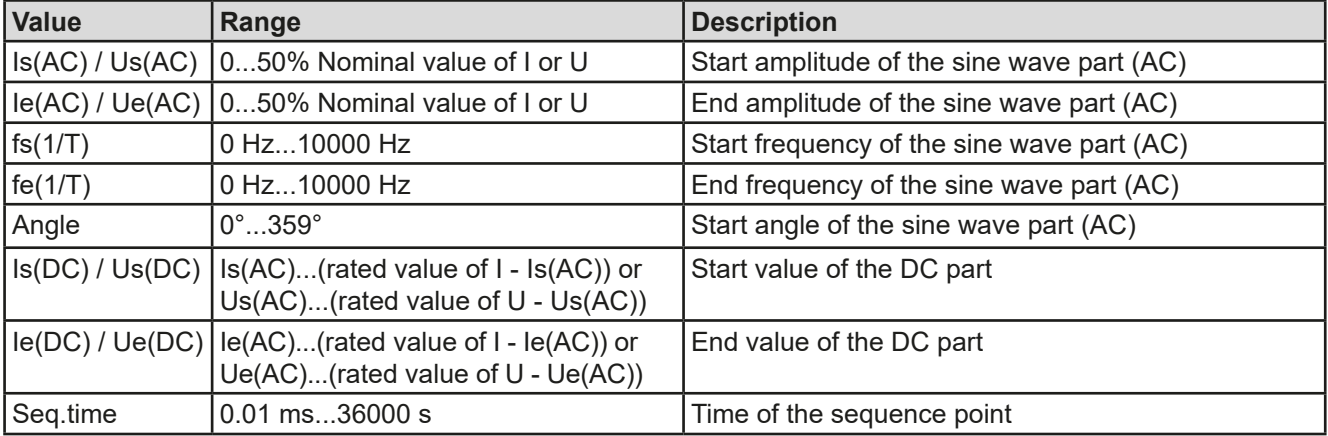

*The sequence point time (seq. time) and the start and end frequency are related. The minimum value for* Δ*f/s is 9.3. Thus, for example, a setting of fs = 1 Hz, fe = 11 Hz and Seq.time = 5 s would not be accepted as* Δ*f/s is only 2. A seq. time of 1 s would be accepted, or, if the time remains at 5 s, then fe = 51 Hz must be set.*

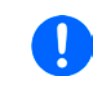

*The amplitude change between start and end is related to the sequence point time. A minimal change over an extended time is not possible and in such a case the device will report an inapplicable setting.*

After the settings for the selected sequence point are accepted with SAVE, further points can be configured. If the button NEXT is touched a second settings screen appears in which global settings for all 99 points are displayed. The following parameters can be set for the total run of an arbitrary function:

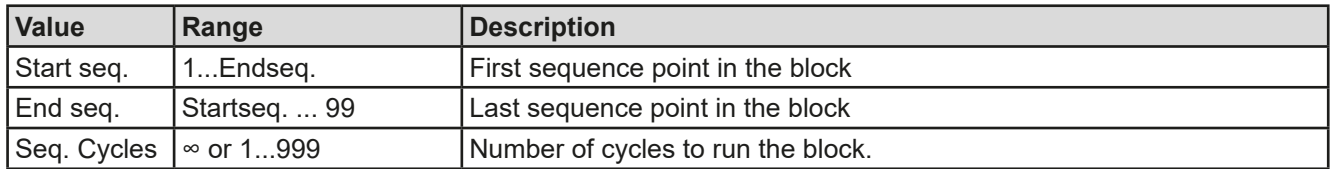

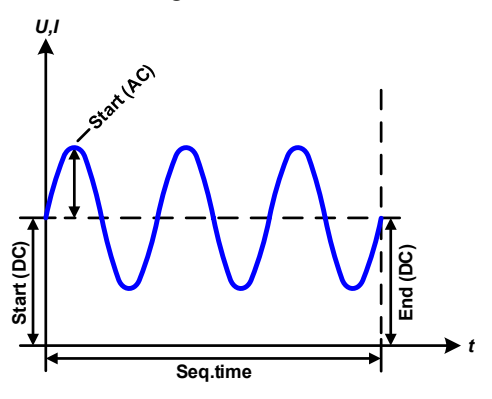

Schematic diagram: Applications and results: **Example 1**

Focusing 1 cycle of 1 sequence point:

DC values for start and end are the same, also the AC amplitude. With a frequency  $>0$  a sine wave progression of the set value is generated with a defined amplitude, frequency and Y shift (offset, DC value at start and end)

The number of sine waves per cycle depend on the sequence point time and the frequency. If time was 1 s and the frequency 1 Hz, there would be exactly 1 sine wave. If the time were 0.5 s at the same frequency, there would only be a half sine wave.

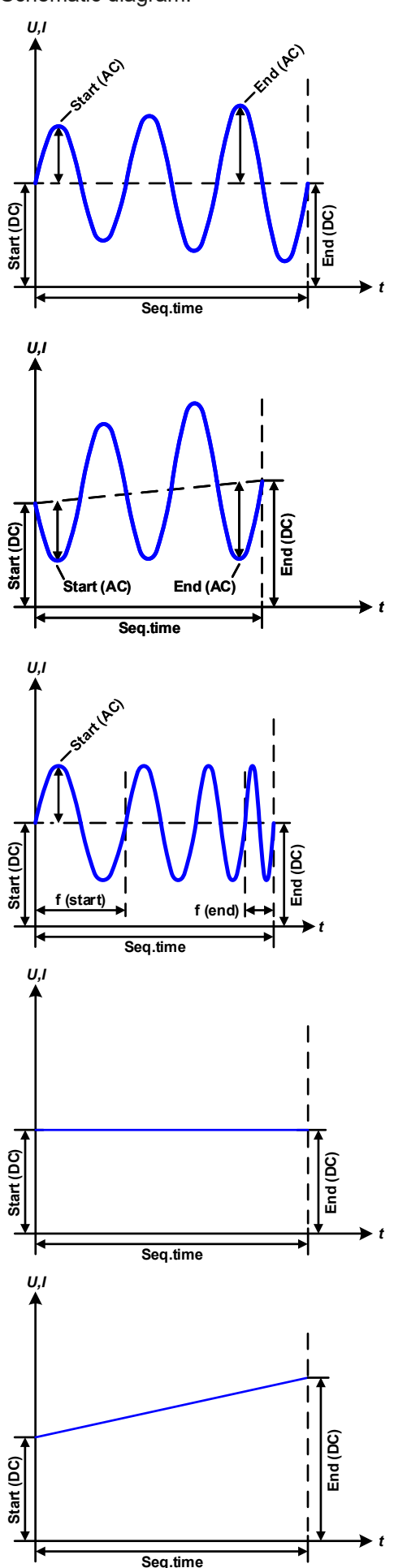

Schematic diagram:  $\qquad \qquad \qquad \text{Applications and results:}$ 

#### **Example 2**

Focusing 1 cycle of 1 sequence point:

The DC values at start and end are the same but the AC (amplitude) not. The end value is higher than the start so that the amplitude increases with each new half sine wave continuously through the sequence point. This, of course, only if the sequence point time and frequency allow for multiple waves to be created. e. g. for f=1 Hz and Seq. time = 3 s, three complete waves would be generated (for angle =  $0^{\circ}$ ) and reciprocally the same for f=3 s and Seq. time=1 s.

#### **Example 3**

Focusing 1 cycle of 1 sequence point:

The DC values at start and end are unequal, as are also the AC values. In both cases the end value is higher than the start so that the offset increases from start to end (DC) and the amplitude also with each new half sine wave.

Additionally the first sine wave starts with a negative half wave because the angle is set at 180°. The start angle can be shifted at will in 1° steps between 0° and 359°.

## **Example 4**

Focusing 1 cycle of 1 sequence point:

Similar to example 1 but with another end frequency. Here this is shown as higher than the start frequency. This impacts the period of the sine waves such that each new wave will be shorter over the total span of the sequence point time.

## **Example 5**

Focusing 1 cycle of 1 sequence point:

Similar to example 1 but with a start and end frequency of 0 Hz. Without a frequency no sine wave part (AC) will be created and only the DC settings will be effective. A ramp with a horizontal progression is generated.

## **Example 6**

Focusing 1 cycle of 1 sequence point:

Similar to example 1 but with a start and end frequency of 0 Hz. Without a frequency no sine wave part (AC) will be created and only the DC settings will be effective. Here start and end values are unequal and a steadily increasing ramp is generated.

By linking together a number of differently configured sequences, complex progressions can be created. Smart configuration of the arbitrary generator can be used to match triangular, sine, rectangular or trapezoidal wave functions and thus, e. g. a sequence of rectangular waves with differing amplitudes or duty cycles could be produced.

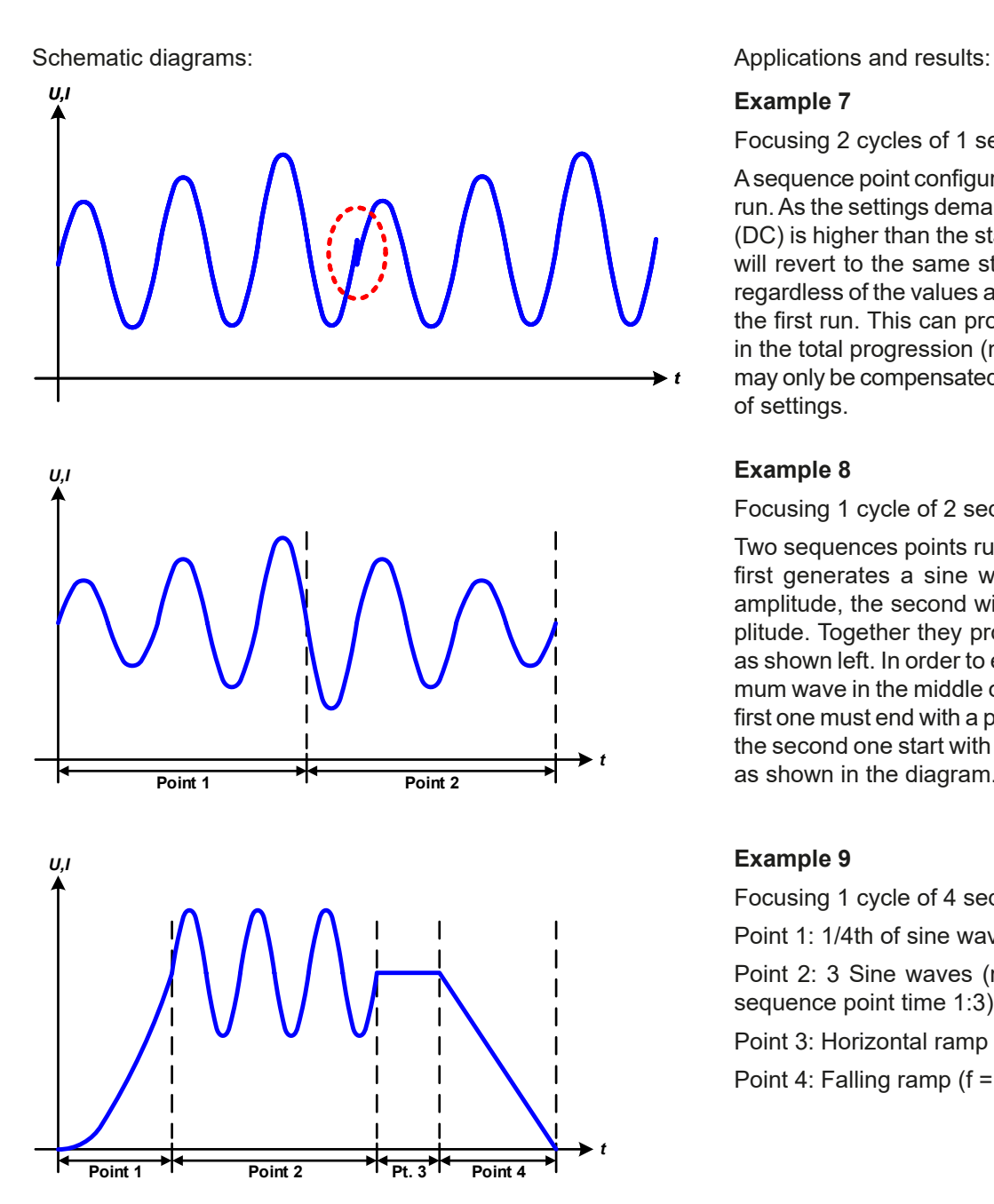

Focusing 2 cycles of 1 sequence point:

A sequence point configured as in example 3 is run. As the settings demand that the end offset (DC) is higher than the start, the second cycle will revert to the same start level as the first. regardless of the values achieved at the end of the first run. This can produce a discontinuity in the total progression (marked in red) which may only be compensated with a careful choice of settings.

#### **Example 8**

Focusing 1 cycle of 2 sequence points:

Two sequences points run consecutively. The first generates a sine wave with increasing amplitude, the second with a decreasing amplitude. Together they produce a progression as shown left. In order to ensure that the maximum wave in the middle occurs only once, the first one must end with a positive half wave and the second one start with a negative half wave as shown in the diagram..

#### **Example 9**

Focusing 1 cycle of 4 sequences points 9:

Point 1: 1/4th of sine wave (angle = 270 °)

Point 2: 3 Sine waves (ratio of frequency to sequence point time 1:3)

Point 3: Horizontal ramp  $(f = 0)$ 

Point 4: Falling ramp  $(f = 0)$ 

#### **3.10.10.1 Loading and saving the arbitrary function**

The 99 sequence points of the arbitrary function, which can be manually configured with the control panel of the device and which are applicable either to voltage (U) or current (I), can be saved to or loaded from a common USB stick (see *[1.9.6.5](#page-28-0)*) via the front side USB port. Generally, all 99 points are saved or loaded using a text file of type CSV, which represents a table of values. The file has to meet following requirements:

- • It must contain exactly 99 rows (100 are also accepted for compatibility) with 8 subsequent values and must not have gaps
- The 8 columns must be separated by either a comma or semicolon, according to setting "USB file separator format" in the MENU, see *[3.4.3.1](#page-43-0)*)
- The files must be stored inside a folder called HMI\_FILES which has to be in the root of the USB drive
- The file name must always start with WAVE\_U or WAVE\_I (not case-sensitive)
- • Values with decimal places must use a decimal separator (comma or dot) according to setting "USB file separator format" in the MENU, see *[3.4.3.1](#page-43-0)*
- All values in every row and column have to be within the specified range (see below)
- The columns in the table have to be in a defined order which must not be changed

Following value ranges are given for use in the table, related to the manual configuration of the arbitrary generator (column headers like in Excel):

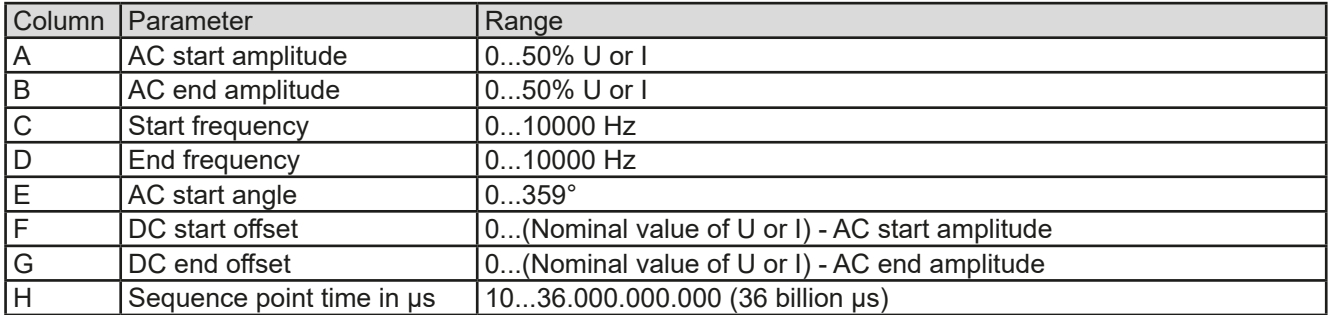

For details about the parameter and the arbitrary function refer to *["3.10.10. Arbitrary function".](#page-67-0)*

Example CSV:

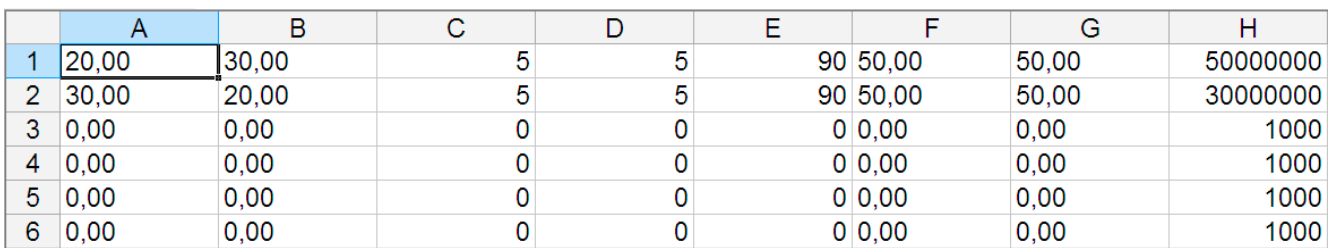

The example shows that only the first two sequence points are configured, while all others are set to default values. The table could be loaded as WAVE\_U or WAVE\_I when using, for example, the model EL 9080-170 B, because the values would fit both, voltage and current. The file naming, however, is unique. A filter prevents you from loading a WAVE I file after you have selected "Arbitrary --> U" in the function generator menu. The file would not be listed at all.

#### **►How to load a sequence point table from an USB stick**

- **1.** Do not plug the USB drive yet or remove it.
- **2.** Access the function selection menu of the function generator with MENU -> Function Generator -> Arbitrary -> U/I, to see the main screen of sequence point selector, as depicted to the right.

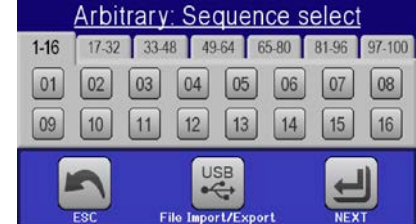

**3.** Tap touch area File inport export, then LoAD from USB and follow the instructions on screen. If at least one valid files has been recognized (for file and path naming see above), the device will show a list of files to select from with  $\sqrt{\sqrt{2}}$ 

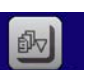

usB

4. Tap touch area **LOAD from USB** in the bottom right corner. The selected file is then checked and loaded, if valid. In case it is not valid, the device will show an error message. Then the file must be corrected and the steps repeated.

#### **►How to save a sequence point table to an USB stick**

- **1.** Don't yet plug the USB stick or remove it again.
- **2.** Access the function selection menu of the function generator via MENU -> Function Generator -> Arbitrary
	-
- **3.** Tap on File Import/Export, then save to use. The device will request you to plug the USB stick now.
- **4.** After plugging it, the device will try to access the USB stick and find the folder HMI\_FILES and read the content. If there are already WAVE\_U or WAVE\_I files present, they will be listed and you can either select one for overwriting with  $\Box$  otherwise select **-NEW FILE-** for a new file.
- **5.** Finally save the sequence point table with

## **3.10.11 Ramp function**

The following parameters can be configured for a ramp function.

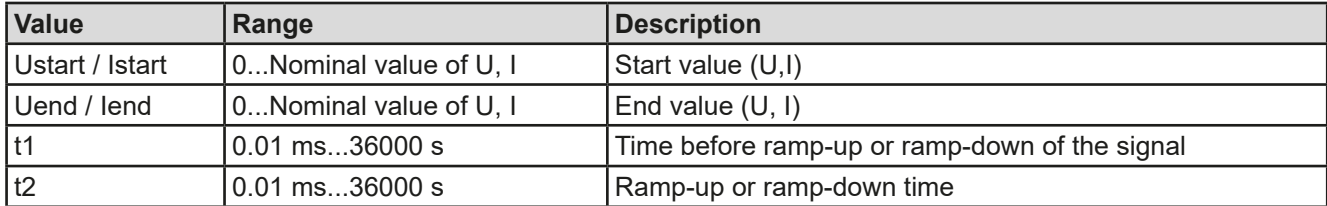

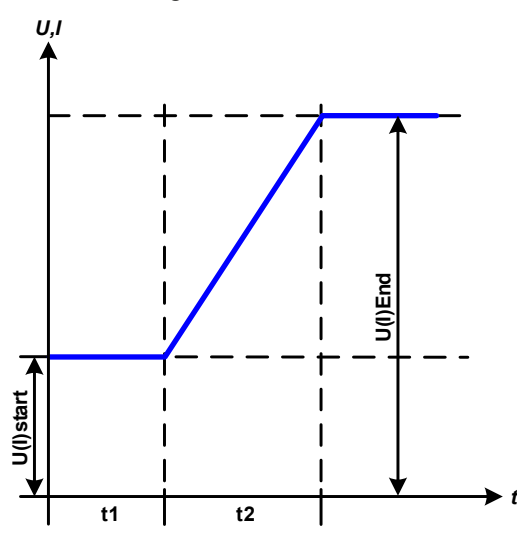

Schematic diagram: Application and result:

This function generates a rising or falling ramp between start and end values over the time t2. Time t1 creates a delay before the ramp starts.

The function runs once and stops at the end value. To have a repeating ramp, function Trapezoid would have to be used instead (see *[3.10.8](#page-66-0)*).

Important to consider are the static values of U and I which define the start levels at the beginning of the ramp. It is recommended that these values are set equal to those in Ustart/Istart, unless the power source shall not be loaded before the start of the ramp. In that case the static values should be set to zero.

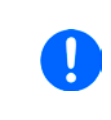

*10 hours after reaching the ramp end, the function will stop automatically (i.e. I = 0 A, in case the ramp was assigned to the current), unless it has been stopped manually before.*

## **3.10.12 UI and IU table functions (XY table)**

The UI and IU functions offer the user the possibility to set a DC input current dependent on the DC input voltage, or a DC input voltage dependent on the DC input current. The function is table driven with exactly 4096 values, which are distributed over the whole measured range of actual input voltage or input current in the range of 0...125% Unom or Inom. The table can either be uploaded from an USB stick through the front side USB port of the device or via remote control (ModBus RTU protocol or SCPI). The functions are:

UI function:  $U = f(I)$ 

IU function:  $I = f(U)$ 

In the **UI function**, the equipment measuring circuit determines the level from 0 to maximum of the input current. For each of the 4096 possible values for input current a voltage value is maintained by the user in the UI table which can be any value between 0 and nominal value. The values uploaded from an USB stick will always be interpreted as voltage values even if the user calculated them as current values and incorrectly loaded them as an UI table.

In the **IU function** the assignment of the values is the other way round, the behavior, however, the same.

Thus the behavior of the load or the current and power consumption can be controlled with dependency on input voltage and step changes can be created.
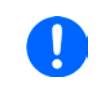

*Uploading of a table from an USB stick must use text files in CSV format (.csv). Plausibility is checked on loading (values not too high, number of values correct),and possible errors reported in which case the table will not be loaded.*

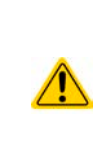

The 4096 values in the table are only checked for size and count. If all the values were to be graphically plotted a curve would be created which could include significant step changes in current or voltage. That could lead to complications in the loading of the source if, e. g., the internal voltage measurement in the electronic load swings slightly so that the load jumps backwards and forwards between two values in the table, which, in the worst case, could be 0 A and the maximum current. Thus it's recommended to let subsequent values only differ a little from each other.

## **3.10.12.1 Loading UI and IU tables from USB drive**

The so-called UI / IU function generator requires to load tables from a common FAT32 formatted USB stick via the front side USB port. The files are required to have a certain format and to meet following specifications:

- The files names must always begin with IU or UI (not case-sensitive), depending on the target function you want to load the table for
- The file must be a text file of type Excel CSV and must only contain one column with exactly 4096 values without gaps

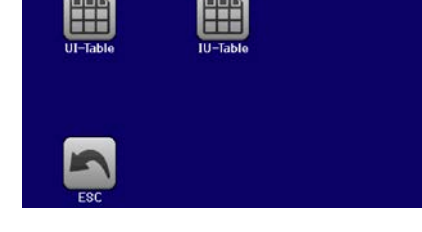

- Values with decimal places must use a decimal separator as selected with parameter "USB file separator format" in the MENU (see *[3.4.3.1](#page-43-0)*) where format "US" means separator = comma and decimal separator = dot
- None of values may exceed the related maximum value of the device. For example if you have a 80 V model you are going to load the table for the UI function, it is assumed that all the values in the table are for voltage and thus must not be bigger than 80 (the adjustment limits of the device are not in effect here)
- The files must be stored inside a folder called HMI\_FILES with has to be in the root of the USB drive

If the file naming, path and file content specifications are not met, the file is either not recognized at all or rejected. So it is, for example, impossible to load an UI table (file name starts with UI) for the IU function and vice versa. The USB drive may contain multiple files of which up to 10 are listed as a selection before loading.

## **►How to load an UI or IU table from USB stick**

- **1.** Do not plug the USB drive yet or pull it out if already plugged.
- **2.** Open the function selection menu of the function manager with MENU -> Function Generator -> XY Table
- **3.** In the next scree select the desired function with either "UI Table" or "IU Table".
- **4.** Configure the global parameters for U, I and P, if necessary.

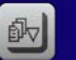

- **5.** Tap touch area Love row Use and plug the USB drive when requested, in order to select one out of X compatible files from the drive. In case the file is not accepted, the device will report an error in the display and also tell what's wrong with the file.
- **6.** Once the file is accepted, you will be requested to remove the USB drive.

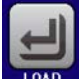

**7.** Submit and load the function with **the start and control it as with other function (also see , 3.10.4.1.** *[Function selection and control"](#page-63-0)).*

## **3.10.13 Battery test function**

The purpose of the battery test function is to discharge various battery types in industrial product tests or laboratory applications. The function is usually applied on the DC input current and can either be selected and run in "**Static**" (**constant current**) or "**Dynamic**" (**pulsed current**) mode. In static mode, the settings for power or resistance can also let the device run the function in constant power (CP) or constant resistance (CR). Like in the normal operation of the load the set values determine what regulation mode (CC, CP, CR) is resulting on the DC input. If, for example, CP operation is projected, the set values of current should be set to maximum and resistance mode should be turned off, so that both don't interfere. For a projected CR operation it is similar. There current and power should be set to maximum.

For dynamic mode there is also a power setting, but it cannot be used to run the dynamic battery test function in pulsed power mode or at least the result would not be as expected. It is recommended to adjust the power values always according to the test parameters, so it doesn't interfere with the pulsed current, i. e. dynamic mode.

When discharging with high currents, compared to the nominal battery capacity and in dynamic mode, it may happen that the battery voltage shortly drops below the U-DV threshold and the test will unintentionally stop. Here it is recommended to adjust U-DV accordingly.

Graphical depiction of both battery test modes:

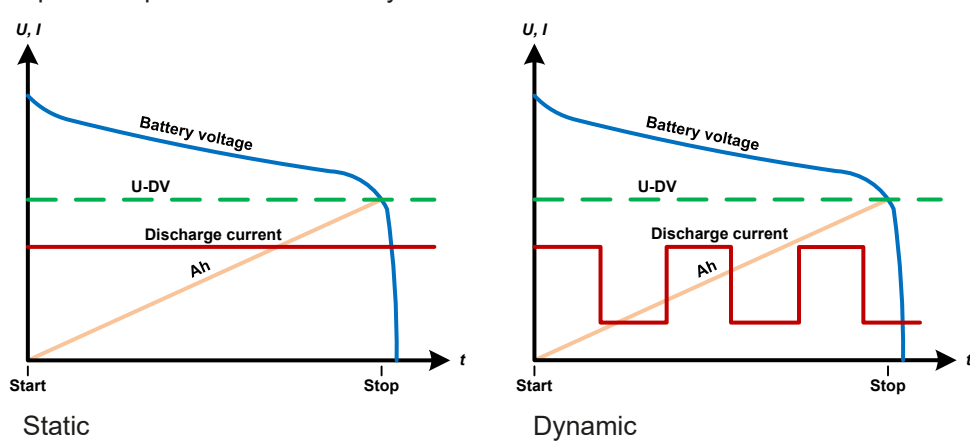

## **3.10.13.1 Parameters for static mode**

The following parameters can be configured for the static battery test function.

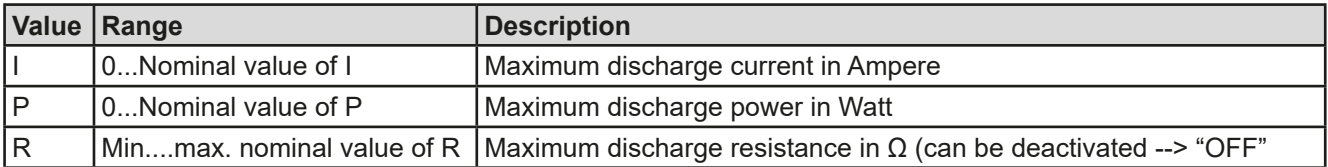

## **3.10.13.2 Parameters for dynamic mode**

The following parameters can be configured for the dynamic battery test function.

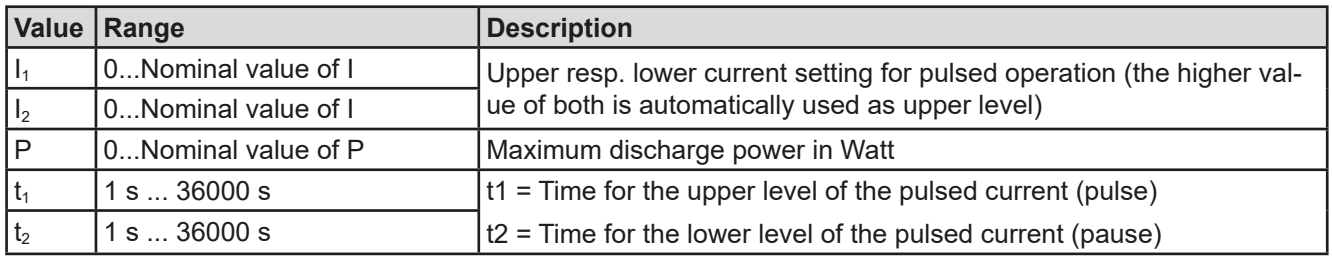

## **3.10.13.3 Other parameters**

These parameters are separately adjustable in each battery test mode.

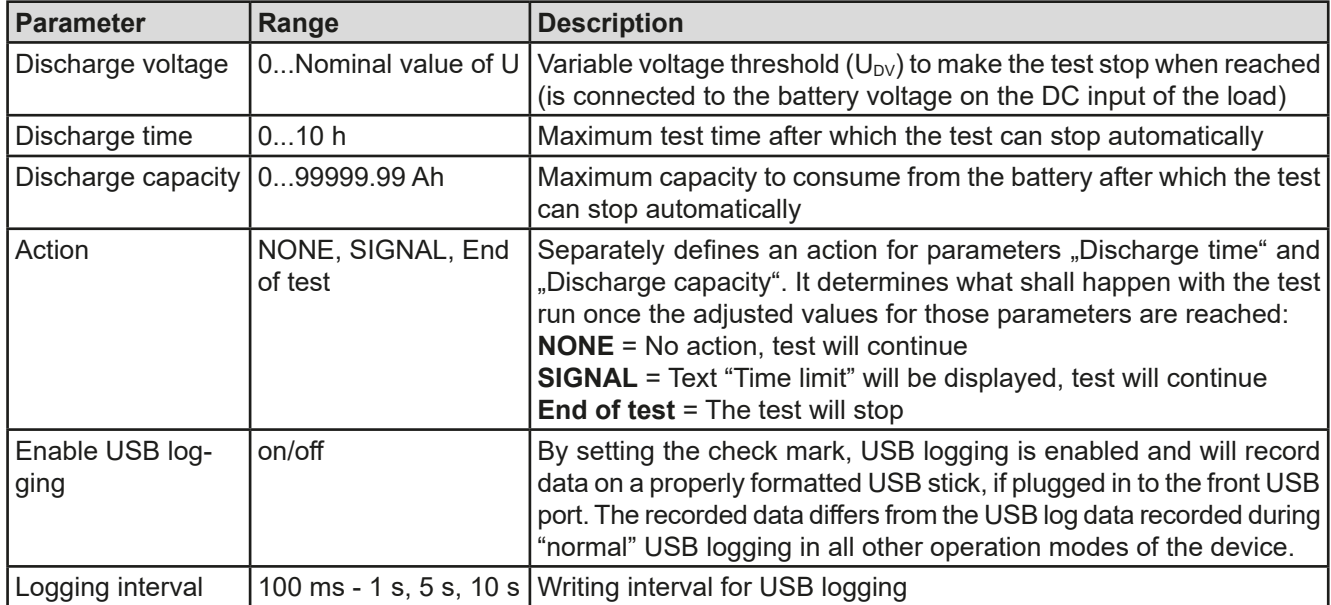

## **3.10.13.4 Displayed values**

During the test run, the display will show a set of values and status:

- Actual battery voltage on the DC input in V
- Discharge voltage  $U_{\text{DV}}$  in V
- • Actual and preset discharge current in A
- • Actual and preset power in W
- • Consumed battery capacity in Ah
- • Consumed energy in Wh
- Elapsed time in HH:MM:SS.MS
- Regulation mode (CC, CP, CR)

## **3.10.13.5 Data recording (USB logging)**

At the end of the configuration of both, static and dynamic mode, there is the option to enable the USB logging feature. With an USB stick plugged and formatted as required (see *[1.9.6.5](#page-28-0)*), the device can record data during the test run directly to the stick and in the defined interval. Active USB logging is indicated in the display with symbol

After the test has stopped, the recorded data will be available as text file in CSV format.

Log file format:

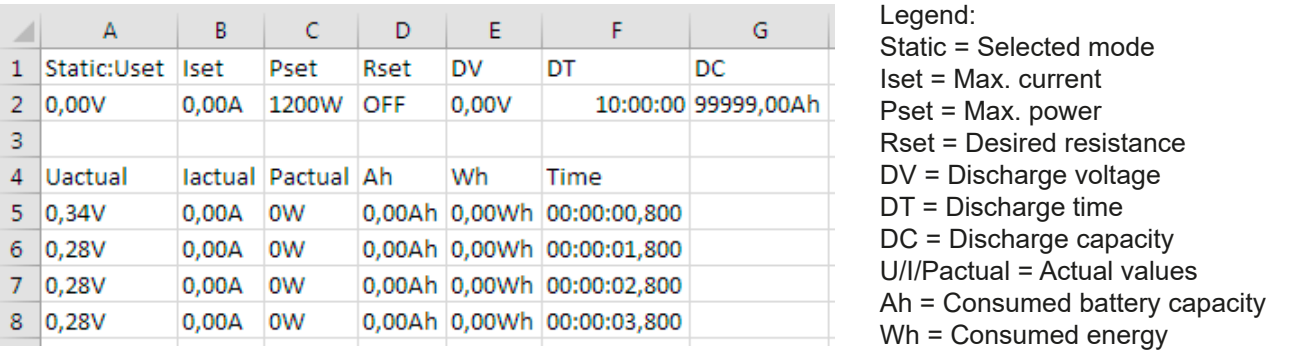

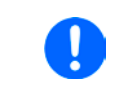

*Regardless the setting for the recording interval, the values "Ah" and "Wh" are only calculated by the device once per second. When using an interval setting of < 1 s, several identical values of Ah and Wh are written into the CSV.*

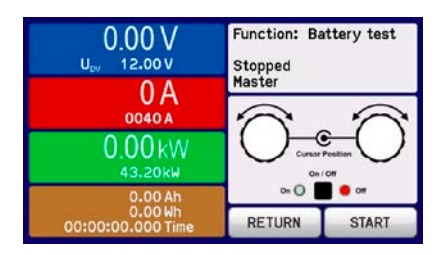

#### **3.10.13.6 Possible reasons for battery test stop**

The battery test function run can be stopped by different reasons:

- Manual stop on the HMI with touch area STOP
- After the max, test time has been reached and action "End of test" was set for it
- After the max, battery capacity to consume has been reached and action "End of test" was set for it
- Any device alarm which would also switch off the DC input, like OT
- Reaching the threshold  $U_{\text{DV}}$  (discharge voltage), caused by whatever reason

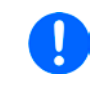

*After an automatic stop, caused by any of the listed reasons, the test cannot be continued or run again immediately. The full battery configuration has to be run through, accessible via touch area BACK.*

## **3.10.14 MPP tracking function**

MPP stands for the maximum power point (see principle view to the right) on the power curve of solar panels. Solar inverters, when connected to such panels, constantly track this MPP once it has been found.

The electronic load simulates this behavior by a function. It can be used to test even huge solar panels without having to connect a usually big solar inverter device which also requires to have a load connected to its AC output. Furthermore, all MPP tracking related parameters of the load can be adjusted and it so is much more flexible than an inverter with its limited DC input range.

For evaluation and analysis purposes, the load can also record measured data, i. e. DC input values such as actual voltage, current or power, to USB stick or provide them for reading via digital interface.

The MPP tracking function offers four modes. Unlike with other functions or general use of the device, values for the MPP tracking are only entered by direct input via the touch screen.

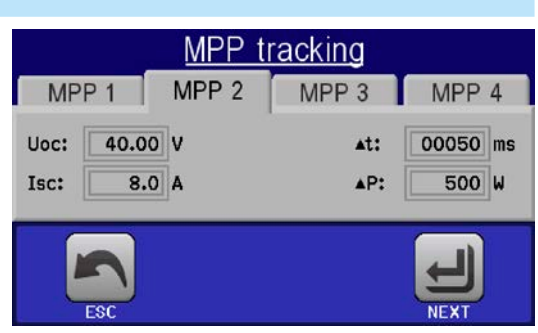

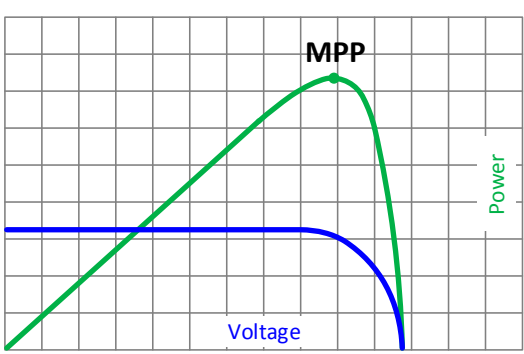

#### **3.10.14.1 Mode MPP1**

This mode is also called "find MPP". It is the simplest option to have the electronic load find the MPP of a connected solar panel. It requires to set only three parameters. Value  $U_{\text{OC}}$  is necessary, because it helps to find the MPP quicker as if the load would start at 0 V or maximum voltage. Actually, it would start at a voltage level slightly above  $U_{\text{OC}}$ .

 $I_{\text{SC}}$  is used as an upper limit for the current, so the load would not try to draw more current than the panel is specified for.

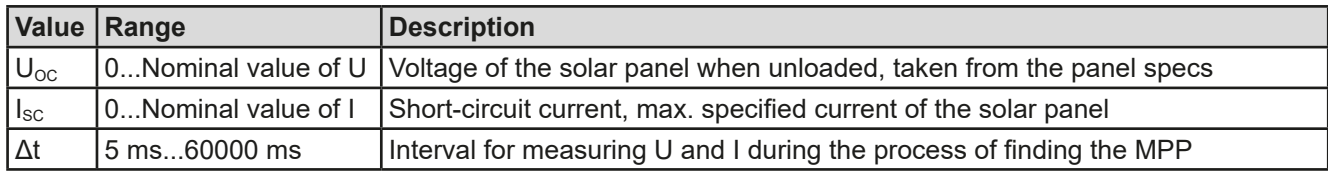

Following parameters can be configured for tracking mode **MPP1**:

#### Application and result:

After the three parameters have been set, the function can be started. As soon as the MPP has been found, the function will stop and switch off the DC input. The acquired MPP values of voltage ( $U_{\text{MPP}}$ ), current ( $I_{\text{MPP}}$ ) and power ( $P_{\text{MPP}}$ ) are then shown in the display.

The time of a function run depends on the parameter Δt. Even with the minimum setting of 5 ms one run take already a few seconds.

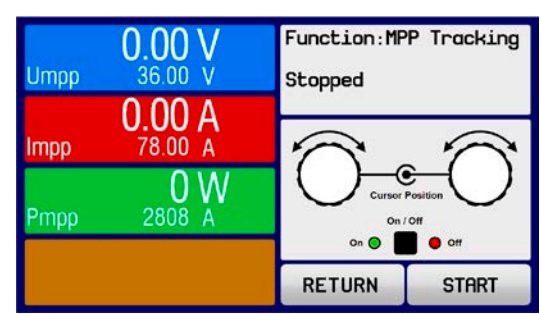

#### **3.10.14.2 Mode MPP2**

This mode tracks the MPP, so it is closest to the operation of a solar inverter. Once the MPP is found, the function won't stop, but try to track the MPP permanently. Due to the nature of solar panels this can only be done below the level of the MPP. As soon as this point is reached, the voltage starts to sink further and so does the actual power. The additional parameter **ΔP** defines how much the power may sink before the direction is reversed and the voltage starts to rise again until the load reaches the MPP. The result are zigzag shaped curves of both, voltage and current.

A typical curve display is shown in the picture to the right. For the example, the **ΔP** was set to a quite small value, so the power curve looks almost linear. With a small **ΔP** the load would always track close to the MPP.

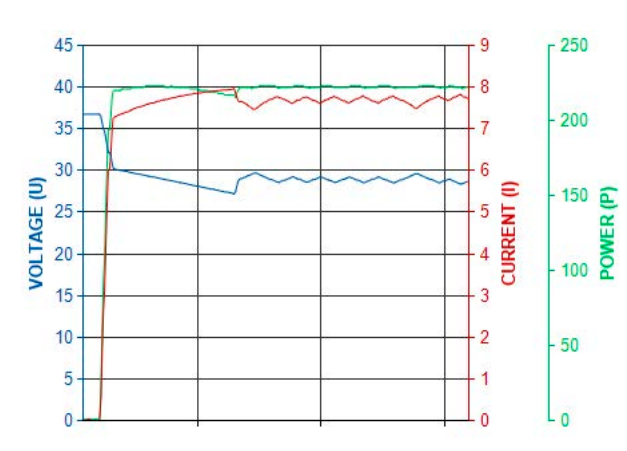

Following parameters can be configured for tracking mode **MPP2**:

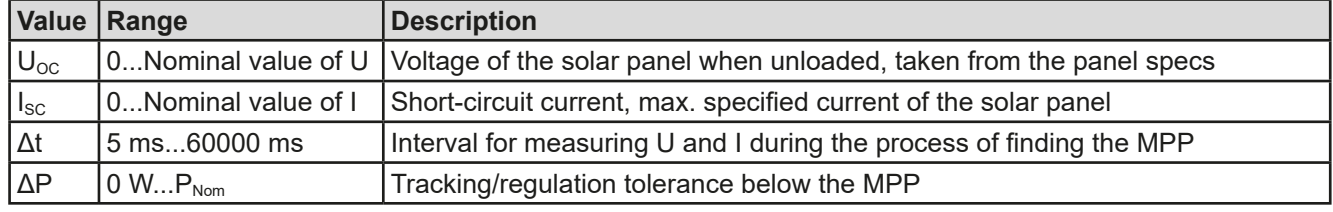

## **3.10.14.3 Mode MPP3**

Also called "fast track", this mode is very similar to mode MPP2, but without the initial step which is used to find the actual MPP, because mode MPP3 would directly jump to the power point defined by user input ( $U_{MPP}$ ,  $P_{MPP}$ ). In case the MPP values of the equipment under test are known, this can save a lot of time in repetitive tests. The rest of the function run is the same as with MPP2 mode. During and after the function, the least acquired MPP values of voltage ( $U_{\text{MPP}}$ ), current ( $I_{\text{MPP}}$ ) and power ( $P_{\text{MPP}}$ ) are shown in the display.

Following parameters can be configured for tracking mode **MPP3**:

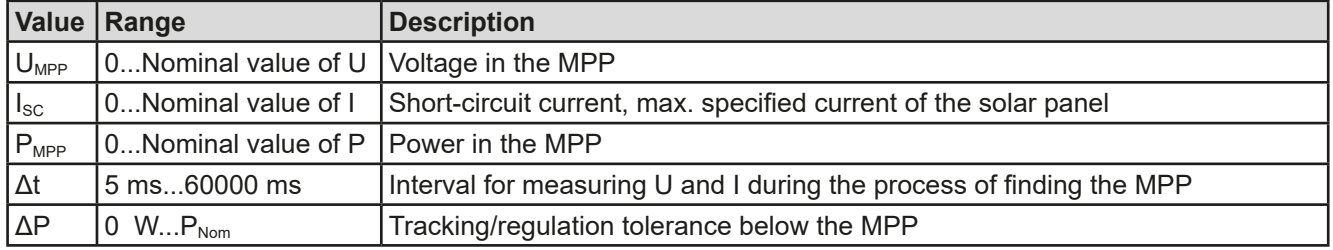

## **3.10.14.4 Mode MPP4**

This mode is different, because it does not track automatically. It rather offers the choice to define a user curve by setting up to 100 points of voltage values, then track this curve, measure current and power and return the results in up to 100 sets of acquired data. The curve points can be entered manually or loaded from USB stick. Start and end point can be adjusted arbitrarily, Δt defines the time between two points and the function run can be repeated up to 65535 times. Once the function stops at the end or by manual interrupt, the DC input is switched off and the measured data is made available. After the function, the acquired set of data with the highest actual power will be shown in the display as voltage ( $U_{\text{MPP}}$ ), current ( $I_{\text{MPP}}$ ) and power ( $P_{\text{MPP}}$ ) of the MPP. Going back on the screen with RETURN then allows for data export to USB stick.

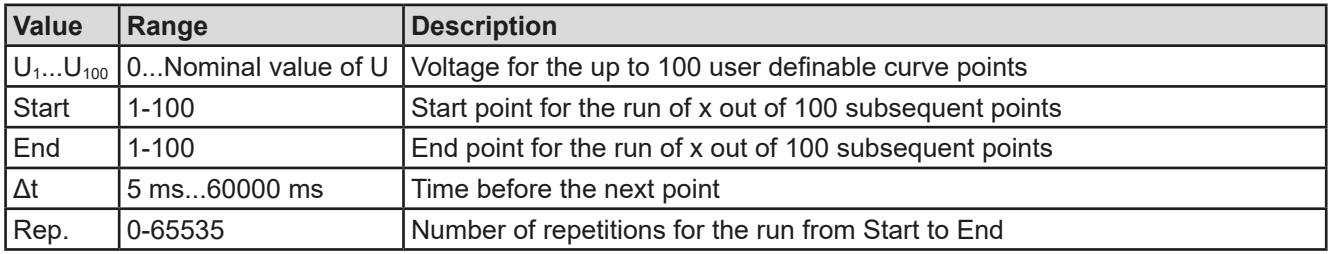

Following parameters can be configured for tracking mode **MPP4**:

#### **3.10.14.5 Load curve data from USB stick for mode MPP4**

Alternatively to manual adjustment of the 1-100 available curve points, which can be quite time-consuming, the curve point data (only one voltage value per point) can be loaded from USB stick in form of a CSV file. See section *[1.9.6.5](#page-28-0)* for the naming convention. Contrary to manual adjustment where you can define and use an arbitrary number of points, loading from USB requires the CSV file to always contain the full number of points (100), because it can't define which one is start and end. However, the on-screen setting for **Start** and **End** point remain valid. It means, if you actually want to use all 100 points from your loaded curve, you must set the parameters according.

File format definition:

- The file must be a text file with appendix \*.csv
- The file must contain only one column of voltage values (0... rated voltage)
- The file must exactly 100 values in 100 rows, no gaps
- • The decimal separator of broken values must follow the setting "USB file separator format" where selection "US" means dot as decimal separator and selection "Standard" means comma

#### **►How to load a curve data file for MPP4**

- **1.** While the DC terminal is switched off, enter the **MENU** and the **Function Generator** and access **MPP Tracking.**
- **2.** In the screen switch to tab MPP4. In the lower part a button labeled **Import/Export** will appear. Tap it.
- **3.** In the next screen tap on **LOAD MPP4 voltage values from USB**, have your USB stick ready and follow the instructions.

#### **3.10.14.6 Save result data from MPP4 mode to USB stick**

After the MPP4 function has run through, the result data can be saved to USB stick. The device will always save 100 data sets consisting of the actual values of voltage, current and power belonging to the points it has run through. There is no extra numbering. In case the settings **Start** and **End** were not 1 and 100, the true result data can later be filtered from the file. Points which where not adjusted are automatically set to 0 V, thus it's very important to carefully adjust start and end point because with a voltage setting of 0 V an electronic load would draw its rated current. That's because in this mode, current and power are always set to max.

Legend:

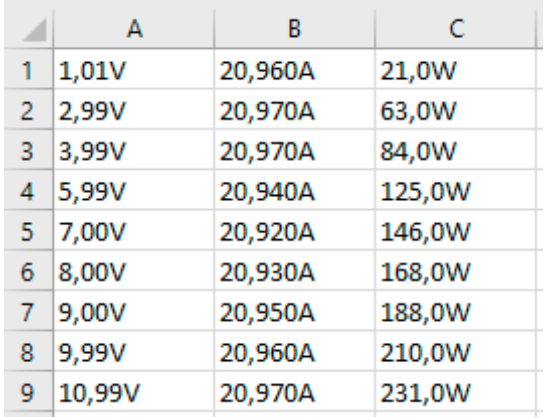

Format of the result data file (for naming convention see section *[1.9.6.5](#page-28-0)*):

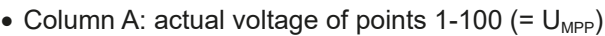

- Column B: actual current of points 1-100 (=  $I_{MPP}$ )
- Column C: actual power of points 1-100 (=  $P_{MPP}$ )
- Rows 1-100: result data sets of all possible curve points

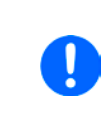

*The values in the example table to the left are with physical units. If that's not wanted, they can be turned off in the "General settings" of the device with parameter "USB logging with units (V,A,W)".*

#### **►How to save a curve data file for MPP4**

- **1.** After the function has run through, it will stop automatically. Tap on the **RETURN** button to go back to the MPP4 configuration screen.
- **2.** Tap on the button labeled **Import/Export**.
- **3.** In the next screen tap on **SAVE MPP4 results to USB**, have your USB stick ready and follow the instructions. You will have the choice to either overwrite any of the displayed files or to create a new one by tapping on -NEW FILE-

## **3.10.15 Remote control of the function generator**

The function generator can be remotely controlled, but configuration and control of the functions with individual commands is different from manual operation. The external documentation "Programming Guide ModBus & SCPI" explains the approach. In general the following apply:

- The function generator is not controllable via the analog interface
- The function generator is unavailable if R mode (resistance) is activated
- Some functions are based on the arbitrary generator and some on the XY generator, thus both have to be configured and used separately

## **3.11 Other applications**

## **3.11.1 Parallel operation in master-slave (MS)**

Multiple devices of same kind and model can be connected in parallel in order to create a system with higher total current and hence higher power. For true master-slave operation, the units have to be connected with their DC inputs, their master-slave bus and their Share bus.

The master-slave bus is a digital bus which makes the system work as one big unit regarding adjusted values, actual values and status.

The Share bus will dynamically balance the units in their internal current regulation, especially if the master unit runs a function like sine wave etc. In order for this bus to work correctly, at least the DC minus poles of all units have to be connected, because DC minus is the reference for the Share bus.

Principle view (without source):

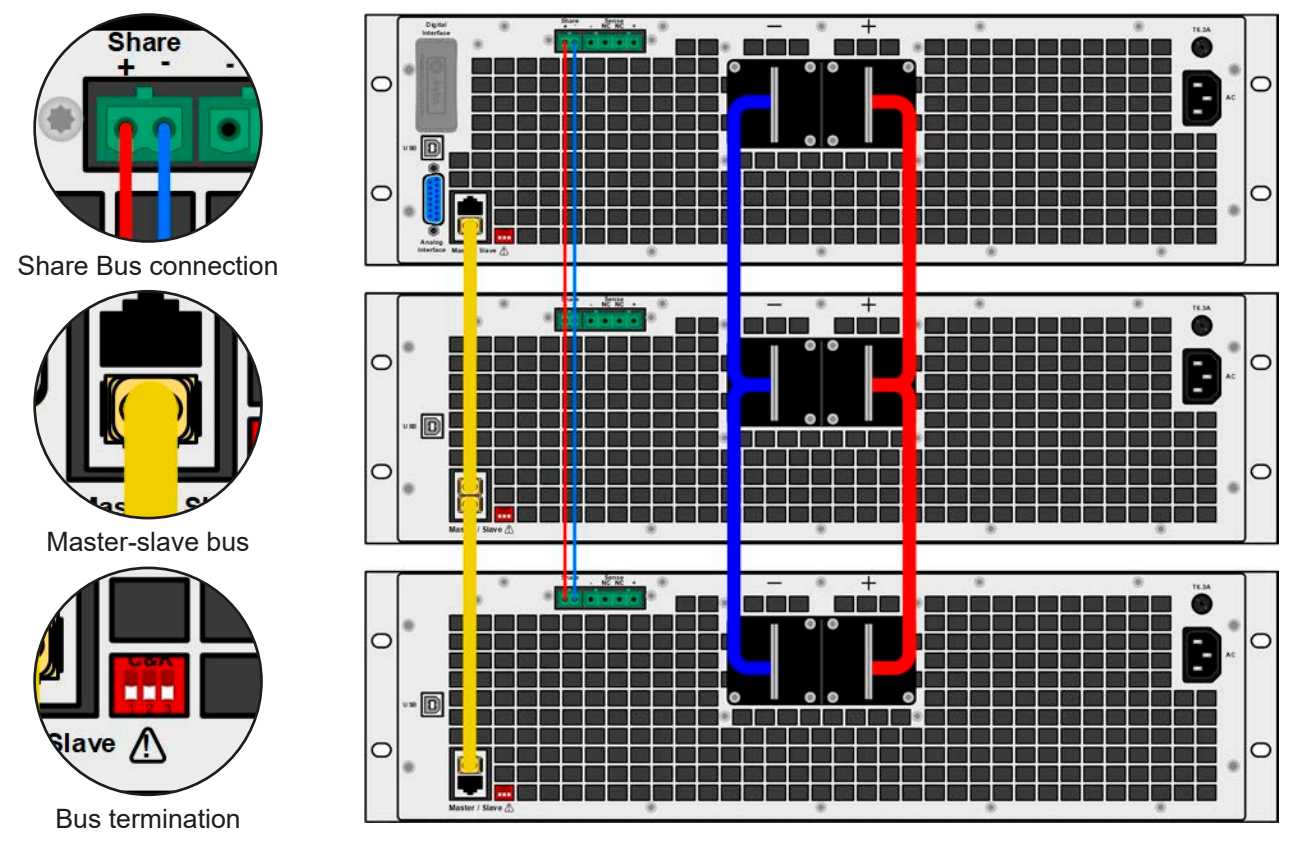

## **3.11.1.1 Restrictions**

Compared to normal operation of a single device, master-slave operation has some limitations:

- The MS system reacts differently to alarm situations (see below in [3.11.1.6](#page-82-0))
- Using the Share bus makes the system reacts as dynamically as possible, but it is still not as dynamic as single unit operation

## **3.11.1.2 Wiring the DC inputs**

The DC input of every unit in the parallel operation is simply connected to the next unit using cables or copper bars with a cross section according to the maximum current and with short as possible length.

## **3.11.1.3 Wiring the Share bus**

The Share bus is wired from unit to unit with an ideally twisted pair of cables with non-critical cross section. We recommend to use 0.5 mm² to 1 mm².

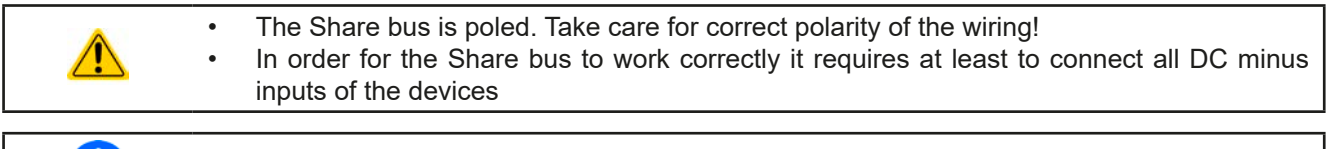

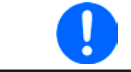

*A max. of 16 units can be connected via Share bus.*

#### **3.11.1.4 Wiring and set-up of the master-slave bus**

The master-slave connectors are built-in and must first be connected via network cables (≥CAT3, patch cable) and then MS can be configured manually (recommended) or by remote control. The following applies:

- • A maximum 16 units can be connected via the bus: 1 master and up to 15 slaves.
- • Only connect devices of same kind, i.e. electronic load to electronic load, and same model, such as EL 9080- 170 B to EL 9080-170 B.
- The units at both ends of the bus must be terminated (see below)

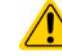

The master-slave bus must not be wired using crossover cables!

Later operation of the MS system implies:

- The master unit displays, or makes available to be read by the remote controller, the sum of the actual values of all the units
- The ranges for setting values on the master are adapted to the total number of units, thus, if e. g. 5 units each with a power of 4.8 kW are connected together to a 24 kW system, then the master can be set in the range 0...24 kW.
- Slave units will show alarm "MSP" either in the display or, with "Slave" models, via LED "Error" as long as they not have been initialized by the master. The same alarm is also signaled after a connection drop to the master unit occurred. After successful initialization of the MS system, the alarm will be cleared.
- In case the function generator of the master unit is going to be used, the Share bus must be connected as well

## **►How to connect the master-slave bus**

- **1.** Switch off all units that are to be connected and connect them together with a network cable (CAT3 or better, not included). It doesn't matter which of the two master-slave connection sockets (RJ45, backside) is connected to the next unit.
- **2.** Also connect all units at the DC side.
- **3.** The two units at the beginning and end of the chain should be terminated, if long connection cables are used. This is achieved using a 3-pole DIP switch which is positioned on the rear side of the unit next to the MS connectors.

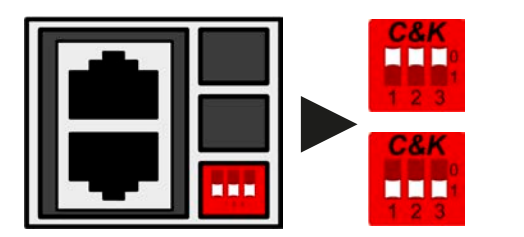

**Position: not terminated** (default)

**Position: terminated**

Now the master-slave system must be configured on each unit. It is recommended to configure first all the slave units and then the master unit.

#### **►Step 1: Configuring all slave units (standard models with TFT display)**

- **1.** Enter **MENU** then GENERAL SETTINGS and press **the analytic set of the page for master-slave** setup.
- **2.** Activate the MS mode with touch area **.** SLAVE . A warning requester will appear which has to be acknowledged with OK, otherwise the change will be reverted.
- **3.** Accept the settings with the touch area  $\left| \leftarrow \right|$  and return to the main page.

## **►Step 1: Configuring all slave units (EL 9000 B Slave series models without display)**

- **1.** Connect the Slave series model via the rear USB port interface to a PC.
- **2.** Start the software EA Power Control (included with the device on USB stick) and let the software find the device.
- **3.** Open app "Settings" for the particular unit, change to tab "Master-Slave" and there set the parameter "Master-slave mode" to "SLAVE".

The slave is then configured for master-slave. Repeat the procedure for all other slave units.

# **EL 9000 B Series**

## **►Step 2: Configuring the master unit**

- **1.** Enter **MENU** then GENERAL SETTINGS and press **the last of the page for master-slave** setup.
	-
- **2.** Specify the unit as master with touch area **A WASTER** . A warning requester will appear which has to be acknowledged with OK, otherwise the change will be reverted.
- **3.** Accept the settings with t he touch area  $\mathbf{A}$  and return to the main page.

#### **►Step 3: Initializing the master**

The master unit and the whole master-slave system still need to be initialized. In the main screen of the master unit, after quitting the setting menus, a pop-up will appear:

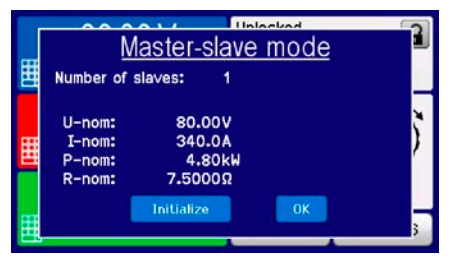

Tapping **Initialize** repeats the search for slaves in case the detected number of slaves is less than expected, the system has been reconfigured, not all slave units are already set as **Slave** or the cabling/termination is still not OK. The result window shows the number of slaves, plus the total current, power and resistance of the MS system.

In case there are no slaves found, the master will still initialize the MS system with only itself.

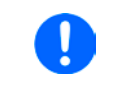

*The initialising process of the master and the master-slave system will, as long as MS mode is still activated, be repeated each time the units are powered. The initialisation can be repeated anytime via the MENU, under GENERAL SETTINGS.*

## **3.11.1.5 Operating the master-slave system**

After successful configuration and initialization of the master and slave units, these will show their status in the displays. While the master merely shows "Master" in the status area, the slave(s) will continuously show like this, as long they are in remote control by the master:

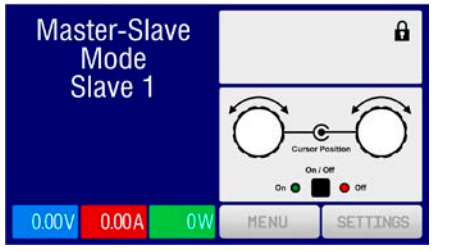

It means, as long as a slave unit is in control by the master, it won't display any set values, but actual values, and it will show the DC input status and possible alarms.

The slaves can no longer be controlled manually or remotely, neither via the analog nor via digital interfaces. They can, if needed, be monitored by reading actual values and status.

The display on the master unit changes after initialization and all set values are reset. The master now displays the set and actual values of the total system. Depending on the number of units, the total current and power will multiply. The following applies:

- The master can be treated as a standalone unit
- The master shares the set values across the slaves and controls them
- The master is remotely controllable via the analog or digital interfaces
- • All settings for the set values U,I and P (monitoring, settings limits etc.) will be adapted to the new total values
- All initialized slaves will reset any limits ( $U_{Min}$ ,  $I_{Max}$  etc.), supervision thresholds (OVP, OPP etc.) and event settings (UCD, OVD etc.) to default values, so these don't interfere the control by the master. As soon as these values are modified on the master, they are transferred 1:1 to the slaves. Later, during operation, it might occur that a slave causes an alarm or event rather than the master, due to imbalanced current or slightly faster reaction.

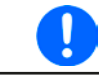

*In order to easily restore all these settings after leaving MS operation, it is recommended to make use of the user profiles (see ["3.9. Loading and saving a user profile"](#page-61-0))*

- • If one or more slaves report an device alarm, this will be displayed on the master and must be acknowledged there so that the slave(s) can continue operation. If the alarm had caused the DC input to be switched off then this will be reinstated automatically by the master unit once the alarm has been acknowledged
- • Loss of connection to any slave will result in shutdown of all DC inputs, as a safety measure, and the master will report this situation in the display with a pop-up "Master-slave safety mode". Then the MS system has to be re-initialized, either with or without re-establishing connection to the disconnected unit(s) before.

• All units, even the slaves, can be externally shut down on the DC inputs using the pin REM-SB of the analog interface. This can be used as some kind of emergency off, where usually a contact (maker or breaker) is wired to this pin on all units in parallel.

## <span id="page-82-0"></span>**3.11.1.6 Alarms and other problem situations**

Master-slave operation, due to the connection of multiple units and their interaction, can cause additional problem situations which do not occur when operating individual units. For such occurrences the following regulations have been defined:

- • Generally, if the master loses connection to any slave, it will generate an MSP (master-slave protection) alarm, pop up a message on the screen and switch off its DC input. The slaves will fall back to single operation mode, but also switch off their DC input. The MSP alarm can be deleted by initializing the master-slave system again. This can be done either in the MSP alarm pop-up screen or in the MENU of the master or via remote control. Alternatively, the alarm is also cleared by deactivating master-slave on the master unit
- If one or more slave units are switched off on the AC side (power switch, supply undervoltage) and come back later, they're not automatically initialized and included again in the MS system. Then the init has to be repeated.
- If the master unit is switched off on the AC side (power switch, supply undervoltage) and comes back later, it will automatically initialize the MS system again, finding and integrating all active slaves. In this case, MS can be restored automatically.
- If accidentally multiple or no units are defined as master the master-slave system cannot be initialized.

In situations where one or multiple units generate a device alarm like OV, PF or OT following applies:

- Any alarm of a slave is indicated on the slave's display and on the master's display
- If multiple alarms happen simultaneously, the master only indicates the most recent one. In this case, the particular alarms can be read from the slave units displays. This also applies to remote control or remote supervision, because the master can only report the most recent alarm.
- All units in the MS system supervise their own values regarding overvoltage, overcurrent and overpower and in case of alarm they report the alarm to the master. In situations where the current is probably not balanced between the units, it can occur that one unit generates an OC alarm though the global OC limit of the MS system was not reached. The same can occur with the OP alarm.

## **3.11.1.7 Important to know**

- *• In case one or several units of a parallel system are not going to be used and remain switched off, depending on the number of active units and the dynamics of the operation it may become necessary to disconnect the inactive units from the Share bus, because even when not powered the units can have a negative impact on the Share bus due to their impedance.*
- *• Slave devices with a display have an extra option in the configuration page for master-slave*  which can be activated to switch off the back light of the display after some time. This can *be helpful, because after initialization of the MS system the slaves' displays are not needed anymore. The feature itself is, however, identical to the option in the HMI settings.*

## **3.11.2 Series connection**

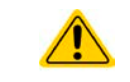

Series connection is not a permissible operating method for electronic loads and must not be installed or operated under any circumstances!

## **3.11.3 Two quadrants operation (2QO)**

#### **3.11.3.1 Introduction**

This kind of operation refers to the use of a source, in this case a power supply from a compatible series (see section *["1.9.10. "Share" connector"](#page-30-0)*) and a sink, in this case a series EL 9000 B electronic load. The source and the sink function alternately in order to test a device, such as a battery, by deliberate charging and discharging as part of a functional test, or a motor by clipping excess energy with the sink.

The user can decide either to operate the system manually or only the power supply device as the driving unit or to control both devices by PC. It is recommended to focus on the power supply, which is intended to control the load via the Share Bus connection. The two quadrant operation is only suitable for constant voltage operation (CV).

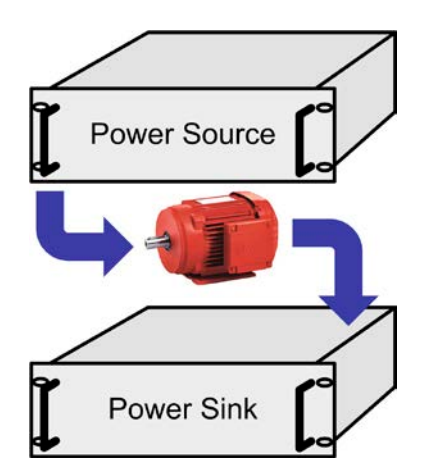

Clarification:

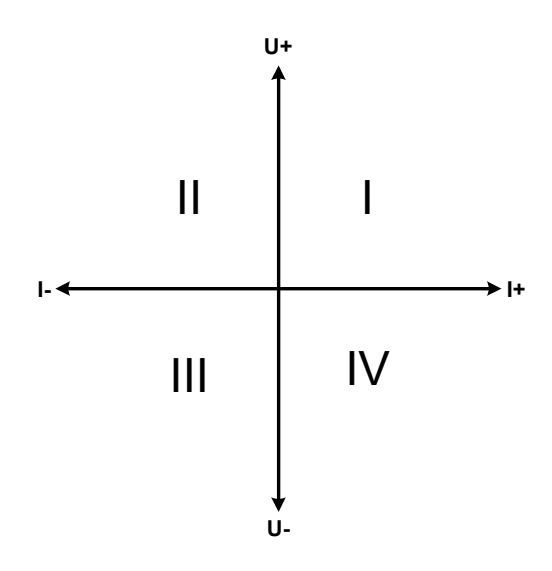

A combination of source and sink can only map the quadrants I + II. This means that only positive voltages are possible. The positive current is generated by the source or application and the negative current flows into the load.

The set values for current and power of the load need to be set to match the application's requirements. This can be done manually or via any interface. The power supply has to be operating in mode CV. Only then it will control the input voltage of the load using the Share Bus.

Typical applications:

- • Fuel cells
- Capacitor tests
- Motor driven applications
- Electronic tests where a high dynamic discharge is required.

## **3.11.3.2 Connecting devices to a 2QO**

**Share-Bus**

**E.U.T**

There are several ways to connect source(s) and sink(s) to make a 2QO:

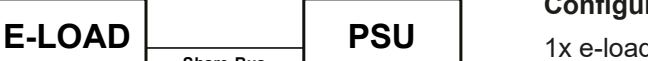

#### **Configuration A:**

1x e-load and 1x power supply, plus 1x test object (E.U.T).

This is the most common configuration for 2QO. The nominal values for U,I and P of the two devices should match, such as EL 9080-170 B and PSI 9080-170 3U. The system is controlled by the power supply, which has to be set to "Master" in the setup menu, even if there is no master-slave operation running.

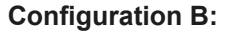

Multiple e-loads and multiple power supplies for increased total performance, plus 1 test object (E.U.T).

The combination of load units and power supply units each create a block, a system with certain power. Here it is also necessary to match the nominal values of the two systems, like the 80 V DC input of the loads to a max. 80 V DC output of the power supplies. The max. number of 16 units cannot be exceeded. Regarding the Share bus connection, all e-load units have to be slaves, while one of the PSUs has to be set as master.

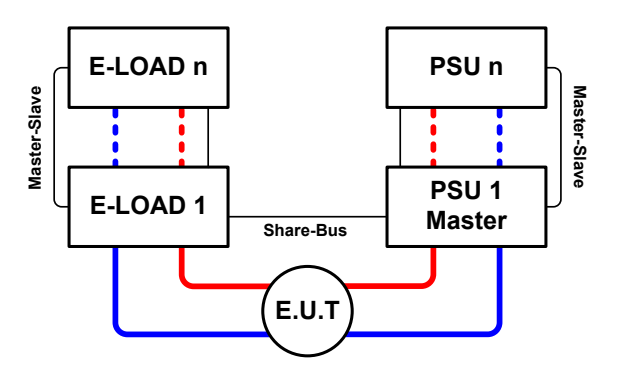

#### **3.11.3.3 Settings on the devices**

The master-slave settings in the MENU also affect the Share bus. For correct 2QO operation, all involved load units must be slaves on the Share bus. This is achieved by setting the master-slave mode to OFF or SLAVE, depending on if there is digital master-slave in use or not. For the one load that is master (setting: MASTER) in the master-slave system the additional parameter "PSI/ELR system" has to be activated.

On any of the power supplies, you need activate master-slave mode and set it to MASTER, unless it is already the master unit of a master-slave system over digital MS bus. Refer to the documentation of the power supply for further information. Also see *[3.4.3.1](#page-43-0)*.

For safety of the connected E.U.T / D.U.T and to prevent damage, we recommend to adjust supervision thresholds like OVP, OCP or OPP on all units to the desired levels, which will then switch off the DC output resp. the DC input in case of excess.

## **3.11.3.4 Restrictions**

After all electronic loads have been connected to the Share bus with one power supply as master, they cannot limit their input voltage anymore to what you adjust as "U set" on the device. The correct voltage level comes from the master unit and has to be adjusted there.

## **3.11.3.5 Application example**

Charging and discharging a battery with 24 V/400 Ah, using the wiring example in configuration A.

- Power supply PSI 9080-170 3U with:  $I_{\text{Set}} = 40$  A (charging current, 1/10 of capacity),  $P_{\text{Set}} = 5000$  W
- Electronic load EL 9080-340 B set to:  $I_{\text{Set}}$  = max. discharging current of the battery (eg. 100 A),  $P_{\text{Set}}$  = 4800 W, plus probably UVD = 20 V with event type "Alarm" to stop discharging at a certain low voltage threshold
- Assumption: the battery has a voltage of 26 V at test start
- DC inputs resp. DC outputs on all units switched off

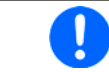

*In this combination of devices it is recommended to always switch on the DC output of the source first and then the DC input of the sink.*

## **1. Discharging the battery to 24 V**

Setup: Voltage on the power supply set to 24 V, DC output of power supply and DC input of load activated

Reaction: the e-load will load the battery with a max. current of 100 A in order to discharge it to 24 V. The power supply delivers no current at this moment, because the battery voltage is still higher than what is adjusted on the power supply. The load will gradually reduce the input current in order to maintain the battery voltage at 24 V. Once the battery voltage has reached 24 V with a discharge current of approx. 0 A, the voltage will be maintained at this level by charging from the power supply.

> *The power supply determines the voltage setting of the load via the Share bus. In order to avoid deep discharge of the battery due to accidentally setting the voltage on the power supply to a very low value, it is recommended to configure the undervoltage detection feature (UVD) of the*  load, so it will switch off the DC input when reaching minimum allowed discharge voltage. The *settings of the load, as given via the Share bus, can't be read from the load's display.*

#### **2. Charging the battery to 27 V**

Setup: Voltage on the power supply set to 27 V

Reaction: the power supply will charge the battery with a maximum current of 40 A, which will gradually reduce with increasing voltage as a reaction to the changing internal resistance of the battery. The load absorbs no current at this charging phase, because it is controlled via the Share bus and set to a certain voltage, which is still higher than the actual battery voltage. When reaching 27 V, the power supply will deliver only the current needed to maintain the battery voltage.

## **4. Service and maintenance**

## **4.1 Maintenance / cleaning**

The device needs no maintenance. Cleaning may be needed for the internal fans, the frequency of cleanse is depending on the ambient conditions. The fans serve to cool the components which are heated by the inherent high dissipation of energy. Heavily dirt filled fans can lead to insufficient airflow and therefore the DC input would switch off too early due to overheating or possibly lead to defects.

Cleaning the internal fans can be performed with a vacuum cleaner or similar. For this the device needs to be opened.

## **4.2 Fault finding / diagnosis / repair**

If the equipment suddenly performs in an unexpected way, which indicates a fault, or it has an obvious defect, this can not and must not be repaired by the user. Contact the supplier in case of suspicion and elicit the steps to be taken.

It will then usually be necessary to return the device to Elektro-Automatik (with or without warranty). If a return for checking or repair is to be carried out, ensure that:

- the supplier has been contacted and it is clarified how and where the equipment should be sent.
- the device is in fully assembled state and in suitable transport packaging, ideally the original packaging.
- • optional extras such as an interface module is included if this is in any way connected to the problem.
- a fault description in as much detail as possible is attached.
- if shipping destination is abroad, the necessary customs papers are attached.

## **4.2.1 Replacing a defect mains fuse**

The device is protected by a fusible which is inside a fuse holder on the rear of the device. The fuse rating is printed next to the fuse holder. Replace the fuse only with one of same size and rating.

## **4.2.2 Firmware update**

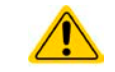

Firmware updates should only be installed when they can eliminate existing bugs in the firmware in the device or contain new features.

The firmware of the control panel (HMI), of the communication unit (KE) and the digital controller (DR), if necessary, is updated via the rear side USB port. For this the software EA Power Control is needed which is included with the device or available as download from our website together with the firmware update, or upon request.

However, be advised not to install updates promptly. Every update includes the risk of an inoperable device or system. We recommend to install updates only if...

- an imminent problem with your device can directly be solved, especially if we suggested to install an update during a support case
- a new feature has been added which you definitely want to use. In this case, the full responsibility is transferred to you.

Following also applies in connection with firmware updates:

- Simple changes in firmwares can have crucial effects on the application the devices are used in. We thus recommend to study the list of changes in the firmware history very thoroughly.
- • Newly implemented features may require an updated documentation (user manual and/or programming guide, as well as LabView VIs), which is often delivered only later, sometimes significantly later

## **4.3 Calibration**

## **4.3.1 Preface**

The devices of series EL 9000 B feature a function to re-adjust the most important input related values in case these values have moved out of tolerance. The re-adjustment is limited to compensate small differences of up to 1% or 2% of the max. value. There are several reasons which could make it necessary to re-adjust a unit: component aging, component deterioration, extreme ambient conditions, high frequent use.

In order to determine if a value is out of tolerance, the parameter must be verified first with measurement tools of high accuracy and with at least half the error of the EL device. Only then a comparison between values displayed on the EL device and true DC input values is possible.

For example, if you want to verify and possibly re-adjust the input current of model EL 9080-510 B which has 510 A maximum current, stated with a max. error of 0.2%, you can only do that by using a high current shunt with max. 0.05% error or less. Also, when measuring such high currents, it is recommended to keep the process short, in order to avoid the shunt heating up too much. It is furthermore recommended to use a shunt with at least 25% reserve.

When measuring the current with a shunt, the measurement error of the multimeter on the shunt adds to the error of the shunt and the sum of both must not exceed the max. error of the device under calibration.

## **4.3.2 Preparation**

For a successful calibration and re-adjustment, a few tools and certain ambient conditions are required:

- • A measurement device (multimeter) for voltage, with a max. error of half the EL's voltage error. That measurement device can also be used to measure the shunt voltage when re-adjusting the current
- If the current is also going to be calibrated: a suitable DC current shunt, ideally specified for at least 1.25 times the max. input current of the EL and with a max. error that is half or less than the max. current error of the EL device
- Normal ambient temperature of approx. 20-25 °C (68-77 °F)
- • An adjustable voltage & current source which is capable of providing at least 102% of the max. voltage and current of the EL device, or separate voltage source and current source units

Before starting the calibration procedure, a few measures have to be taken:

- Let the EL device warm up for at least 10 minutes under 50% power, in connection with the voltage / current source
- In case the remote sensing input is going to be calibrated, prepare a cable for the remote sensing connector to DC input, but leave it yet unconnected
- • Abort any form of remote control, deactivate master-slave mode, deactivate resistance mode
- Install the shunt between source and EL device and make sure the shunt is cooled somehow. For example, you might want to place it in the warm air stream coming out of the rear of the EL device. This helps the shunt to warm up as well to operation temperature
- • Connect suitable measurement devices to the DC input and to the shunt, depending on whether the voltage is going to be calibrated first or the current

#### **4.3.3 Calibration procedure**

After the preparation, the device is ready to be calibrated. From now on, a certain sequence of parameter calibration is important. Generally, you don't need to calibrate all three parameters, but it is recommended to do so. Important:

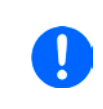

*The input current calibration should be done before any voltage calibration, because the calibrated input current is used for voltage calibration.* 

*When calibrating the input voltage, the remote input sense on the rear of the device has to be disconnected.*

The calibration procedure, as explained below, is an example with model EL 9080-170 B. Other models are treated the same way, with values according to the particular EL model and the required power source.

# **EL 9000 B Series**

## **4.3.3.1 Calibrating the set values**

## **►How to calibrate the voltage**

- **1.** Adjust the connected voltage source to approx. 102% of the maximum voltage specified for the EL device. For the example with an 80 V EL this would be 81.6 V for the source. Set the current limitation of the voltage source to 5% of the nominal current specified for EL device, for this example it is 8.5 A. Check again, that for voltage calibration, the sensing connector on the rear of the device is not connected.
- **2.** In the display, tap **MENU**, then "General Settings", then use to reach **Calibrate device:** and then tap **START**.

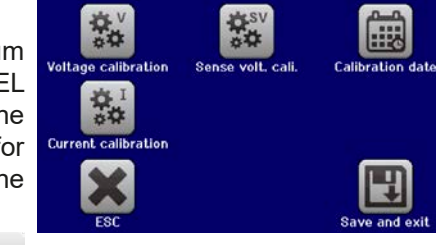

- **3.** In the next screen select: **Voltage calibration**, then **Calibrate input value** and **NEXT**. The load will switch the DC input on and start to measure the input voltage (**U-mon**).
- **4.** The next screen requests you to enter the measured input voltage at **Measured value=** from the multimeter. Enter it using the keypad, that appears when tapping the value. Assure yourself the value is correct and submit with **ENTER**.
- **5.** Repeat point 4. for the next three steps (total of four steps).

## **►How to calibrate the current**

- **1.** Adjust the current source to approx. 102% nominal current of the EL device, for the sample model with 170 A this would be 173.4 A, rounded to 174 A. Make sure the source can provide more current than the EL can draw, else the source's voltage will collapse. Set the output voltage of the current source to 10% of the nominal voltage specified for EL, in the example 8 V, and switch the DC output of the source on.
- **2.** In the display, tap **MENU**, then "**General Settings**", then use to reach **Calibrate device:** and then tap **START**.
- **3.** In the next screen select: **Current calibration**, then **Calibrate input value** and **NEXT**. The load will switch on the DC input and start to measure (**I-mon**).
- **4.** The next screen requests you to enter the input current **Measured value=** measured with the shunt. Enter it using the keypad, assure yourself the value is correct and submit with **ENTER**.
- **5.** Repeat point 4. for the next three steps (total of four steps).

## **4.3.3.2 Calibrating the remote sensing**

In case you are generally using the remote sensing feature (Sense), it is recommended to readjust this parameter too, for best results. The procedure is identical to the calibration of voltage, except for it requires to have the sensing connector on the rear to be plugged and connected with correct polarity to the DC input of the EL.

## **►How to calibrate the remote sensing voltage**

- **1.** Adjust the connected voltage source to approx. 102% of the maximum voltage specified for the EL device. For example with an 80 V EL this would be 81.6 V for the source. Set the current limitation of the voltage source to 5% of the nominal current specified for EL device, for this example it is 8.5 A. Check again, that for voltage calibration, the sensing connector on the rear of the device is connected.
- **2.** In the display, tap **MENU**, then "**General Settings**", then use to reach **Calibrate device:** and then tap **START**.
- **3.** In the next screen select: **Sense volt. calibration**, then **Calibrate input value** and **NEXT**.
- **4.** The next screen requests you to enter the measured sensing voltage **Measured value=** from the multimeter. Enter it using the keypad, that appears when tapping the value. Assure yourself the value is correct and submit with **ENTER**.
- **5.** Repeat point 4. for the next three steps (total of four steps).

## **4.3.3.3 Calibrating the actual values**

Actual values of the input voltage (with and without remote sensing) and the input current are calibrated almost the same way as the set values, but here you don't need to enter anything, but just confirm the displayed values. Please proceed the above steps and instead of "**Calibrate input value**" select "**Calibrate actual val.**" in the sub menus. After the device shows the measured values on display, wait at least 2s for the measured value to settle and then tap NEXT until you are through all steps.

# **EL 9000 B Series**

## **4.3.3.4 Save and exit**

After calibration you may furthermore enter the current date as "calibration date" by tapping **in the** in the selection screen and enter the date in format YYYY / MM / DD.

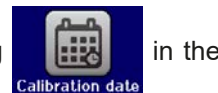

Last but not least save the calibration data permanently by tapping .

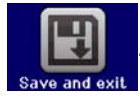

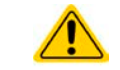

Leaving the calibration selection menu without "Save and exit" will discard calibration data and the procedure would have to be repeated!

## **5. Contact and support**

## **5.1 Repairs**

Repairs, if not otherwise arranged between supplier and customer, will be carried out by EA Elektro-Automatik. For this the equipment must generally be returned to the manufacturer. No RMA number is needed. It is sufficient to package the equipment adequately and send it, together with a detailed description of the fault and, if still under guarantee, a copy of the invoice, to the following address.

## **5.2 Contact options**

Questions or problems with operation of the device, use of optional components, with the documentation or software, can be addressed to technical support either by telephone or e-Mail.

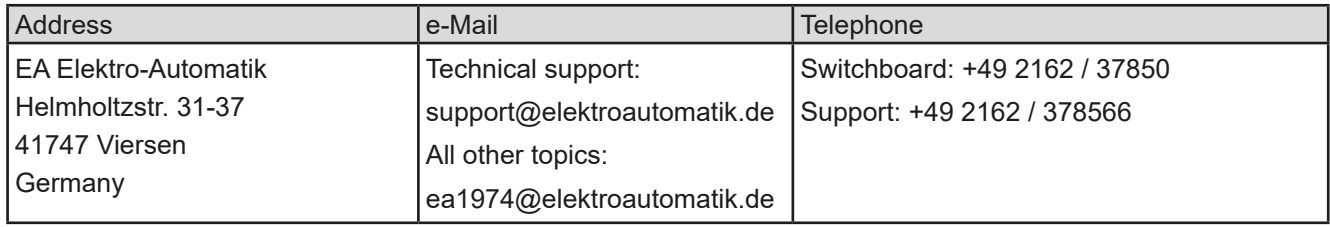

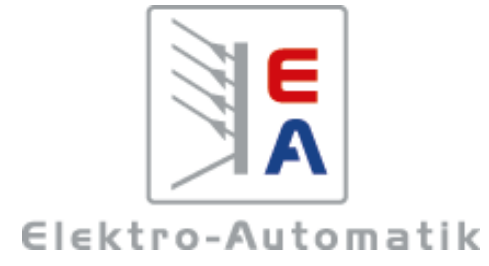

## **EA Elektro-Automatik GmbH & Co. KG**

Development - Production - Sales

Helmholtzstraße 31-37 **41747 Viersen Germany**

Fon: 02162 / 37 85-0 Mail: ea1974@elektroautomatik.de Web: www.elektroautomatik.com